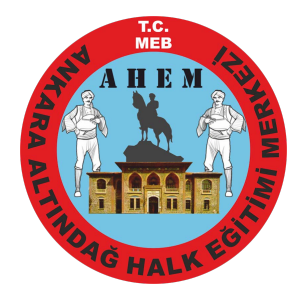

# **Bilgisayar İşletmenliği**

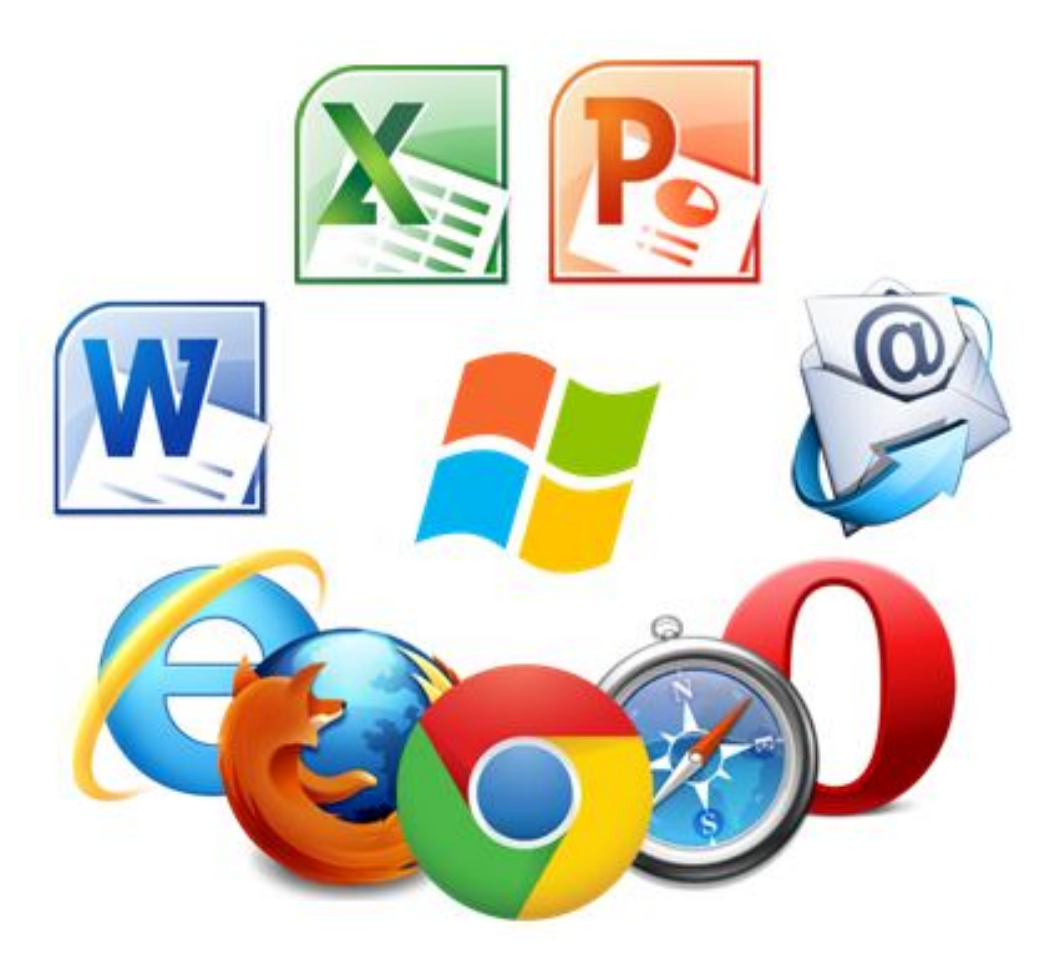

# **.::Ders Notları::.**

**ALTINDAĞ HALK EĞİTİMİ MERKEZİ**

# **BİLGİSAYAR VE TEMEL KAVRAMLAR**

### **Bilgisayar Nedir?**

Girilen bilgileri depolayabilen, bu bilgiler ile istenilen her türlü aritmetiksel ve mantıksal işlemlerin yapılmasını sağlayan elde edilen sonuçları ekran aracılığıyla kullanıcılara görüntüleyen, istenilen bilgileri ve sonuçları yazıcı aracılığıyla kağıda yazdırarak insanlara bir rapor olarak sunabilen elektronik bir makinedir.

### **Bilgisayarın Kullanım Alanları;**

İlk bilgisayarlar bilimsel çalışmalar, araştırmalar ve iletişim gibi alanlarda kullanılıyordu, günümüzde ise bilgisayar; çok yönlü bir makine haline gelerek her alanda kullanılır hale gelmiştir. Müzik seti gibi müzik dinlenebilir, TV gibi film seyredilebilir, faks, e-posta hizmetleri, sohbet-iletişim, oyun-eğlence, eğitim vs. aklımıza gelebilecek her alanda bilgisayar kullanılabilmektedir.

# *Bilgisayar Sistemi*

Bilgisayar sistemi, yazılım ve donanım olmak üzere iki ana birimden oluşur.

1. Donanım (Hardware):

Bilgisayarın elle tutulup, gözle görülebilen manyetik ve fiziksel olarak bütün ünite ve yan birimleri donanımı oluşturur.

# 2. Yazılım (Software):

Donanım aygıtlarının istenilen amaçlar doğrultusunda verimli bir şekilde kullanılmasını sağlayan programlar topluluğuna yazılım adı verilir.

# **Donanımı Oluşturan Üniteler**

# **Ekran (Monitör, Display):**

Bir görüntü birimidir, bilgisayarda yapılan işlemler anında ekran aracılığı ile görüntülenir. Bir çok boyutlarda ve şekillerde ekranlar vardır. Ekran boyutları 'inch' olarak ifade edilir. Türleri ise üretildiği teknoloji bakımından ikiye ayrılır; bunlar; analog ekranlar ve digital ekranlardır.

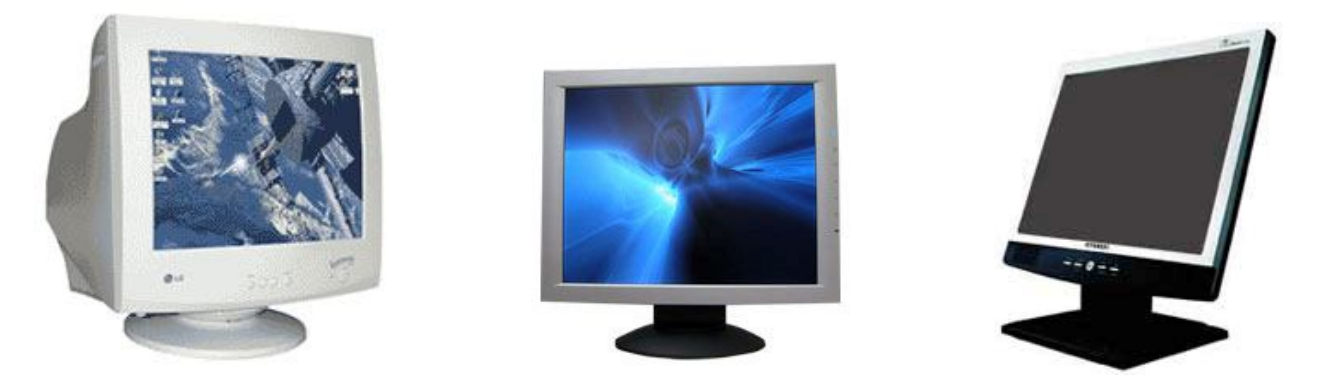

Son yıllarda özellikle LCD / TFT ekranlar daha çok tercih edilmeye başlandı. Bu ekranlar tüplü olmayıp kristal ekranlardır. Diz üstü bilgisayarların ekranları gibi. Bu ekranlar kaliteli görüntü vermekle birlikte, radyasyon olmadığı için sağlık açısından en avantajlı ekranlardır. Fakat fiyat açısından normal ekranların yaklaşık üç katıdır.

# **Klavye (Keyboard):**

Ülkemizde, F Klavye ve Q Klavye olmak üzere iki çeşit klavye kullanılmaktadır. Birbirinden farkları sadece harflerinin diziliş sırasıdır. Bir klavye üretilirken o dildeki karakterler, kelime yapıları, dil özellikleri incelenir. Bu kelimeler daha hızlı, daha rahat, nasıl yazılır bunun araştırması yapılarak klavyedeki tuşların dizilimi sağlanır. Q Klavye

İngiliz klavyesinin Türkçeleştirilmiş halidir. F Klavye ise dilimize uygun olan klavyedir. Bu bakımdan Türkiye Türkçe'sini kullanan bir bilgisayar kullanıcısının F Klavye kullanması birim zamanda yazma hızını artıracaktır. Çünkü F Klavyede sık kullandığımız harfler hızlı kullanabildiğimiz parmaklara gelecek şekilde dizayn edilmiştir (a, k, m, l harfleri gibi). Q Klavyede ise bu tasarım İngiliz alfabesine göre ayarlanmış ve o dilde sık kullanılan j, u, f gibi harfler orta tuşlara alınmıştır. Bu nedenle Türkçe kullanan birinin F Klavye kullanması avantajlı bir seçimdir.

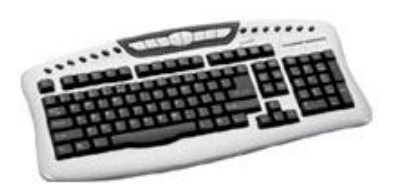

Bilgisayarda bütün işlemler bu ünite aracılığıyla yapılır. Kasanın ön yüzeyinde **Power** Bilgisayarı Açma Kapama Butonu, Disket ve CD takmak için bir **Disket sürücüsü** ve **CD Rom**, bilgisayarı yeniden başlatmak için **Reset** butonu vardır. Kasanın arkasında ise, yazıcı, Mouse, hoparlör, mikrofon gibi aygıtları bağlamak için bağlantı noktaları vardır.

# **Bilgisayar Kasasında Bulunan Başlıca Üniteler**

- Ana Kart (Main Board)
- Ekran Kartı (Graphics Card)
- Disk Sürücüleri (Drivers)
- Güç Kaynağı (Power Supply)
- Diğerleri: Ses kartları, Tv kartları, Radyo, Faks, Kamera, vs.

# **Ana Kart**

Bilgisayarın temeli ana karttır. Bilgisayarın bütün elemanları ana kart üzerinde slot adı verilen yuvalara takılır. Bir aygıtın işlem görebilmesi için mutlaka ana kartla bir bağlantısının olması gerekir.

# **İşlemci (cpu)**

Ana kart üzerinde **CPU** adı verilen işlem ünitesi vardır. Bilgisayarda bütün işlemler bu ünite kontrolünde yürütülür.

# CPU'ya aynı zamanda mikro işlemci denir. Bilgisayarın CPU'su bilgisayarın modelini de belirtir.

Bilgisayar alımlarında ilk olarak işlemcisi sorulur. Örneğin Pentium IV 3.0 Ghz gibi bunun anlamı, mikro işlemcinin tipi Pentium 4 ve hızı 3.0 Ghz dir.

# **Power Supply:**

# Bilgisayarın güç kaynağıdır. 220 volt elektriği alarak bilgisayarın içindeki bütün elemanlara ayrı ayrı voltajlarda enerji beslemesi sağlar.

# **Sürücü, Disk ve Disketler**

# **Sabit Disk (C: ) Harddisk**

Altındağ Halk Eğitimi Merkezi

Bilgisayar kasasında bulunan sabit bir kayıt ortamıdır. Çok büyük bilgi depolama kapasitelerine sahiptirler. C Sürücüsü olarak isimlendirilir. Günümüzde 500Gb ile 16 TB arası Harddiskler kullanılmaktadır. İlk üretilen harddisk yaklaşık 10 Mb kapasitede idi.

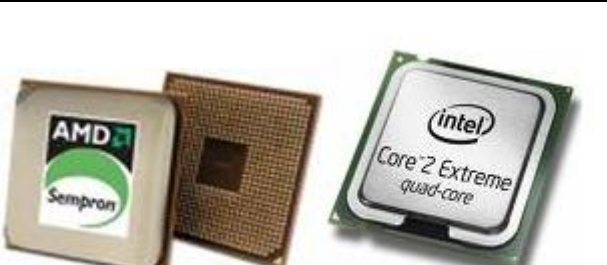

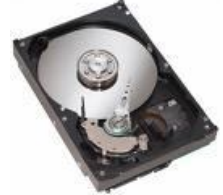

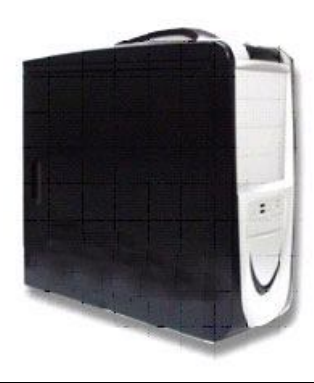

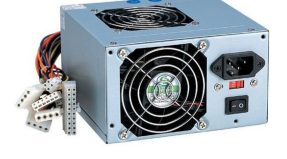

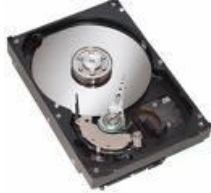

# **Cd-Rom (D:)**

Compact Disc'lerdeki film, müzik ve programların bilgisayarda kullanılmasına imkan sağlar. Bir disk 650-700 Mb'lık bilgi alabilmektedir. Bu değer yaklaşık 452 diskete eşdeğerdir. Bir Cd'ye bir saatlik bir film, 150'nin üzerinde

Müzik klipleri (MP3) kayıt yapılmaktadır, Ayrıca dünyaca ünlü ansiklopediler Cd'lere kayıt yapılmış durumdadır. Günümüzde Cd'lerin yaygınlaşması ve disketlere oranla manyetik bozulmalara karşı daha güvenilir olması disketlerin önemini azaltmıştır. Hatta bazı firmaların ürettikleri bilgisayar kasalarında disket sürücülerinin olmadığına da rastlanmaktadır.

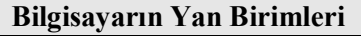

# **Yazıcı (Printer)**

Bilgisayarda yapılan çalışmaları, oluşturulan belgeleri kağıda yazdırmak amacıyla kullanılan bir ünitedir.

*Yazıcılar boyutlarına ve yazım tekniklerine göre aşağıdaki gibi sınıflara ayrılmışlardır.* 

### **Boyutlarına Göre:**

- 80 Kolon Yazıcı (A4, A5 Kağıdı kullanır)
- 136 Kolan Yazıcı (A3, A4, A5 Kağıdı Kullanır)

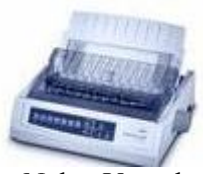

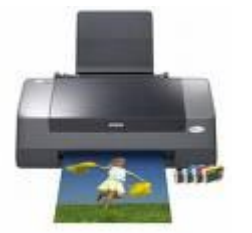

### **Yazım Tekniklerine Göre:**

- Nokta Vuruşlu
- Mürekkep Püskürtmeli
- Lazer

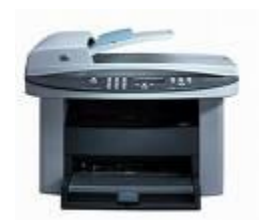

Nokta Vuruşlu Mürekkep Püskürtmeli Çok Fonksiyonlu Lazer Yazıcı

# Bellek Ölçü Birimleri

Bilgisayar ikili sayı sistemine göre çalışmaktadır. İkili sayı sisteminde 0 ve 1 olmak üzere iki adet rakam vardır. Bu rakamların her birine bir bit denir. 8 bit bir karakteri (sayı, harf, işaret) oluşturur. Bir karakter hafızada ve disk üzerinde 1 byte'lık yer kaplar. Ekranda gördüğümüz, resimler, animasyonlar vs. her tür bilgi bilgisayar bünyesinde 0 ve 1 olarak işlem görmekte ve saklanmaktadır.

```
1 harf, işaret yada sayı = 1 Karakter = 8 bit = 1 Byte (Bayt)
1024 Byte
             = 1 Kilobyte (Kb)
1024 Kb
             = 1 Megabyte (Mb)
             = 1 Gigabyte (Gb)
1024 Mb
1024 Gb
             = 1 Terabyte (Tb)
```
Bir birimi bir üst birime dönüştürmek için 1024'e bölünür bir alt birime dönüştürmek için 1024 ile çarpılır. Buna göre 1.44 Mb.'lık bir disket kaç karakter alır hesaplayalım; 1.44 X 1024 = 1474.56 Kb X 1024 = 1.509.949.4 Karakter/Byte

Yani bir disket 1.5 milyondan fazla harf yada sayı içeren bir bilgi kaydedebilir. Buda yaklaşık 800 sayfalık bir kitap demektir.

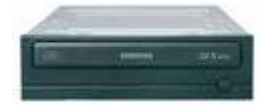

# Klavyedeki Tuşlar ve Görevleri

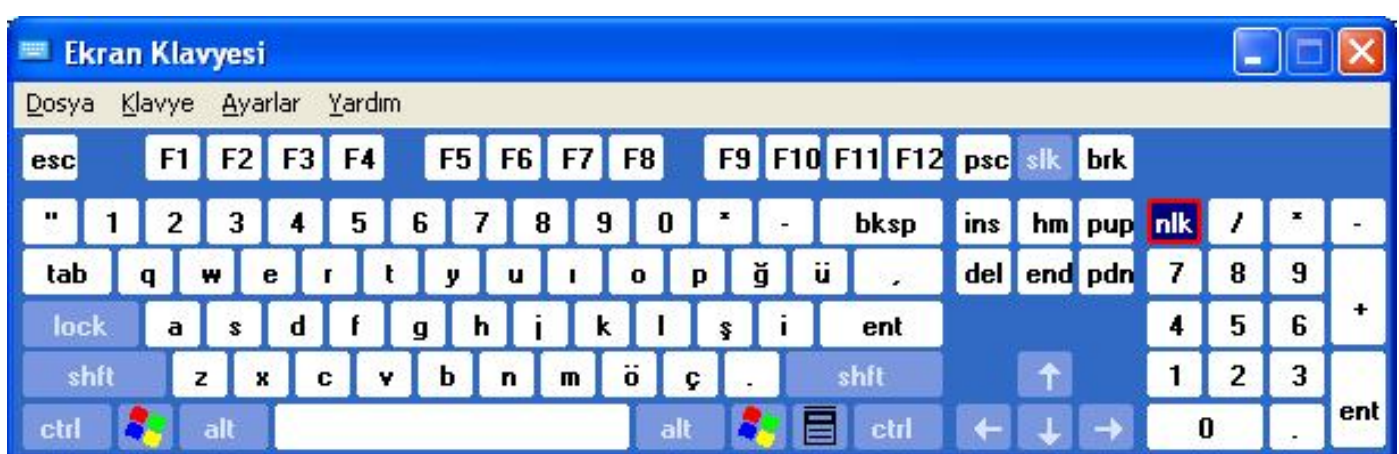

# **ESC Tuşu:**

Genel olarak bütün programlarda çıkış, yapılan bir işlemi iptal etme, açılan bir menüyü kapatma amacıyla kullanılır.

# **Fonksiyon Tuşları:**

F1 den F12 ye kadar olan tuşlardır. Klavyede görevi değişebilen tek tuş grubudur. Kullandığımız her programda farklı farklı görevler alır.

# **Tab Tuşu**:

İmleci (cursor) ekranda belli aralıklarda ilerletir. Form tipi belgeleri doldururken bir alandan diğer bir alana geçmek için tab/sekme tuşuna kullanılır.

# **Caps Lock Tuşu:**

Küçük harften büyük harfe, büyük harften küçük harfe geçiş yapar. Bilgisayar ilk açıldığında yazım modu küçük harftir.

Caps Lock tuşuna basıldığında klavyenin sağ köşesindeki Caps Lock ışık led'i yanar ve büyük harfe geçilmiş olur. Tekrar basıldığında ise ışık söner ve küçük harfe geçilmiş olur.

# **Shift Tuşu:**

Rakamların üzerinde bulunan işaretlerin yazılmasını sağlar.

# **Ctrl Tuşu (Control/Kontrol)**

Birtakım işlemlerin kısa yoldan yapılması için kullanılır. Örneğin Ctrl+P tuşlarına birlikte basıldığında ekrandaki belge yazdırılır.

# **Alt Gr Tuşu:**

Rakamların sağ üst veya alt köşesindeki ikinci işaretlerin yazılmasını sağlar.

# **Alt Tuşu:**

Bu tuşa bir defa basıldığında kullanmakta olduğumuz programın dosya menüsü işaretli bir hale

gelir. Enter tuşuna basınca da menü açılır. Ayrıca Windows işletim sisteminde her menü isminin bir harfi altı çizilidir. Alt tuşu ile altı çizili menü harfine basınca o menü açılır. Örneğin Alt+E tuşlarına birlikte basılırsa ekle menüsü açılır.

# **Back Space Tuşu:**

Ekranda ki bilgileri sağdan sola doğru siler. Her basıldığında bir karakter silinir ve imlecin pozisyonu bir sola kayar. Bu tuşa geri silme tuşu da denilir.

# **Delete Tuşu:**

İmlecin sağında kalan karakterleri silmek için kullanılır.

# **Enter Tuşu:**

Giriş, Onaylama, satır atlama ve satır başı yapma gibi işlemleri için kullanılır tuştur.

# **Print Screen Tuşu:**

Ms-Dos ortamında ekrandaki bilgileri kağıda yazdırır, Windows ortamında ise ekranı pano görüntüleyiciye aktarır. Başka bir deyişle Windows ortamında ekranın fotoğrafını çekmek için kullanılır. Alt tuşu basılı iken Print Screen tuşuna basılırsa sadece etkin pencerenin fotoğrafı çekilmiş olur.

# **Page Up / Page Down Tuşları:**

Ekranda birden fazla sayfalar halinde bir belge varsa, bu belge üzerinde sayfa sayfa ilerlemek ve gerilemek için kullanılır.

# **Num Lock Tuşu:**

Klavyenin sağ tarafında bulunan fonksiyonların kullanılmasını yada kapatılmasını sağlar.

Bulunduğumuz ortam ile ilgili yapabileceğimiz işlemlere ilişkin kısayol seçeneklerini içeren kısayol menüsünü görüntüler.

Bilgisayarın açılmasını ve işlem yapmaya hazır konuma gelmesini sağlayan yazılımlara işletim sistemi denir.

Her bilgisayarın mutlaka bir işletim sistemi vardır. İşletim sistemi olmayan bir bilgisayarın açılması ve işlem yapması mümkün değildir. Windows, Linux, ios, android gibi bir çok işletm sistemi vardır bunlardan en yaygın olanı ve en sık kullanılanı Windows işletim sistemidir.

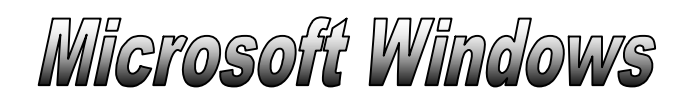

Windows işletim sistemi, Microsoft firması tarafından hazırlanarak piyasaya sunulmuştur. Dünyada en çok kullanılan işletim sistemidir. Ülkemizde Türkçe ve İngilizce versiyonları kullanılmaktadır.

Herkesin kolayca kullanabileceği basitlikte, çeşitli ses ve görüntü efektleri özellikleri ile güçlendirilmiş zevkli ve eğlenceli bir çalışma sağlayan, bilgisayar sistemini tam olarak algılayarak, sistem özelliklerini mükemmel kullanan, bütün paket programları destekleyerek onların verimli bir şekilde çalışmalarını sağlayan mükemmel bir işletim sistemidir.

Bilgisayarımızı ilk açtığımızda eğer bilgisayarımızda Windows işletim sistemi mevcut ise otomatik olarak çalışarak adına Masa Üstü dediğimiz ekran görüntüsü karşımıza gelecektir.

Masa üstündeki resim ve desenler değiştirilebilir, her kullanıcı kendi zevklerine göre masaüstü özelliklerini ayarlayabilir

Windowsun masa üstü görüntüsü değiştirilebilmekle birlikte ve sürümden sürüme farklılık gösterebilmekle birlikte klasik olarak ekranın alt kısmında bulunan çubuğa görev çubuğu, çubuğunun sol köşesinde başlat butonu ve menüsü, sağ köşesinde ise saat, tarih, dil, görüntü ve ses simgeleri bulunmaktadır.

Windows, hem Mouse (Fare) ile hem de klavye ile kullanılabilmektedir. Klavyeden Windows'u kullanabilmek için Windows bayrağı tuşuna veya Ctrl+Esc tuşlarına basılır, yön tuşları ile menülerde hareket edilerek istenilen seçenek üzerindeyken Enter tuşuna basarak program ve komutlar çalıştırılır.

Fareyi zemin üzerinde hareket ettirdiğimizde isaretci adı verilen ok'ta ekranda hareket eder. Farevi sol veya sağ elle kullanabiliriz ama genel olarak sağ elle tutulup sol tuş ile seçim yapılır.

Birçok Fare tasarımı vardır; iki tuşlu olanlar, 3 tuşlu olanlar, kablosuz olanlar ve kısayol tuş bileşeni olan fareler.

# **Mouse (Fare) İle Tıklama Olayları;**

# 1) *Sol Tuşu Tek Tıklama*

Bir menüyü açmak, menüden komut seçmek, ekrana gelen sorulara cevap vermek, ekrandaki bir takım butonlara basmak için farenin sol tuşu ile tek tıklama işlemi yapılır.

# 2) *Sol Tuşu Çift Tıklama*

Masa üstünde olduğu gibi simge halinde bulunan klasörleri, programları, belgeleri açmak için farenin sol tuşu ile çift tıklanır.

### 3) *Sol Tuşu Tıklayıp Bırakmadan Sürükleme*

Masa üstünde olduğu gibi simgeleri, bir takım programların içindeyken ekrandaki resimleri, nesneleri ve program pencerelerini taşımak (yer değiştirmek) için farenin sol tuşu ile tutularak sürüklenir. Bu olaya sürükleme bırakma olayı denir. Sürükleme ve bırakma ile taşıma işlemi yapılabildiği gibi boyutlandırma işlemi de yapılabilir. Ekrandaki resimlerin veya ekrandaki program pencerelerinin kenarlarından fare yürütülebilir.

oku ile tutularak sürüklemek suretiyle pencereler ve resimler büyütülebilir veya küçültülebilir.

#### 4) *Sağ Tuşu Tek Tıklama*

Bulunduğumuz ortamda o an ne yapabiliriz bu konuda bir seçenek listesi görüntülenmesini sağlar. Buna kısa yol menüsü de denir.

Genel olarak bütün programlarda farenin sol veya sağ tuşu etkin bir şekilde kullanılır. Bazı farelerin orta tuşları döndürülebilen bir rulo halindedir. Bu rulo özellikle ekrandaki belgelerin kolayca aşağı ve yukarı saydırılmasını sağlar.

Windows işletim sistemi Fare ile çok kolay bir şekilde kullanılmaktadır. Fakat fare bozulursa veya fare ile ilgili bir problem olursa, farenin yaptığı bütün görevler klavyede kısayol tuşu olarak ta vardır. Klavye kullanılarak bir takım işler yine

# **Program Pencerelerinin Temel Özellikleri**

Windows işletim sistemi pencerelerden oluşmuş bir işletim sistemidir. Bilindiği gibi Windows İngilizce bir kelime olup Türkçe karşılığı ise pencerelerdir. Bütün programlar pencerelerden oluşmakta ve her pencerenin benzer özellikleri

bulunmaktadır.

Windows İşletim sistemi ile Windows işletim sistemi içersinde çalışan bütün paket programlar arasında genel olarak bir uyumluluk vardır. Yani bir takım kısayol tuşları, menü seçenekleri ve pencere özellikleri bütün programlarda standart olarak mevcuttur. Windows işletim sistemi ile birlikte birkaç programı öğrendikten sonra artık bütün paket programları kolayca kullanabiliriz.

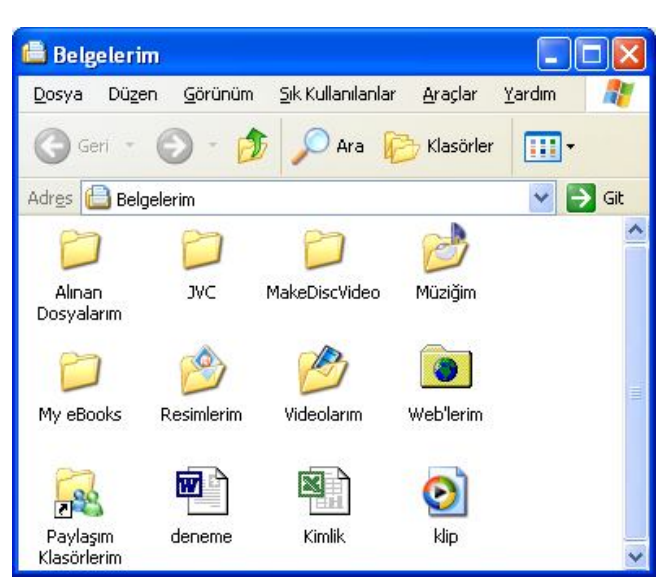

Pencerelerin ortak özelliklerini tanıyabilmek için örnek olarak Masaüstünde bulunan Belgelerim penceresini kullanalım.

 $\Box$ o $\boxtimes$ 

# **Başlık Çubuğu:**

# **偏 Belgelerim**

Bütün Program pencerelerinin bir başlık çubuğu vardır. Başlık çubuğunun sol kısmında program adı ve belge adı bulunur. Sağ kısmında ise programı kapatma, ekranı kaplama, önceki boyuta geçiş ve simge durumuna küçültme butonları bulunur.

# **Kapat Butonu:**

# **Ekranı Kaplama / Önceki Boyuta Geçiş:**

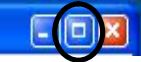

# **Simge Durumuna Küçültme:**

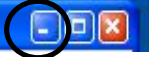

# **Boyutlandırma Köşesi:**

Pencerenin sağ alt köşesine Mouse oku konumlandırılarak çaprak ok şeklini aldığında basılı tutup sürüklenerek sürükleme yönünde genişletme yada daraltma yapmış oluruz. Aynı şekilde pencere kenarlarıda bu işlem için kullanılabilir.

# **Pencereyi Taşıma:**

Fare ile başlık çubuğundan basılı tutup sürüklenerek ilgili pencere ekran üzerinde istenilen yere taşınabilir**.**

# **Program – Belge – Klasör ve Kısayol Kavramları**

# **Program Nedir?**

Doğrudan çalıştırılabilen belirli bir iş veya hizmeti gerçekleştiren yazılımlardır. Windows ortamında bir programı çalıştırmak için simgesini veya ismini çift tıklamak yeterlidir.

#### **Belge Nedir?**

Programların bünyesinde kullanıcıların yapmış olduğu çalışmalar disk üzerine bir belge olarak kayıt yapılır. Örnek olarak Wordpad bir kelime işlem programıdır, bu programda yazılmış bir yazı ise belgedir.

#### **Klasör Nedir?**

Programlarımızı ve belgelerimizi bir birinden bağımsız olarak ayrı ayrı gruplar halinde saklamak amacıyla kullanılan bir sistemdir.

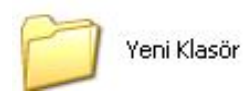

# **Kısayol Nedir?**

Sabit diskimizde belge ve programlara daha kısa yoldan ulaşmak amacıyla oluşturulan simgelere kısayol denir. Kısayol oluşturmanın bir çok yolu vardır. Bunlardan en sık kullanılanı ilgili program simgesi üzerinde sağ tıklayarak açılan menüden Gönder / Masa üstü (Kısayol Oluştur) komutlarını seçerek yapmaktır. Bir simgenin kısayol olup olmadığı sol alt köşesinde oluşan ok  $\left($  bisaretinden de anşılabilir.

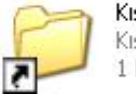

Kisayol Alinan Dosyalarım Kisayol 1 KB

Wordpad Windows işletim sisteminin bir kelime işlem öğesidir. Çeşitli dilekçe, mektup, rapor ve diğer belgelerimizi yazarak kayıt yapma, yazıcı aracılığı ile kağıda yazdırma işlemlerini sağlayan bir uygulamadır.

Bilgisayar dünyasında bir çok kelime işlem programı vardır. Bunlar; Microsoft Word, Word Prefect, Lotus Smart Suite Word, Open Office Word gibi. Bilgisayarımızda bir ofis programı yüklü ise genel olarak ofis programlarındaki Word'te yazışmalar yapılır. Ama bilgisayarımızda herhangi bir ofis programı yoksa mecburen Windows'un standart öğesi olan wordpad ile yazışmalarımızı yapmamız gerekir. Wordpad diğer ofis programlarındaki Word programlarına göre çok daha basit bir uygulamadır.

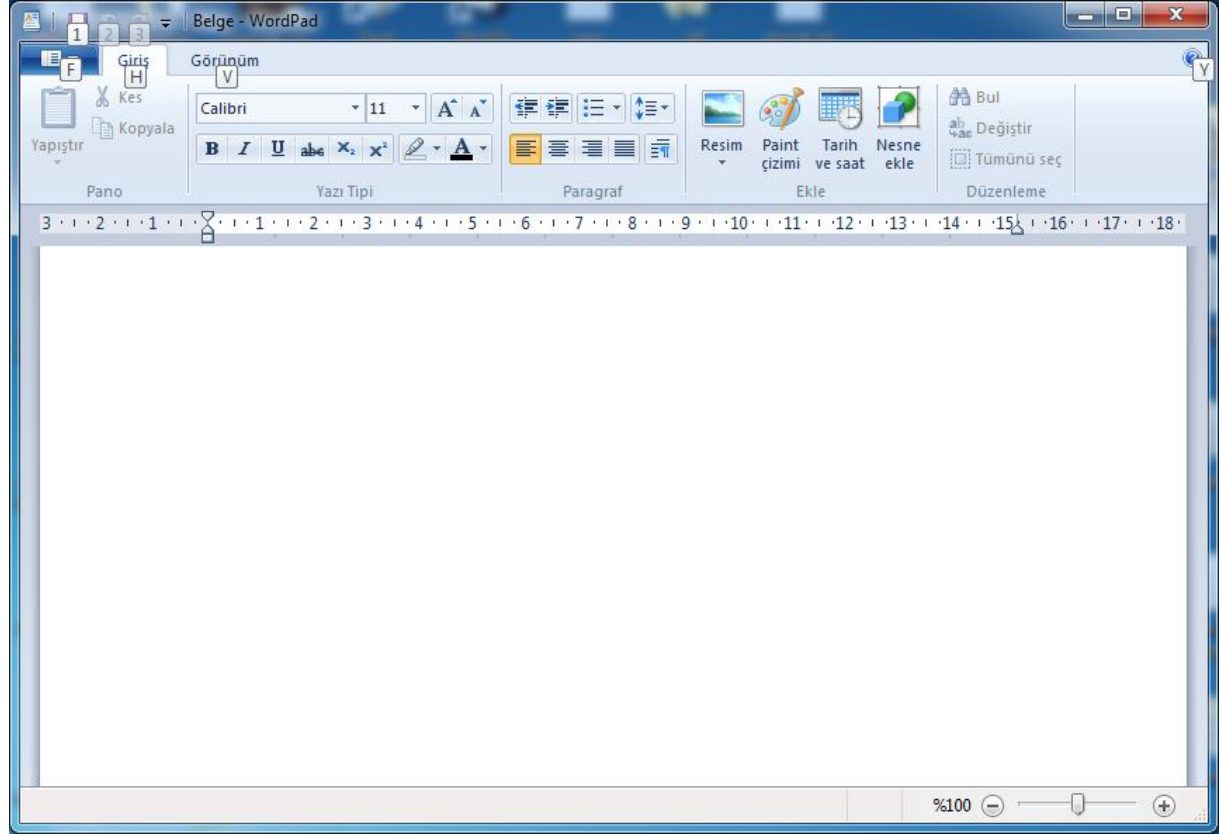

# **Aşağıdaki örnekteki uygulamayı WordPad'de yazın ve kayıt yapın.**

# **HİKAYE:**

# **VERİLEN BAHŞİŞ:**

Pastaneye 10 yaşında bir çocuk girdi. Garson hemen koştu. Çocuk sordu: "Çikolatalı pasta kaç para?" "50 Cent!" Çocuk cebinden çıkardığı bozuk paraları saydı. Bir daha sordu: "Peki dondurma ne kadar?" garson sabırsızlıkla… "35 Cent" dedi. Çünkü yığınla müşteri vardı ve yalnız kendisi hepsine tek başına koşuşturuyordu. Bu çocukla daha ne kadar vakit geçirebilirdi ki?

Çocuk parasını bir daha saydı ve "Bir dondurma alabilir miyim lütfen" dedi. Garson dondurmayı getirdi. Fişi tabağın kenarına koydu ve öteki masalara koştu. Çocuk dondurmasını bitirdi. Fişi kasaya ödeyip çıkıp gitti.

Garson masayı temizlemek üzere geldiğinde, birden gözleri doldu. Masaya oturup bir müddet ağladı. Neden mi? Boş dondurma tabağının yanında, çocuğun bıraktığı 15 Cent'lik bahşişi görmüştü…

Yukarıdaki belgeyi ekrana yazdıktan sonra şimdi kayıt işlemine geçelim.

Ekrandaki belgeyi kayıt yapmak için dosya menüsünü açarak kaydet komutunu seçmeliyiz. Kaydet komutu seçildiği takdirde ekrana aşağıdaki kaydetme penceresi görüntülenir.

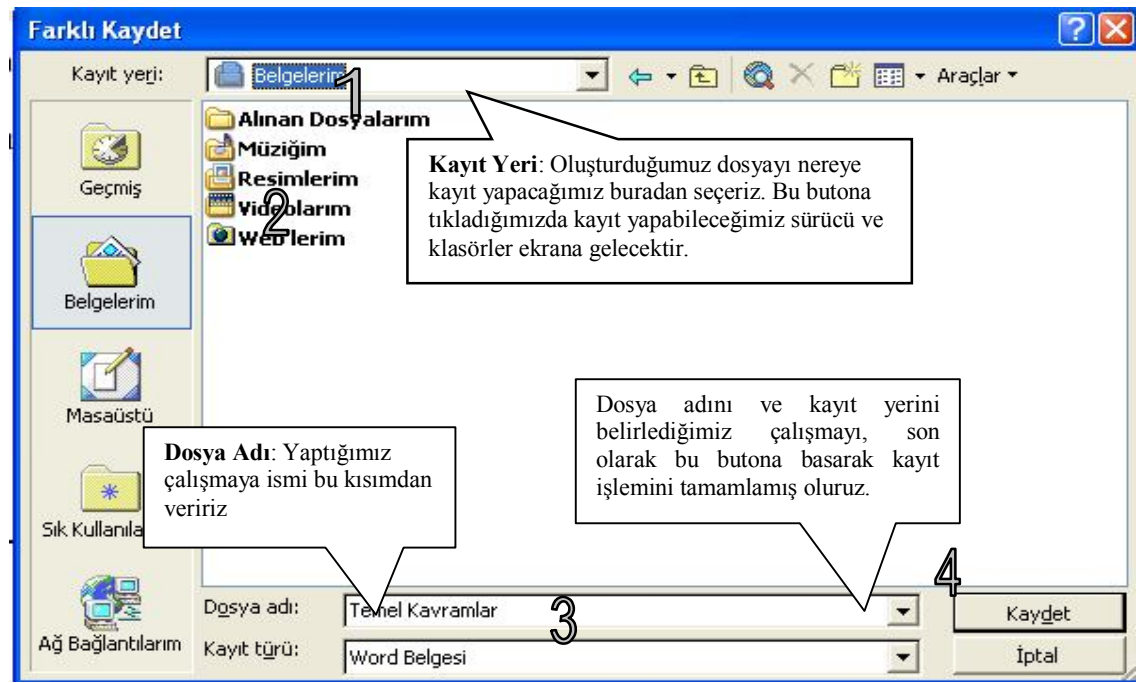

# **Bir Belgeyi Kayıt Yaparken Aşağıdaki 4 Madde Takip Edilmelidir.**

- **1. Kayıt Yapılacak Sürücü Seçimi;**
- **2. Belgenin Kayıt Yapılacağı Klasör Seçimi;**
- **3. Ekrandaki belgenin kayıt yapılması için bir isim belirtiriz.**
- **4. Kaydet Butonuna basarak kayıt işlemini tamamlarız.**

Kaydet (Farklı Kaydet) penceresinde bulunan diğer butonların görevleri ise kısaca şöyledir;

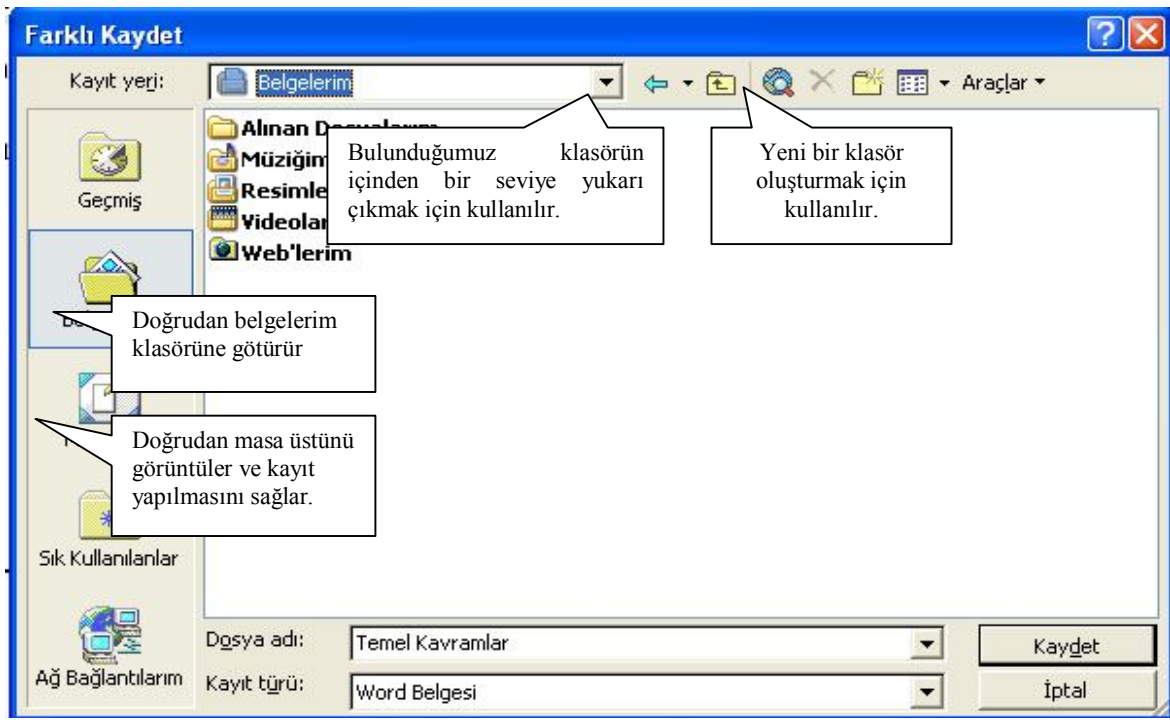

Dosya kaydı ile ilgili yukarıdaki açıklamaları da göz önüne alarak, örneğin biz belgemizi kayıt yaparken 1 numaralı bölümden C sürücüsünü yani Harddisk'i seçelim, daha sonra 2 numaralı bölümden belgelerim klasörünü çift tıklayarak belgelerim klasörüne girelim ve daha sonra 3 numaralı bölümü tıklayarak oraya belgemiz için bir isim olarak bahşiş ismini verelim ve kaydet butonuna tıklayarak kayıt işlemini tamamlayalım. Artık belgemiz kayıt olmuş demektir. Bundan sonra diğer çalışmalarımızı da benzer şekilde kayıt yapabiliriz.

Kayıt yaptığımız belgeleri tekrar açıp bakmak istediğimiz takdirde, dosya menüsünden aç komutunu seçer, ekrana görüntülenen dosya açma penceresinde hangi sürücüden dosya açacaksak, yine 1 numaralı bölümden bir sürücü seçeriz, örneğin disketten bir dosya açacaksak 1 numaralı bölümden A sürücüsünü, harddiskten bir belge açacaksak C sürücüsünü seçeriz. Belgemiz bu sürücülerde hangi klasörde bulunuyorsa o klasöre çift tıklayarak gireriz ekranda dosyamızın adını gördükten sonra dosyamızın adını veya simgesini tek tıklayarak seçtikten sonra aç butonuna basmak suretiyle dosyamızı açabiliriz.

Genel olarak kayıt yaparken her yazdığımız belgeye konu ile ilgili bir isim veririz. Şimdi aşağıdaki örnek belgeleri yazarak kayıt yapınız ve kayıt yaptığımız belgeleri tekrar açarak ekranda görüntüleyiniz. Ayrıca metin işaretleme ve yazı tipini değiştirme, yazı rengini değiştirme gibi işlemleri deneyiniz.

Örnek 1:

# **KAYISININ FAYDALARI**

- Kemiklerin düzgün ve sağlam gelişmesinde önemli rol oynar.
- Ülserin iyileşmesinde rol oynar.
- Kansere karşı koruyucudur.
- Böbreklerde taşı azaltır.
- Karaciğerin tahrip olan kısımlarının tamirini yapar.
- Dişlerin daha sağlam ve kuvvetli olmasını sağlar.
- Stresi azaltır.
- Beynin düzenli çalışmasını sağlar.
- Kan yapımını artırır ve kansızlığı önler.
- Kalp kaslarını kuvvetlendirerek daha düzenli çalışmasını sağlar.

# Örnek 2:

# **ISPANAK:**

Yapraklarında iyot, demir, klorofil ve kalsiyum bulunan ıspanak, A, C ve K vitaminleri bakımından da zengin bir sebzedir. Kalp hastalıklarına, felce, yüksek tansiyona ve yaşlılığın getirdiği göz hastalıklarına karşı da yararlı olduğu araştırmalarla ortaya çıkarılmıştır. Vitamin ve mineral deposu olduğu kansızlığın ilacı olarak kabul edilen sebze, diyetlerin baş tacı, kış yemeklerinin değişmez aktörüdür.

Ispanak, genelde sanıldığının aksine, önemli bir demir kaynağı değildir. Esas demir kaynağı olan besinler, beyaz ve kırmızı etlerdir. Ispanak yüksek oranda tuz içerdiği için karaciğer hastalarının şeker hastalarının, böbrek ve sindirim sistemi hastalarının fazla yememesi tavsiye edilir. Pişirirken çok iyi yıkanmalı ve az suyla az pişirilmelidir. Birçok faydalarından bazıları şunlardır:

- Sişmanlığı önler.
- Kan miktarını artırır.
- Dişlerin çürümesini önler.
- Kalp hastalıklarına iyi gelir.
- Doğacak bebek güçlü olur.
- Gelişme bozukluklarını giderir.
- Vücudun dayanıklılığını artırır.
- Kalp kaslarını kuvvetlendirir.
- Boğaz hastalıklarına faydalıdır.
- Göğüs hastalıklarına faydalıdır.
- Yara ve yanıklarda da faydalıdır.
- Şeker hastalığında da faydalıdır.
- Hazmı kolaylaştırır.
- Kansere karşı koruyucu tesiri vardır.
- Bağırsak kaslarını harekete geçirir.
- Vücudu soğuk algınlığına karşı korur.

Bir programda bir belgeyi hazırladıktan sonra kayıt yaparken sadece bir isim vererek kaydet butonuna basarak kayıt işlemini tamamlarız. Çalışmakta olduğumuz program hazırladığımız belgeyi kayıt yaparken belgemize otomatik olarak bir uzantı ekler. Her program kendine özel bir uzantı ekleyince program grupları meydana gelir. Mesela paint belgelerinin uzantısı bmp, word belgelerinin uzantısı doc, excel belgelerinin uzantısı xls vs, Windows dosya listelerini görüntülerken belgelerinin uzantılarına göre simge ve isimlerini listelemektedir.

#### **Dosya Uzantıları:**

Her dosyanın bir uzantısı vardır. Bu uzantılar bize ilgili dosyanın yapısı, hangi programda oluşturulduğu gibi konularda bilgi verir. Windows ortamında yaptığımız bir çalışmayı herhangi bir isimle kayıt yaparken ilgili program bu isme kendisine ait olan uzantıyı otomatik olarak verecektir. Uzantılar hakkında bilgi sahibi olmak özellikle arama ve tarama ekranlarında bize faydası olacaktır. Ayrıca bir dosyanın uzantısına bakarak, o dosyayı nasıl çalıştırabileceğimizi yada açabileceğimizi anlayabiliriz. Bilgisayarı etkin bir biçimde kullanabilmek için uzantılar hakkında bilgi sahibi olmak önemlidir.

Örneğin Excel'de oluşturduğumuz bir dosyayı muhasebe olarak kaydettiğimiz düşünelim, bu belge gerçekte bilgisayarımıza şöyle kaydedilecektir; **muhasebe.xlsx** Burada muhasebe, ilgili dosyanın adı noktadan sonra gelen xlsx ise bu dosyanın uzantısıdır. Bu dosyanın bir Excel dosyası olduğunu uzantısından anlayabiliriz.

# **EN ÇOK KARŞILAŞABİLECEĞİMİZ DOSYA UZANTILARI**

exe : Tek başına çalışabilen kurulum, komut veya sistem dosyalarıdır. sys : Sistem dosyaları txt : Not Defteri uzantısı docx : Word belgesi xlsx : Excel Belgesi pptx : Powerpoint belgesi gif, bmp, JPG : Resim, fotoğraf mp3, wav : Müzik dosyaları<br>
avi, mov, dat, flv : Video dosyalar  $a\overline{vi}$ , mov, dat, fly htm, html, aspx : İnternet sayfası

**Paint**

Duvar kağıdı deseni oluşturmak, firma amblemleri, karikatürler çizmek, scanner ile çekilmiş resimleri düzenlemek vs. amaçlarla kullanılan Windows'un çizim öğesidir.

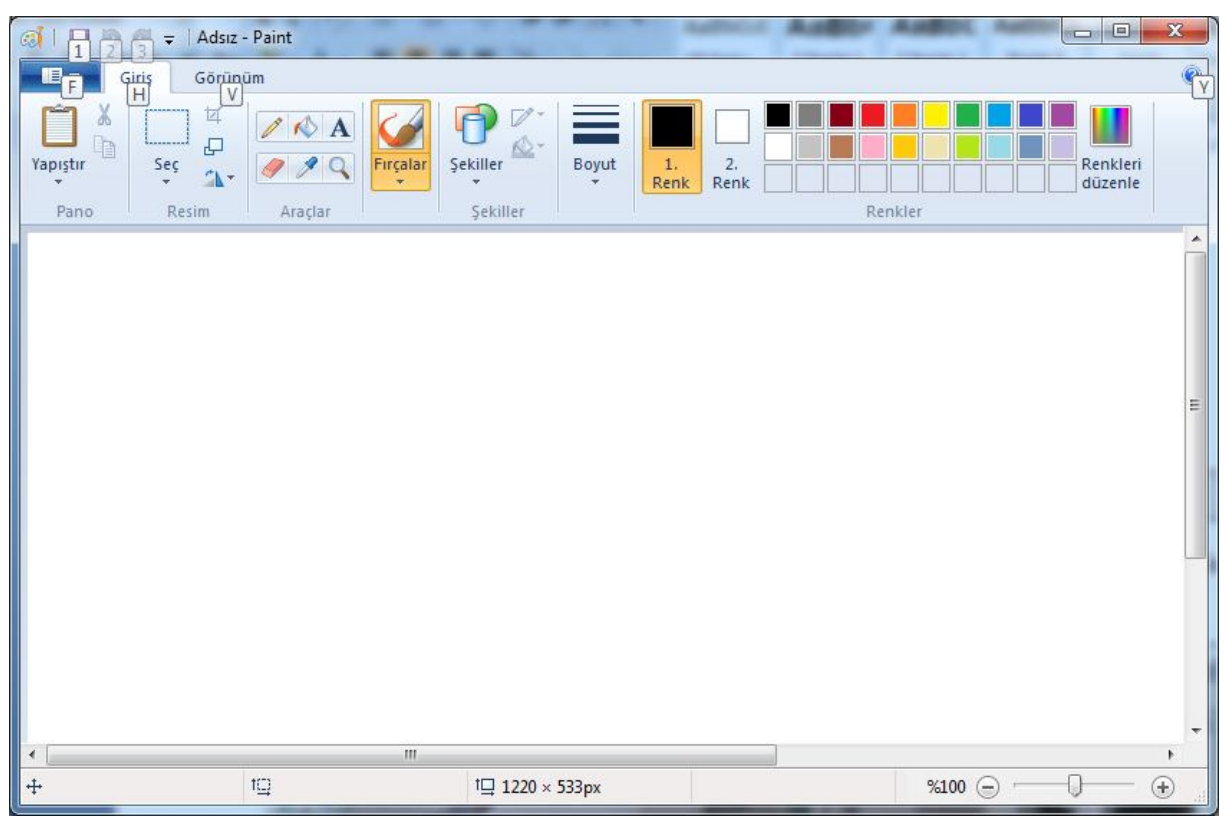

Daha önce ki konularımızda da değindiğimiz gibi her programın menü çubuğu ve başlık çubuğu gibi ortak özellikleri vardır. Bu tür ortak özellikler bütün programlarda aynı işlevleri yerine getirmektedirler.

Aşağıda Gösterilen Örnek Uygulamayı Yapınız.

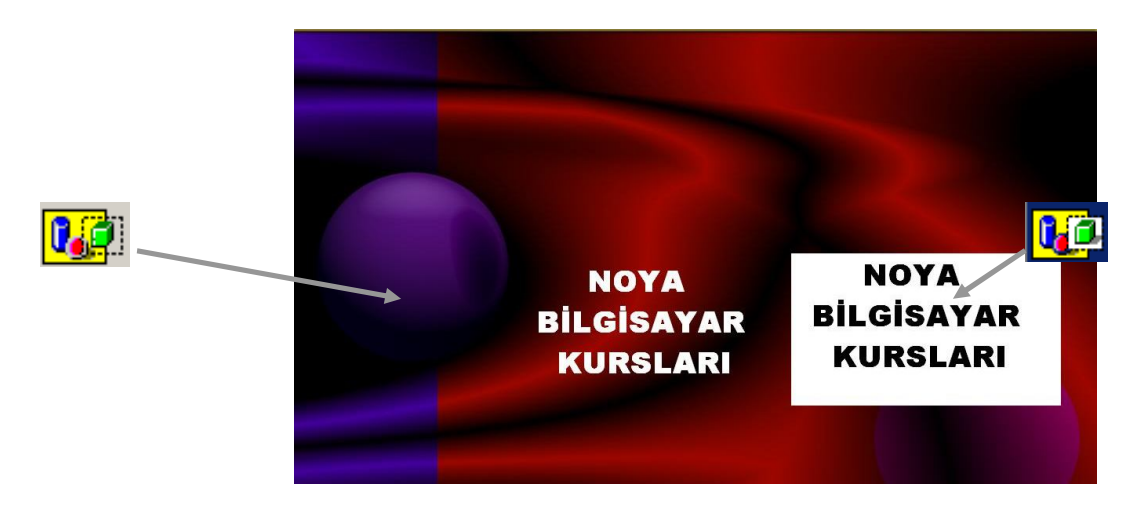

**Aşağıdaki çalışmaları Paint programında çizerek sabit diskinize kayıt yapınız.** 

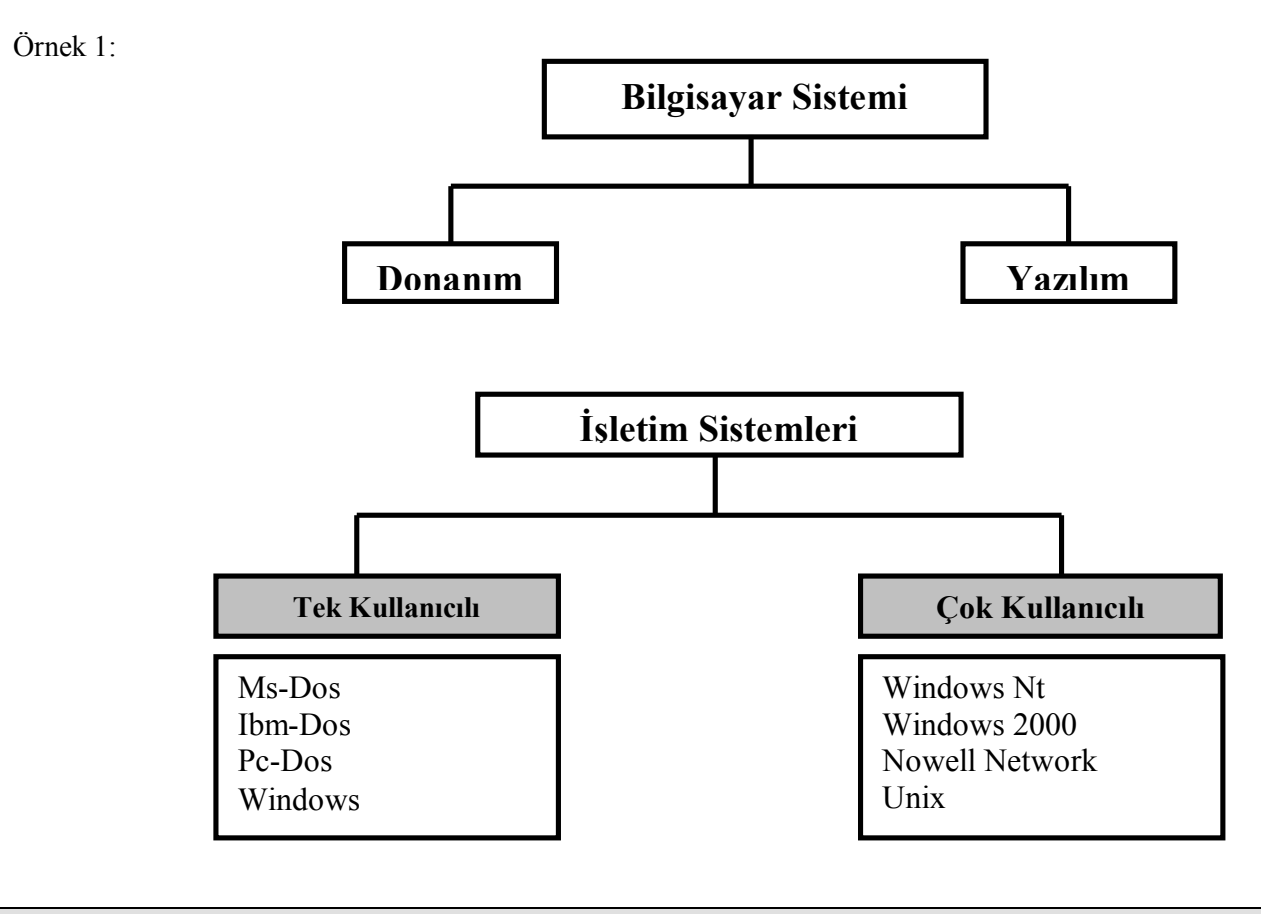

# **Not Defteri (Note Pad)**

Küçük çaplı metinler yazmak veya çeşitli programlarda oluşturulmuş metinleri açmak, düzenlemek, kağıda yazdırmak gibi işlemler için kullanılır. Adından da anlaşıldığı gibi Windows'ta kısa notlar tutabilmek için fazla özelliği olmayan bir kelime işlem programıdır.

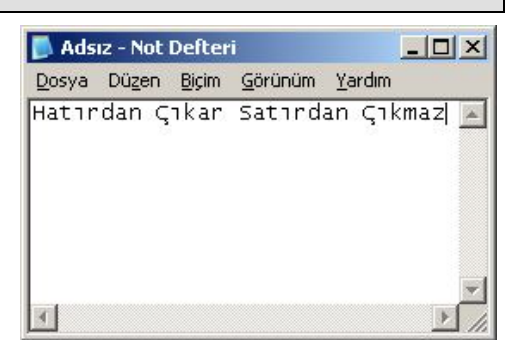

Aşağıdaki örneği Not Defteri programında yazarak kayıt yapınız.

Asırlık Tavsiye;

# **Asırlarca önce yaşamış olan bir tabibin, eskimeyen tavsiyeleri şöyledir.**

Hasta olmadıkça, ilaç kullanmayın! Sık sık olgunlaşmış meyve yiyin! Genç hayvan etini tercih edin! Yemekleri iyi pişirin! Lokmaları iyice çiğneyin! Yemekten hemen sonra su içmeyin! Sabah kahvaltısız işe gitmeyin! Akşam yemekten sonra gezinin.

# **Hesap Makinesi**

Bilgisayarda dört işlem yapmak için kullanılan bir hesap makinesi programıdır. Standart ve Bilimsel olmak üzere iki çeşit görünümü vardır. Hesap makinesinin görünüm biçimleri Görünüm menüsü aracılığı ile değiştirilebilir.

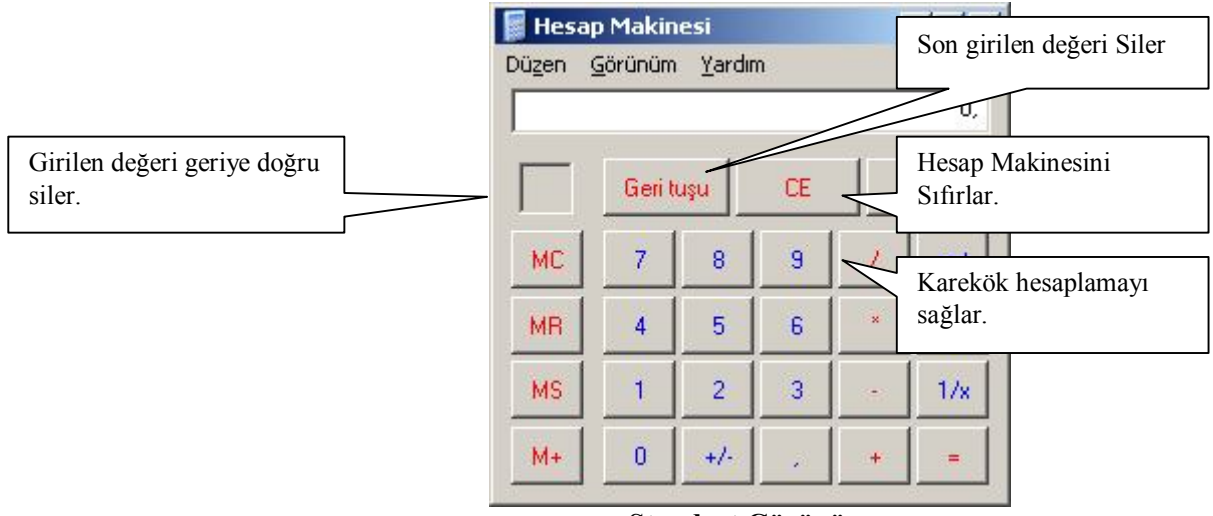

# **Standart Görünüm**

**Not:** Butonların görevlerini öğrenmek için grevini öğrenmek istediğimiz butonun üzerine fare ile sağ tıklayarak açılan menüden **Bu nedir?** Yazısı sol tuş ile tıklanır.

# **Windows Movie Maker:**

Çeşitli fotoraf ve videolardan görüntüleri keserek çeşitli efektler ekleyerek yeni video klip dosyaları yapmamıza olanak sağlayan programlardan biridir.

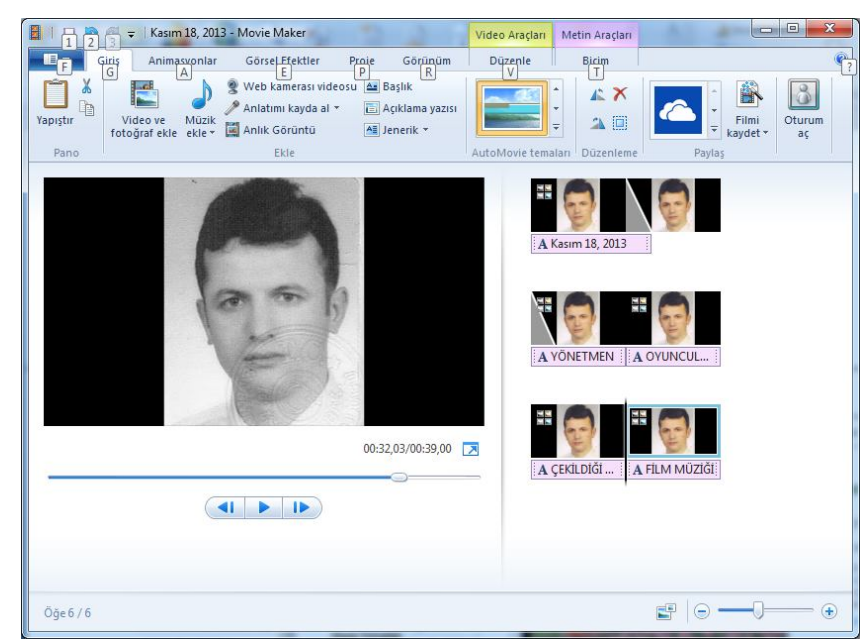

# **KARAKTER EŞLEM**

Bilgisayardaki mevcut bütün karakter ve sembolleri görüntüler ve çalışmalarımızda kullanmamızı sağlar.

Bu bölümden istediğimiz sembolün yada karakterin üzerini tek tıkladıktan sonra seç butonuna basarak kopyalanan karakter bölümüne alırız. Kopyala butonuna basarak Pano Görüntüleyiciye aktarırız. Herhangi bir programa girdikten sonra Düzen menüsünden Yapıştır komutu ile seçtiğimiz karakterleri istediğimiz program veya belgeye aktarabiliriz.

Klavyede olmayan bir işareti, sembolü yada karakteri yazmamız gerektiğinde bu bölümden faydalanılabilir. Word programı gibi bazı programların Ekle menüsünden bu simge ve sembollere ulaşılabilir ve istenilen sembol yada simge kullanılabilir.

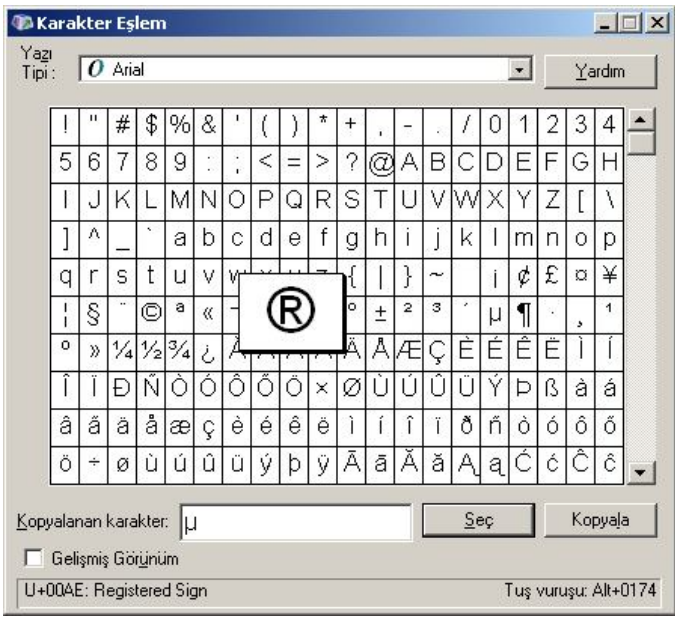

# **SİSTEM GERİ YÜKLEME**

Bilgisayarımızda çalıştığımız süreç içerisinde bilgisayar kendi kendine zaman zaman yedek alır. Son yüklediğimiz programlardan dolayı bilgisayarımızda aksaklıklar çıktıysa veya biz yokken başkaları bilgisayarımızda ki bir çok programı yanlışlıkla silmiş ise, Sistem Geri Yükleme sayesinde bilgisayarımızı eski haline getirebiliriz. Ayrıca Sistem geri yükleme sayesinde ayarlarımızda geri yüklenmiş olacaktır. Bu seçenek sayesinde virüs bulaşması gibi bazı durumlarda bilgisayarımızı virüs bulaşmadan önceki bir tarihe geri yükleme yaparak virüsten kurtarabiliriz. Bozulan programları düzeltmek yada bilgisayarımızı sorunsuz bir tarihteki ayarlarına geri yüklemek için etkili bir çözümdür. Ancak bazı virüsler yada sorunlardan dolayı geri yapılamayabilir.

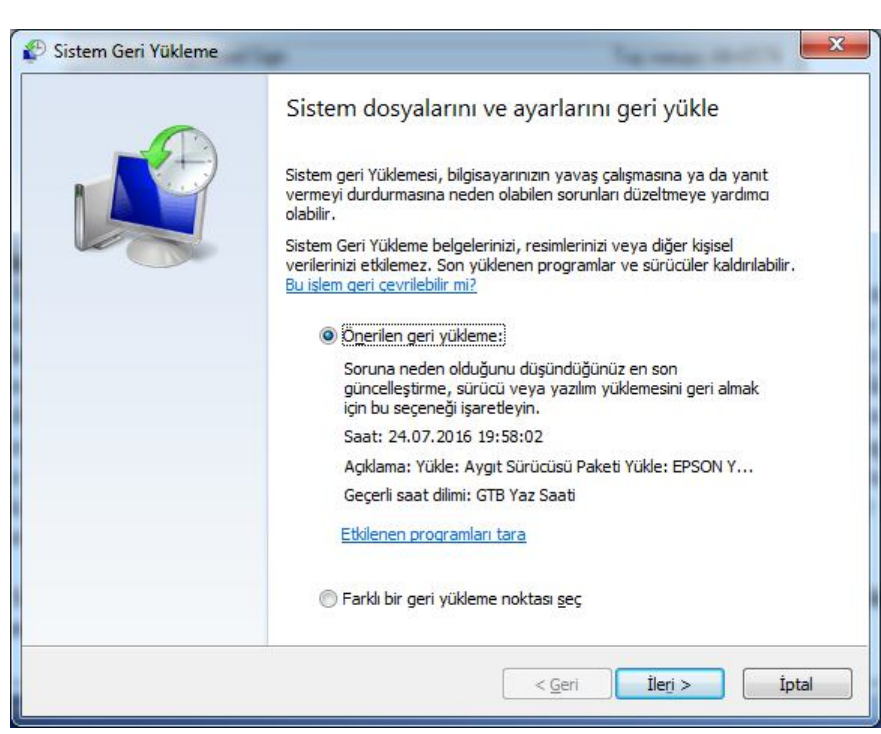

Sistem Geri Yükleme işlemini, **Başlat/Programlar/Donatılar/Sistem Araçları/Sistem Geri Yükleme** menü ve komutları çalıştırılarak başlatılabilir.

Ayrıca bu bölüm sayaseniden istenilen bir güne geri yükleme noktası oluşturulabilir.

# **Outlook Express:**

E-mail hazırlama, e-mail gönderme ve alma hizmetlerini sunan programdır. Programlar menüsünde bir çok paket programları görürüz. Bütün bu paket programlar Windows İşletim Sisteminin bünyesinde çalışır ama hepsi Windows işletim sistemine ait değildir.

Windows İşletim Sistemi bütün paket programlara bir alt yapı olarak kullanılmakta ve düzenli bir şekilde çalışmalarını sağlamaktadır.

# **Dosyaları e-mail Olarak Gönderme:**

Herhangi bir belge veya dosyayı e-mail olarak göndermek için, göndermek istediğimiz dosyayı seçtikten sonra, **Dosya** menüsünden **Gönder / Posta Alıcısı** seçilir. Otomatik olarak Outlook Express programı çalışır. Outlook Express programında dosyanın gönderileceği e-mail adresini ilgili alana yazdıktan sonra **Gönder** butonuna basıldığında istenilen email adresine bir dosya gönderilmiş olur.

# **Dosya ve Klasör Silme:**

Disk üzerinden silmek istediğimiz dosya veya klasörü seçtikten sonra **Dosya** menüsünden **Sil** komutu, klavyeden **Delete tuşu** veya Araç Çubuğundan Sil butonuna basarak silme işlemini gerçekleştirebiliriz. Ayrıca herhangi bir dosya veya klasörü fare ile sürükleyerek **Geri Dönüşüm Kutusunun üzerine bıraktığımızda** o dosya veya klasörü silmiş oluruz.

Sildiğimiz bütün dosyalar Geri Dönüşüm Kutusuna atılır. Yanlışlıkla bir dosyayı sildiğimizde **Düzen** menüsünden **Geri Al** komutu ile kurtarabiliriz. Veya Geri Dönüşüm Kutusuna girerek geri almak istediğimiz dosyaları seçer Dosya menüsünden Geri Al komutu ile dosyaları geri alırız.

Dosyaları Geri Dönüşüm Kutusuna atmadan doğrudan silmek için, silinecek dosyaları seçtikten sonra **Shift + Delete** tuşlarına basılır. **Geri Alma:** 

Yanlış bir işlem yaptığımızda işlemi geri almak için, Düzen Menüsünden Geri Al (Ctrl+Z) komutu seçilir. Veya araç çubuğundan Geri Al butonuna basılır. Bu komut son yapılan işlemi geri alır.

# **Yeniden Adlandırma:**

Dosya veya klasörlere yeni ad vermek için, ismini değiştirmek istediğimiz dosya veya klasörü seçtikten sonra **Dosya** menüsünden **Yeniden Adlandır** komutunu seçer ve yeni bir ad belirleyerek Enter tuşuna basarız. Ayrıca kısayoldan bir dosya veya klasörün adını tek tıklayıp seçtikten sonra bir daha tek tıkladığımızda isim değiştirme durumuna geçer, yeni bir isim vererek Entere bastığımızda dosya veya klasörün adını değiştirmiş oluruz.

# **Birden Çok Dosyayı Toplu Olarak Seçme (İşaretleme):**

Birden fazla dosyayı seçerek, seçtiğimiz bütün dosyalar üzerinde ortak işlemler yapabiliriz. (Bütün dosyaları silme, özelliklerini değiştirme, kopyalama, taşıma vs.)

# **Birden Fazla Dosyayı İşaretlemek için Aşağıdaki Yöntemler Kullanılır:**

- 1. Herhangi bir dosyanın üzerini tek tıklayarak seçtikten sonra **Shift** tuşunu basılı tutarak **yön tuşları** ile istenilen doğrultuda işaretleme yapılır.
- 2. **Düzen** menüsünden **Tümünü Seç** (Ctrl + A) komutu ile bütün dosyaları seçebiliriz.
- 3. **Ctrl** tuşu basılı iken **Fare** ile dosyaların ismini tek tıklayarak farklı yerlerden dosyalar seçebiliriz.
- 4. Dosya isimlerinin biraz ilerisinden, boş bir alandan **fare** ile dosyaların üzerine doğru **dikdörtgen şeklinde sürükleyerek**, dosyaları bir grup olarak seçebiliriz.

# **Geri Dönüşüm Kutusu**

Silinen bütün dosyalar Geri Dönüşüm Kutusuna atılır ve orada saklanır. Sildiğimiz dosyalara ihtiyaç duyduğumuz takdirde, bu dosyaları geri kurtarmak için Geri Dönüşüm Kutusuna girdikten sonra, kurtarmak istediğimiz dosyaları seçer, Dosya menüsünden, Geri Al komutu ile kurtarma işlemini gerçekleştiririz. Eğer sildiğimiz dosyaların tamamen silinmesini, geri kurtarılmamasını istiyorsak, Dosya menüsünden Geri Dönüşüm Kutusunu Boşalt komutu ile Geri Dönüşüm Kutusunu boşaltırız. Silinmiş olan programlar artık tamamen silinmiş olur. Geri kurtarılamaz.

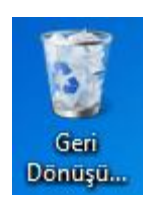

Geri Dönüşüm Kutusunu kısayoldan boşaltmak için, Masaüstünden Geri Dönüşüm Kutusunun üzeri farenin sağ tuşu ile tıklanır, açılan menüden Geri Dönüşüm Kutusunu Boşalt komutu seçilir.

Bir dosya veya klasörü Geri Dönüşüm Kutusuna atmadan silmek için dosya veya klasörü tek tıklayarak seçtikten sonra Shift + Delete tuşlarına basılır.

Disketten silinen dosyalar doğrudan silinir, Geri Dönüşüm Kutusuna atılmaz. Sadece harddiskten silinen dosyalar Geri Dönüşüm Kutusuna atılarak saklanır.

Harddiskin kullanım alanı azaldığı zaman bilgisayar otomatik olarak uyarı verir ve Geri Dönüşüm Kutusunun boşaltılmasını ister.

**Not:** Ayar pencerelerinin alt kısımlarında bulunan Tamam, İptal ve Uygula butonlarının anlam ve görevleri; aşağıda ki gibidir:

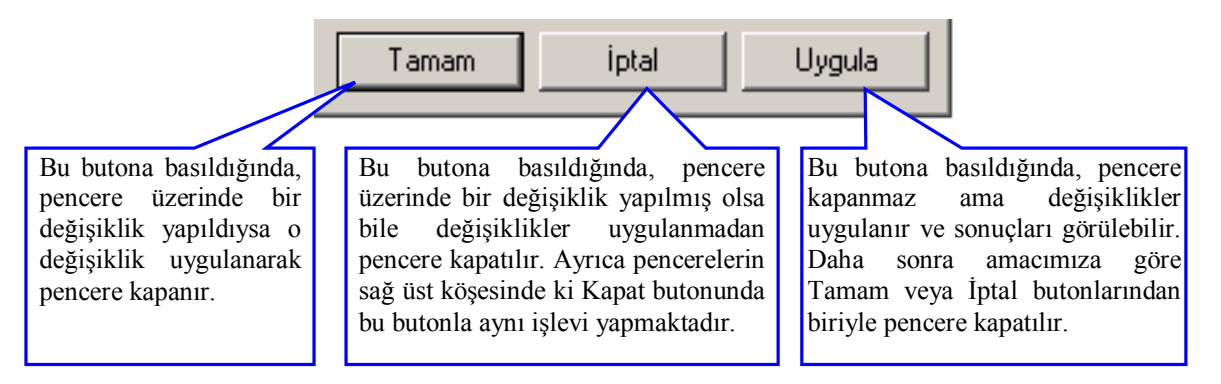

### **Dosya ve Klasörleri Gönderme:**

Harddiskten seçtiğimiz bir dosya veya klasörü, diskete kopyalamak için veya e-mail olarak istenilen bir adrese göndermek için, dosya veya klasör adı tek tıklanarak işaretlendikten sonra Dosya menüsünden Gönder komutu seçilir.

#### **Yeni Klasör Oluşturma:**

Yeni bir klasör oluşturmak için, ilk olarak oluşturacağımız yeni klasörün bağlı bulunacağı sürücü veya klasör adını çift tıklayarak içine girilir. **Dosya** menüsünden, **Yeni** / **Klasör** komutları seçilir, bir klasör adı verilerek enter tuşuna basılır.

# **Dosya ve Klasör Kopyalama:**

Bir sürücüden başka bir sürücüye veya aynı sürücüde bir klasörden başka bir klasöre dosya ve klasör kopyalamak için kopyalanacak dosya veya klasör seçildikten sonra Düzen menüsünden Kopyala (Ctrl+C) komutu seçilir. Kopyalama yapacağımız hedef sürücü veya klasörü seçtikten sonra, Düzen menüsünden Yapıştır (Ctrl+V) komutuyla kopyalama işlemi gerçekleştirilir.

Kısayoldan kopyalama işlemi için; Ctrl tuşuna basarak herhangi bir dosya veya klasörü sürükleyerek başka bir sürücü veya klasör üzerine bıraktığımızda kopyalama işlemi yapmış oluruz.

Herhangi bir dosyayı flash belleğimize kopyalamak için kopyalamak istediğimiz dosyanın üzerinde sağ tıklanır açılan menüden Gönder oradan da flash diskimizin adı seçilerek kısayoldan kopyalama işlemi yapmış oluruz.

#### **Dosya ve Klasör Taşıma:**

Dosya ve klasörleri bir sürücüden başka bir sürücüye veya aynı sürücüde başka bir klasöre taşımak için, taşınacak dosya veya klasörü seçtikten sonra Düzen menüsünden Kes (Ctrl + X) komutu seçilerek, taşıma işleminin yapılacağı belirtilir. Hedef sürücü veya klasör seçildikten sonra Düzen menüsünden Yapıştır (Ctrl + V) komutu ile taşıma işlemi gerçekleştirilir.

Kısayoldan bir dosya veya klasörü taşımak için fare ile dosya veya klasörü sürükleyerek başka bir klasör üzerine bıraktığımızda taşıma işlemi yapmış oluruz. Yukarıda da bahsettiğimiz gibi taşıma anında Ctrl tuşuna da basılırsa kopyalama işlemi yapmış oluruz.

Kopyalama ve taşımanın bir çok yöntemi vardır. Örnek olarak kopyalama işlemi için; istersek Düzen menüsünden Kopyala ve Yapıştır komutlarını kullanırız. İstersek klavyeden Ctrl+C ve Ctrl+V tuşlarını kullanabiliriz veya araç çubuğu üzerinden Kopyala ve Yapıştır butonlarını da kullanabiliriz. Vs.

Taşıma işlemi için ise; istersek Düzen menüsünden Kes ve Yapıştır komutlarını kullanırız, istersek klavyeden Ctrl+X ve Ctrl+V tuşlarını kullanabiliriz veya araç çubuğu üzerinden Kes ve Yapıştır butonlarını da kullanabiliriz. Vs.

Ayrıca, kopyalama ve taşıma işlemleri için sağ tuş menüsü de kullanılabilir.

- Bilgisayarı kısayoldan kapatmak için **Alt-F4** tuşlarına basılır.
- Hafızada birkaç program açık durumda ise bir programdan başka bir programa geçmek için **Alt-Tab** tuşlarına basılır.
- Başlat menüsünü klavyeden açmak için **Ctrl-Esc** tuşlarına basılır.
- Dosyaları Geri Dönüşüm Kutusuna atmadan doğrudan silmek için **Shift-Delete** tuşlarına basılır.
- Bilgisayar sistem özelliklerini kısayoldan görmek için masaüstünden Bilgisayarım seçeneği farenin sağ tuşu ile tıklanır, açılan menüden özellikler komutu seçilir.
- Windows'ta herhangi bir bölümde iken farenin sağ tuşuna basıldığında ekrana görüntülenen menüye **Kısayol Menüsü** adı verilir. Bu kısayol menüsünde bulunduğumuz bölüm ve yapabileceğimiz işlemlerle ilgili işlem kısayolları görüntülenir. Birtakım işlemleri her zaman farenin sağ tuşu ile daha kısayoldan yapabiliriz.
- Geri Dönüşüm Kutusunu kısayoldan boşaltmak için Geri Dönüşüm Kutusu farenin sağ tuşu ile tıklanır, ekrana görüntülenen kısayol menüsünden Geri **Dönüşüm Kutusunu Boşalt** komutu seçilir. Ayrıca Geri Dönüşüm Kutusunun özelliklerini değiştirmek için aynı menüden Özellikler komutu seçilir.
- Başlat menüsünden herhangi bir program öğesini ve klasörü kaldırmak için, kaldırmak istediğimiz öğe veya klasörün üzerini farenin sağ tuşu ile tıkladıktan sonra ekrana görüntülenen menüden sil komutu seçilir.
- Başlat menüsünden herhangi bir program öğesinin kısayolunu masa üstüne kopyalamak için kopyalamak istediğimiz öğenin üzerinde sağ tıklayarak açılan menüden kopyala komutu seçilir daha sonra masa üstüne giderek tekrar sağ tıklanır ve açılan menüden yapıştır komutu seçilirse masa üstüne kısayol yapıştırılmış olur. Bu işlem ctrl tuşu basılı iken fare ile sürükleyip masaüstüne bırakılarak da yapılabilir. Eğer sürükleme anında ctrl tuşuna basılmazsa ilgili program öğesini masa üstüne taşımış oluruz.
- Masaüstünü farenin sağ tuşu ile tıkladığımızda aşağıdaki kısayol menüsü açılır.

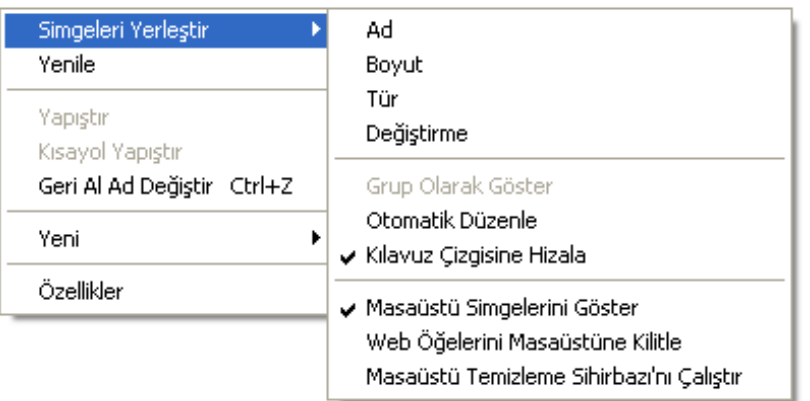

- Masaüstündeki program kısayollarını dizmek için, bu menüden Simgeleri Yerleştir Ada Göre, Boyuta Göre, Türe Göre, Değiştirme Tarihine göre gibi komutlar seçilebilir. Ayrıca simgelerin otomatik dizilmesi için Otomatik düzenle komutu seçilir.
- Ekran renklerini, duvar kağıtlarını, ekran koruyucusunu kısayoldan değiştirmek için masa üstünde sağ tıklayarak özellikler komutu seçilir.
- Klavye dil değişimi yapmak için **Sol Alt** ile **Shift** tuşlarına basılır. Windows'un bazı sürümlerinde bu işlemi **Ctrl-Shift** tuşları da yapabilir.
- Tarih ve saati kısayoldan değiştirmek için Görev Çubuğunun üzerindeki saati çift tıklarız.
- Son kullandığımız belgeleri kısayoldan açmak için Başlat/Belgeler bölümünden açmak istediğimiz belgenin adını çift tıklarız.

# **Klavye Kısayol Tuşları**

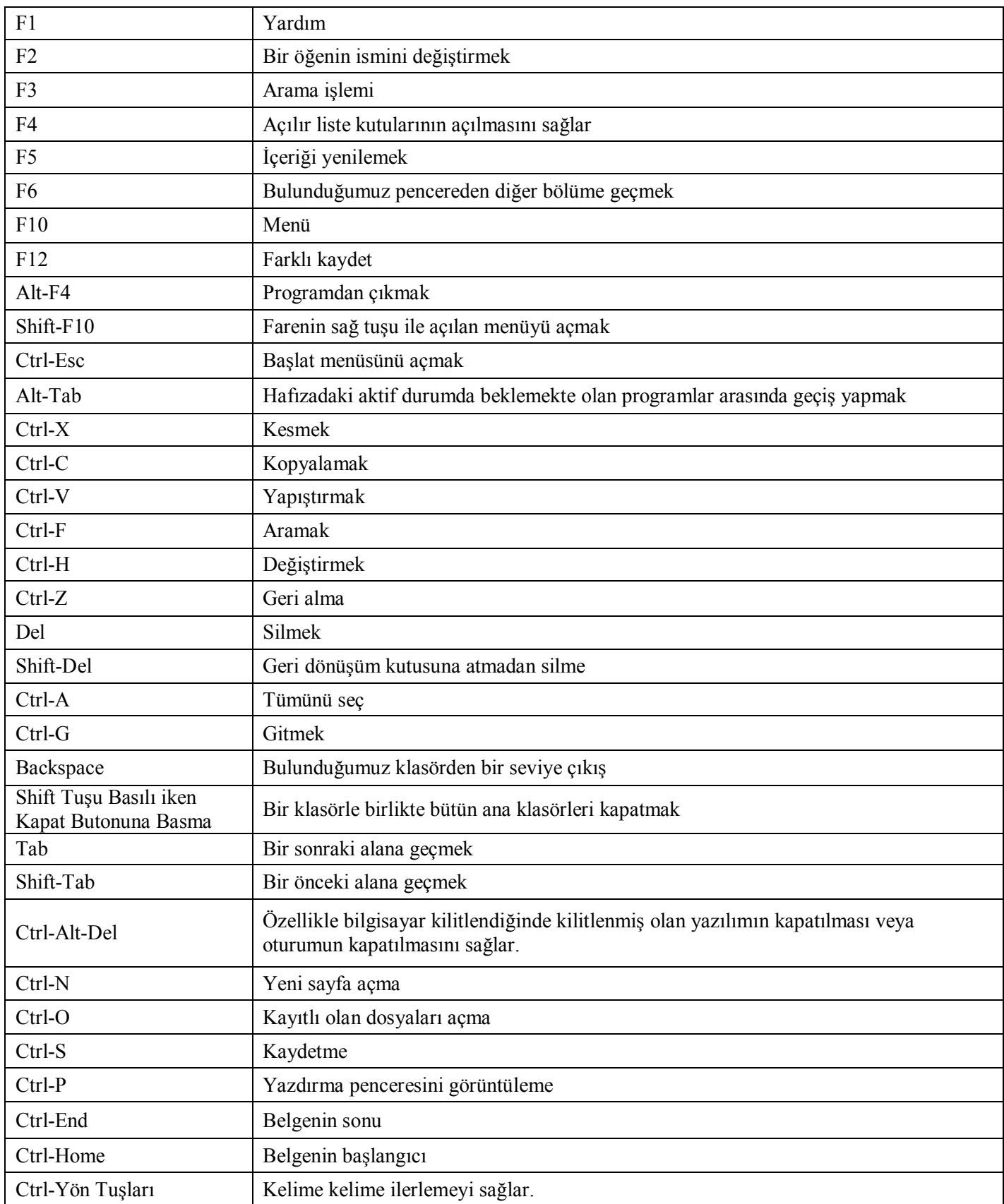

# **:::Temel Kavramlar Ara Sınavı Yapılacak:::**

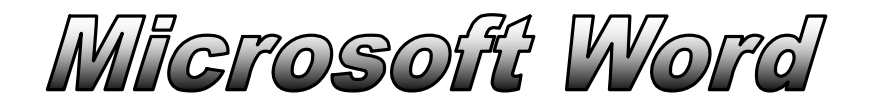

Microsoft Word, bir kelime işlem programıdır. Dünyada en çok kullanılan yazışma programlarından biridir. Ülkemizde Türkçe ve İngilizce versiyonları kullanılmaktadır.

Bir çok işyerinde yazışmalar (Dilekçe, mektup, rapor, test-soru kitapçıkları, resimli tablolar, çizelgeli broşürler, fiyat listeleri) Microsoft Word ile hazırlanabilmektedir.

Ms Word'ü başlatmanın bir çok yolu vardır, bunlardan en sık kullanılanı ise; Başlat menüsünü açarak Programlar alt menüsünü kullanmaktır. Ayrıca masa üstüne kısayol alınarak daha hızlı kullanım sağlanabilir.

Word programına girdiğimizde ekrana boş bir A4 / Fotokopi (dosya) kağıdı gibi bir gürüntü gelir. Bu sayfa üzerine istediğimiz bilgileri yazarak kayıt yapabilir ve kağıda yazdırabiliriz.

Eğer herhangi bir marj ayarı yapılmamış ise açılan bütün yeni sayfalar. A4 kağıdı olup, sayfa yönü dikey ve kenar boşlukları 2.5 Cm'dir. Sayfa yapısını Marj ayarlarını değiştirmek için Dosya menüsünden Sayfa Yapısı komutu seçilebilir.

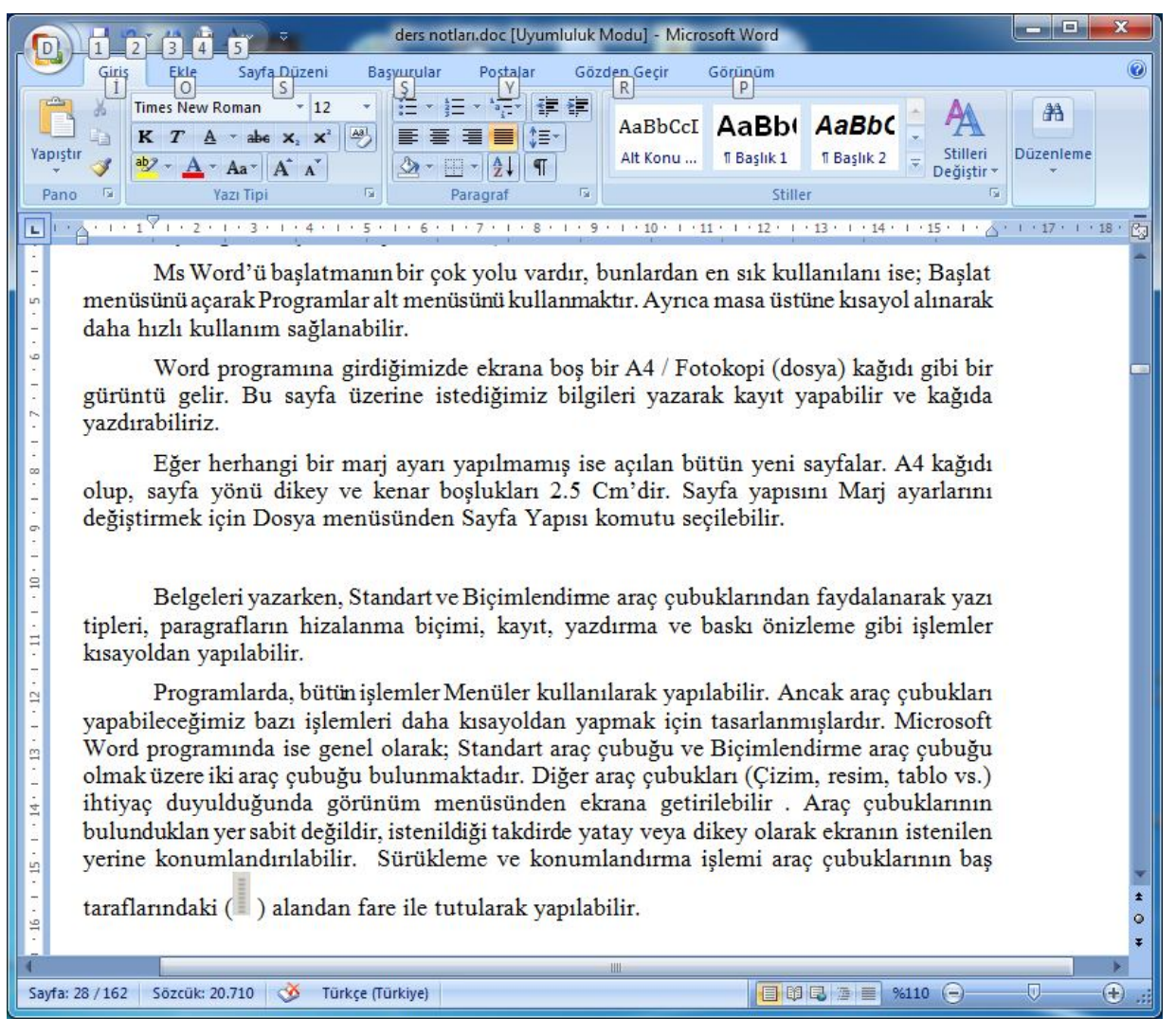

# **Tansiyon Nedir?**

Kalp, her atışta bir pompa gibi çalışır ve gerekli kanın vücudun en uç noktasına kadar ulaşmasını sağlar. Kalp, her atışında 90-100 Cm<sup>3</sup>kan pompalar. Kalbin her atışında kan damarlara belirli bir güçle pompalanır ve bu güce "tansiyon" denir.

# **Tansiyona Davetiye Çıkaranlar:**

Şişmanlık, aşırı tuz, doğum kontrol hapı, alkol, hareketsiz hayat, stresli çalışma, sigara vs.

# **Tansiyonu Düşürenler:**

Sıcak, zayıflık, gece uykusu

# **Tansiyonu Arttıranlar:**

Soğuk, şişmanlık, egzersiz, stres

# **Tansiyondan Kurtulma Yolları:**

- Vücut ağırlığı ideal'e düşürülmeli
- Alkol ve sigara bırakılmalı / kullanılmamalı
- Çay ve kahveyi en aza indirmeli
- Tuz azaltılmalı. Günde 2 gr.
- Şeker ve karbonhidratlı gıdalardan kaçınmalı
- Kalsiyumu bol gıdalardan kaçınmalı
- Bol sıvı tüketilmeli, su, ayran, meyve suyu, komposto, çorba tercih edilmeli
- Kırmızı et yerine beyaz et yenmeli
- Kızartma yerine haşlanmış gıda tercih edilmeli
- Bol sebze ve meyve yenmeli
- Hayvan yağlarından uzak durmalı, bitkisel yağ, zeytinyağı kullanılmalı

# Yazışmalarda Dikkat Edilecek Hususlar

# **İmla Kuralları:**

Mümkün olduğu kadar noktalama işaretleri doğru olarak kullanılmalıdır.

# **Açıklık:**

Yazılan cümleler açık, anlaşılır, ve doğru olmalıdır.

# **Düzen:**

Belgenin düzeni içeriği kadar önemlidir. Yazıların kağıt üzerindeki konumu, kenar boşlukları, resimlerin yerleşim düzeni, renk kullanımı, okunabilirlik, vurgulama vs özellikler belgenin düzenini belirler.

Bir metin belgesi yazarken yazı tipi, Times New Roman, boyutu ise 12 seçilir. Bu yazı tipi ve boyutu daktilo yazısı veya kitap kalitesindeki standart yazıdır. Hazırlanan belgenin niteliğine/içeriğine göre çok çeşitli yazı tipleri ve boyutları kullanılabilir. Fakat özellikle dilekçe, mektup, rapor gibi yazılarda özellikle standart yazı tipi ve boyutu tercih edilmelidir.

Hazırlanan belgenin ana başlığı sayfa üzerinde ortalanarak, standart yazı tipi boyutundan daha büyük bir yazı boyutu ile yazılabilir, alt başlıklar ise sola hizalı yazılır. Başlıklar renkli yazılabilir ama, paragraflar siyah renkte yazılmalıdır. Paragraflar içerisinde bir takım cümleleri vurgulamak veya dikkati çekmek için italik, kalın veya renkli yazılabilir.

Paragrafları yazarken bir defa Tab tuşuna basarak paragrafın ilk satırının girintisini yaptıktan sonra iki yandan hizalama butonuna basar ve paragraf bitinceye kadar sürekli yazarız paragraf bitince iki defa enter tuşuna basar ve arkasından bir defa Tab tuşuna basarak yeni paragrafı yazmaya devam ederiz. Paragrafları yazarken kesinlikle, paragraf bitmeden Enter tuşuna basılmamalıdır. Aksi halde paragraflar düzenli bir şekilde hizalanmaz satır sonları girintili ve çıkıntılı olur.

Genel olarak bütün belgelerde  $2 - 3$  cm kenar boslukları kullanılır, ama hazırladığımız belgenin niteliğine göre bu boşluklar daha da azaltılabilir veya arttırılabilir.

Kısaca özetlemek gerekirse, **Bir dilekçenin unsurları** şöyle sırlanabilir; Tarih, başlık, metin, isim, imza, ek.

Madde numaraları otomatik olarak verilmeli ve girintili olarak yazılmalıdır.

- 1. ………………………..
	- a. ……………………
- b. ……………………
- 2. ……………………….
- 3. ……………………….

# **Dilekçe ve Üst Yazı Yazarken Dikkat Edilecek Hususlar**

Günlük hayatımızda olsun, iş hayatımızda olsun bir takım işlemlerin yapılması için yazılı iletişim kullanılır.

Kurumlarda alt makamlara emirler niteliğinde yazılar, üst makamlara rapor niteliğinde yazılar, kurumlar arası anlaşmalar, teklifler yazılı olarak iletilir. Tabiki işyerlerinde yapılan bu tür yazışmalar belirli kurallara göre yapılır.

Buraya kadar bir çok örnek yazışmalar gördük, bunlardan bir kısmı kişisel başvuru dilekçe türünden, bir kısmı da kurumsal yazışmalardır.

### **Kişisel Yazışmaların ve Dilekçelerin Yazım Biçimi**

Sayfanın üst kısmında 3-7 satır boşluk bırakılır, Sayfanın sağ kısmına yatay cetvel üzerinden 9 ile 10. cm den itibaren tarih yazılır, 3-7 satır boş bıraktıktan sonra, sola hizalı olarak baş harfleri büyük olacak şekilde üç satır halinde hitap edilen kurumun adı, Müdürlüğü ve il adı yazılır. İl adı bir üst satırın bitiş noktasına göre hizalanarak yazılır. 2-4 satır boş bırakılarak Tab tuşu ile paragraf girintisini yapar Times New Roman, 12 yazı tipi ile iki yandan hizalama yöntemi ile paragrafları yazarız. Metnin sonunu arz ederim cümlesi ile bitiririz. 2-4 satır boş bırakır, yine cetvel üzerinden yaklaşık olarak 9-10. cm den tarih ile aynı hizadan imza paraf köşesi oluşturulur. Bu bölüme duruma göre saygılarımla da yazılabilir. Saygılarımla dan sonra bir satır boş bırakılır, ismimizin ilk harfi büyük, soy ismimiz tamamen büyük olacak şekilde yazarız. 6 satır boşluk bırakır kağıdın sol kısmına bize cevap yazılabilmesi için adresimizi yazarız. böylece kişisel bir başvuru veya dilekçe yazmış oluruz.

# **Kurumsal Yazışmalarda Yazım Biçimi**

Kurumsal yazışmalarda, sayfanın üst kısmına ortalanmış olarak normal yazıdan daha büyük bir yazı tipi ve boyutu ile kurumun kendi başlığı sade bir şekilde yazılır. 2-4 satır boşluk bırakılır, daha sonra Evrak için bir sayı numarası verilir. Sayı numarasının karşısına yatay cetvel üzerinden 9-10. cm'den tarih yazılır. Bir alt satıra Konu başlığı ve bu başlığın takibine belgenin konusu yazılır, konu belgenin içeriğini bir cümle ile ifade etmektir. Konu cümlesi uzun ise sayfanın ortasına kadar geliyorsa bölünerek alt alta birkaç satır halinde yazılabilir. Konu yazıldıktan sonra 2-4 satır boş bırakıp, sola hizalı olarak hitap dilen kurumun adı bir alt satıra müdürlüğü bir alt satıra il adı yazılır 2-4 satır boş bırakılıp Tab tuşu ile paragraf girintisi yapılarak iki yandan hizalama butonuna bastıktan sonra Times New Roman, 12 yazı tipi ve boyutu ile paragraflar yazılır. Paragraflar arasında mutlaka bir satır boşluk bırakılmalıdır. Metinin sonunu üst makamlara yazıyorsak Arz ederim ile, alt makamlarımıza yazıyorsak Rica ederim ile bitiririz. 2-4 satır boş bırakır tarih ile aynı hizadan kağıdın sağ kısmına saygılarımla, yazılır bir satır boş bırakılır, bu dilekçeyi veya üst yazıyı imzalayacak yetkili kişinin kurum adı, unvanı yazılır 2-4 satır imza boşluğu bırakılır isim ve soyad yazılır. Dikey cetvel üzerinden 18. cm den sonra Ek, Not, Bilgi için, Dağıtım gereği gibi bilgiler yazılır.

#### **Kurumsal Yazışmalarda Temel Kavramlar**

**Sayı Numarası:**

İşyerlerine gelen ve giden evrakların takibi için bütün evraklara sayı numarası verilir. Sayı numarasını evrakı yazan ve gönderen kurum verir. İşletmelerde evrakların takibi için gelen ve giden evrak defteri vardır. İşletmeye gelen evraklar, gelen evrak defterine işlenir ve gereğinin yapılması için ilgili bölüme sevk edilir. İşletmenin yazıp gönderdiği evraklar ise giden evrak defterine işlenir son numara hem deftere hem de evrak üzerine yazılır.

### **Konu:**

Belgenin içeriğini bir cümle ile ifade etme. Konu cümlesi sayfanın ortasını geçiyorsa bölünerek birkaç satır halinde yazılabilir.

### **Hitap Edilen Kurum Adı:**

Hitap edilen kurumun adını ya sayfa içerisinde ortalanmış bir şekilde büyük harflerle yazılır yada sayfanın sol kısmına kurum adı, müdürlüğü ve il adı olmak üzere ilk harfleri büyük olarak yazılır.

### **İlgi:**

Bize gelmiş olan bir yazıya cevap yazıyorsak, hitap edilen kurumun adını yazdıktan sonra örnek olarak ilgi: 1.1.2006 tarihli ve 28 sayılı yazınız gibi bir yazı ile başlarız. İlgi bir yazıya cevap verildiğinde belirtilir. Hangi yazıya cevap verdiğimiz ilgi bölümünde belirtilerek evrak numarası ve tarih ile belli olur.

### **Dağıtım Gereği:**

Hazırladığımız belgeyi birden çok yere göndereceksek imza paraf köşesinden sonra belgenin sonuna, Dağıtım Gereği yazarak altına gönderilecek kurumların adları alt alta yazılır. Dağıtım Gereği bölümüne kaç tane şube yazmışsak bir fazlası kadar çıktı oluştururuz. Birini biz dosyalar, diğerlerini ise ilgili şubelere göndeririz. Ayrıca gönderilecek yerleri konularına göre sınıflandırıp / gruplandırıp A planı, B planı gibi isimler verip dağıtım gereği bölümüne A planı gibi isimler de yazabiliriz.

# **Bilgi İçin:**

Dağıtım Gereği bölümünde ismi geçen kurumlar, şubeler üst yazının gereğini yapmak ve cevabını yazmak zorundadır. Birde sadece bilgi sahibi olması amacıyla gönderilen bölümler ve şubeler vardır. bunlara sadece bir konuda bilgi sahibi olması amacıyla gönderilir. Bu bölüm, ve şubeler bu yazıya cevap vermek zorunda değildir.

Bilgi sahibi olması amacıyla bir yazı, bir bölüme gönderilecekse Bilgi için başlığının altına kurum, şube, bölüm adı yazılır. Bir belgenin sonunda hem dağıtım gereği hem de bilgi için bölümleri olabilir.

# **Not:**

Belgenin sonuna açıklayıcı notlar yazılabilir.

#### **Ek:**

Üst Yazı ile birlikte gönderilecek diğer belgelere Ek adı verilir.

# **Gizli/Hizmete Özel:**

Kurumsal yazışmalarda gizlilik derecesi içeren yazılar olabilir. Bu tür yazıları yazarken sayfanın üst ve alt kısmına sola hizalı olarak büyük harflerle ve kırmızı yazı ile GİZLİ ifadesi yazılır ve aynen zarf üzerine de kırmızı renkle gizli yazılır.

#### **Acele/Günlük:**

Kurumsal yazışmalarda bazıları önceliklidir. Belge üzerine Acele veya Günlük gibi ifadeler yazılırsa cevabın aynı gün içerisinde yazılması gerekir.

### **Gelen ve Giden Evraklar:**

Kuruma gelen evraklar, gelen evrak defterlerine işlendikten sonra ilgili bölüme sevk edilir, ilgili bölüm bu evrakı okur bir cevap yazılması geriyor ise cevap yazısını yazar eğer bir cevap yazılması gerekmiyor ise doğrudan o konu ile ilgili klasörde evrakı dosyalayarak saklar.

Kurumun göndereceği evraklar, gönderilecek kurum sayısından bir fazla basılarak, önce giden evrak defterine işlenir, bir sayı numarası verilir daha sonra bir nüsha konu ile ilgili klasörde dosyalanır, diğer nüshalar da belirtilen kurumlara gönderilir. Dikkat ederseniz bankalarda, yatırılan veya çekilen para ile ilgili olarak en az iki nüsha makbuz yazılır. Biri müşteriye verilir, diğeri dosyalanır. Eğer hesaplarda bir yanlışlık olursa bu makbuzlardan kontrol edilir, eksik veya fazla ödemeler tespit edilir. Bütün işletmeler gönderdikleri evrakları en az iki nüsha basar, birini kendisine dosyalar diğer nüshayı da ilgili kuruma gönderir.

Her kurumda gelen ve giden evraklar konularına göre klasörler halinde dosyalanarak saklanır.

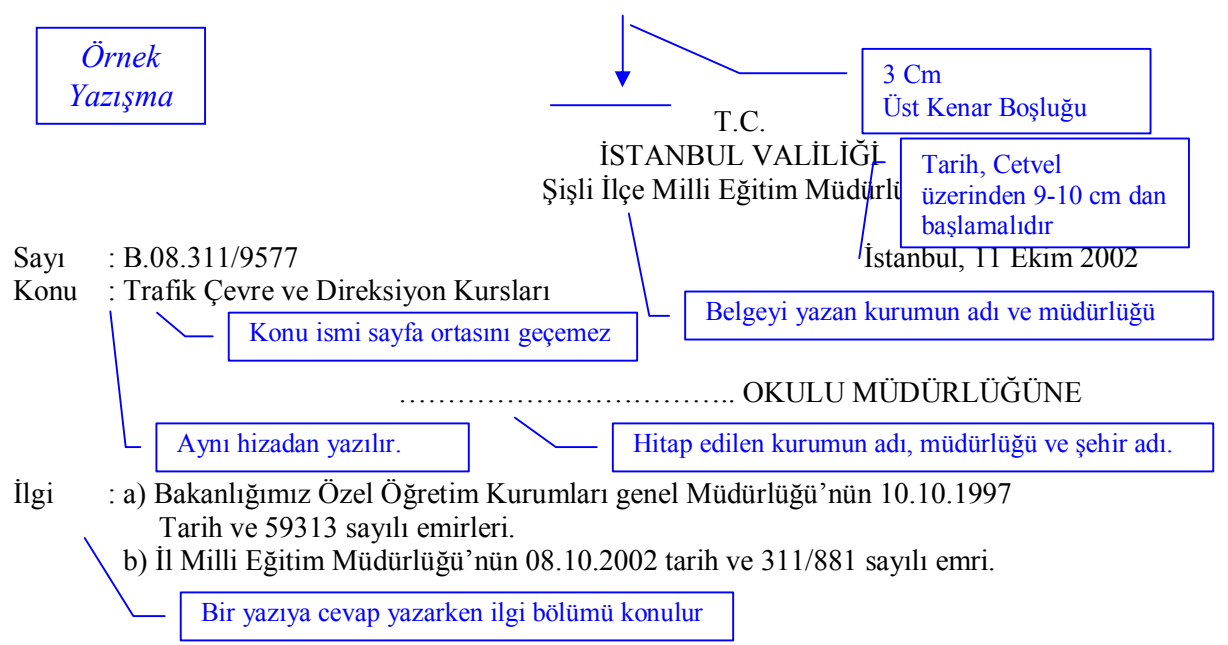

Bakanlığımızın ilgi (a) emirleri doğrultusunda, **Zeytinburnu Tekstil Meslek Lisesi ve Kartal Eczacıbaşı İlköğretim Okulu'nda Trafik Çevre Bilgisi ve Direksiyon Usta Öğreticisi Kursu** aşağıda belirtilen program dahilinde düzenlenecektir.

- 1. Söz konusu kursa başvuracak kursiyerler, **T.C. Ziraat Bankası Cağaloğlu Şubesi nezdindeki Trafik Çevre Bilgisi ve Direksiyon Usta Öğretici Kursu 106942 nolu hesabına kurs ücreti olarak 80.- (Seksen) YTL** yatırıp banka dekontu ile ekteki form dilekçeyi doldurarak kursun başlama tarihinden önce başvurularını **İl Milli Eğitim Müdürlüğü Hizmetiçi Eğitim Bölümüne doğrudan yapacaklardır.**
- 2. Form Dilekçe ile müracaat etmeyenler ile eksik bilgi ve belgesi bulunanların evrakının işleme alınmayacağı ilgi (b) emir ile bildirilmektedir.

Bilgilerinizi ve konunun Okulunuz öğretmenlerine duyurulmasını rica ederim.

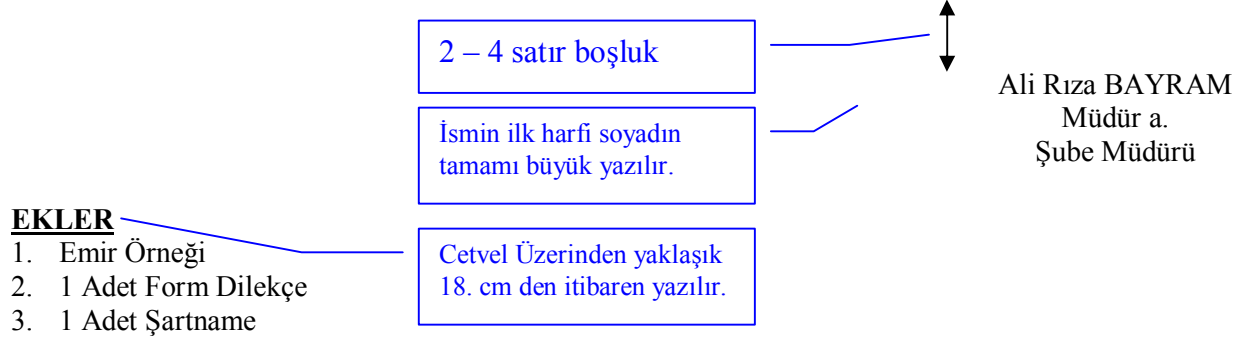

# **DAĞITIM**

Tüm Okul ve Kurum Müdürlüklerine Motorlu Taşıt Sürücü Kursları Müdürlüklerine *Örnek Yazışmalar* 

T.C. ŞİŞLİ KAYMAKAMLIĞI Yazı İşleri Müdürlüğü

Sayı : BO54LK48101 02 Temmuz 2007 Konu : Ya. İş. 08 (İşl.04) V. 1325

# İLÇE MİLLİ EĞİTİM MÜDÜRLÜĞÜNE ŞİŞLİ

İLGİ : 25.06.2006 Gün, Personel Şb. Md. 1081-5071 sayılı yazı

İlçemiz Kaymakamı Hikmet GÜRYILDIZ, Bakanlık Makamının 18.06.2006 Tarihli Olurları İle kendi isteğiyle emekli olduğundan, 01.07.2007 Tarihi itibariyle görevinden ayrılmış olup, yerine Şişli Kaymakamlığına vekaleten atanan Beyoğlu kaymakamı A. Kamil BAŞIHOŞ 02 Temmuz 2007 Salı günü Şişli Kaymakamlığı görevine başlamıştır.

Bilgi ve gereğini rica ederim.

A. Kamil BAŞIHOŞ Şişli Kaymakamı V.

DAĞITIM / BİLGİ VE GEREĞİ :

İLÇE DAİRELERİNE

# T.C. MALİYE BAKANLIĞI İSTANBUL DEFTERDARLIĞI Vasıtalı Vergiler Gelirler Müdürlüğü

Sayı : B.07.4.DEF.2961/3629 10 Haziran 2007

# MİLLİ EĞİTİM MÜDÜRLÜĞÜNE

İLGİ : 20.05.2007 Tarih ve 2537 sayılı yazınız.

Yazınızda, Sertifika Harçları ve "K" sınıfı sürücü aday belgesi harçlarının miktarının bildirilmesi istenilmektedir.

492 sayılı harçlar kanununun 118 inci maddesinde, "Trafik işlemlerinden bu kanuna bağlı (9) sayılı tarifede yazılı olanlar trafik harçlarına tabidir" denilmekte olup, kanuna ekli (9) sayılı tarifenin II. Bölümünde, 01.01.2007 Tarihinden itibaren Karayolları Trafik Kanununu ve Yönetmeliğine göre verilecek sürücü belgelerinden bir defaya mahsus olmak üzere,

- a) A1, A2, B, F ve H sınıfı belgeleri ile K sınıfı sürücü aday belgelerinden 36 YTL.
- b) Diğer sürücü belgelerinden 82 YTL harç tahsil edileceği açıklanmıştır.

Bu hükümlere göre "K" sınıfı sürücü aday belgelerinden 36 YTL diğer sürücü belgelerinden 82YTL harç alınması gerekmektedir.

Bilgi edinilmesini rica ederim.

Tayfun ŞAHİN Defterdar a. Defterdar Yrd. V.

# T.C. İSTANBUL VALİLİĞİ Beyoğlu İlçe Milli Eğitim Müdürlüğü

SAYI : B.08.420/16539 09.08.2007 KONU: Bilgisayar Kursları

ÖZEL ………………………….KURSU MÜDÜRLÜĞÜNE

İLGİ : 05.02.2006 Tarih ve 420/738 sayılı emir.

İlgi emir gereği Sınavlarda kursiyerlerin Cep telefonlarını yanlarına almamaları hususunda uyarılmaları hakkında gereğini rica ederim.

> A. Rıza BAYRAM Müdür a. Şube Müdürü

# **T.C. İSTANBUL VALİLİĞİ İl Milli Eğitim Müdürlüğü**

Sayı : B.08.311/881 08.10.2007

Konu : Trafik Çevre ve Direksiyon Kursları

# **FAKS ZİNCİRİ**

# *ŞİŞLİ İLÇE MİLLİ EĞİTİM MÜDÜRLÜĞÜNE*

İlgi : Bakanlığımız Özel Öğretim Kurumları Genel Müdürlüğünün 10.10.1997 Tarih Ve 59313 sayılı emirleri.

Bakanlığımız ilgi emirleri doğrultusunda, **Zeytinburnu Tekstil Meslek Lisesi ve Kartal Eczacıbaşı İlköğretim Okulu'nda Trafik Çevre Bilgisi ve Direksiyon Usta Öğreticisi Kursu** aşağıda belirtilen program dahilinde düzenlenecektir.

- **1.** Söz konusu kursa başvuracak kursiyerler, **T.C. Ziraat Bankası Cağaloğlu Şubesi nezdindeki Trafik Çevre Bilgisi ve Direksiyon Usta Öğretici Kursu 106942 nolu hesabına kurs ücreti olarak 80.- YTL (Seksen) YTL** yatırıp banka dekontu ile ekteki form dilekçeyi doldurarak kursun başlama tarihinden önce başvurularını **Müdürlüğümüz Hizmetiçi Eğitim Bölümüne doğrudan yapacaklardır.**
- 2. Form dilekçe ile müracaat etmeyenler ile eksik bilgi ve belgesi bulunanların evrakı işleme alınmayacaktır.

Gereğinin ve konunun faaliyette bulunan **Motorlu Taşıt Sürücüleri Kurslarına, Okul Müdürlüklerine, Halk Eğitim Merkezi Müdürlüklerine, Belediyelere ve mahalli imkanlarla kamuoyuna duyurulması** hususunda gereğini rica ederim.

> Mustafa ŞİMŞEK Müdür a. Şube Müdürü

Ek: 1 Adet Form Dilekçe 1 Adet Şartname

Dağıtım Gereği : 32 İlçe Milli Eğitim Müdürlüğüne

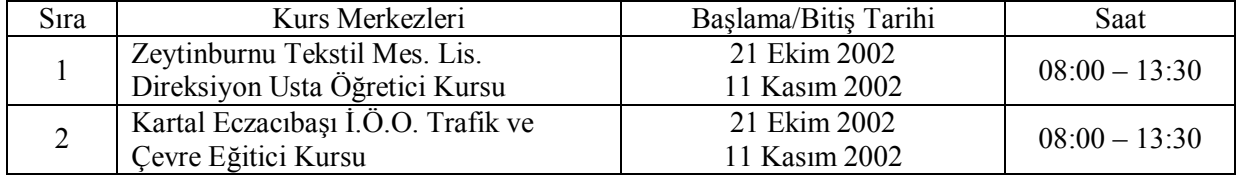

# **MÜRACAAT ŞARTLARI**

# **A) TRAFİK VE ÇEVRE BİLGİSİ DERSİ ÖĞRETİCİSİ KURSU İÇİN:**

- 1. En az (1) bir yıllık B,C,D veya E sınıfı sürücü belgesi sahibi olmak (Noter Tasdikli)
- 2. Yüksek Öğrenim mezunu olmak, (Diploma Noter Tasdikli)
- 3. 1. ve 2. Maddelerde belirtilen belgelerin noter onaylı suretiyle birlikte müracaatlarını yapacaklardır.

# **B) DİREKSİYON EĞİTİMİ DERSİ ÖĞRETİCİSİ KURSU İÇİN:**

- 1. Öğreticilik yapacağı sınıftan en az (3) üç yıllık sürücü belgesi sahibi olmak, (Noter Tasdikli)
- 2. En az lise ve dengi okul mezunu olmak, (Diploma Noter Tasdikli)
- 3. 1. ve 2. Maddelerde belirtilen belgelerin Noter onaylı suretiyle birlikte müracaatlarını yapacaklardır.

Not:

- 1. Şartları uygun olan herkes müracaat edebilir.
- 2. Müracaatlar İstanbul Milli Eğitim Müdürlüğü Hizmetiçi Eğitim Bölümüne doğrudan yapılacaktır.
- 3. İrtibat için Telefonu (212) 238 99 32

# *MİLLİ EĞİTİM MÜDÜRLÜĞÜNE İSTANBUL*

İlinizde ……./ ………. /2002 - ……/ ……/2002 tarihleri arasında ……… …. ….. …… ….. …… …… …… ….. …. Açılacak olan Trafik Çevre Bilgisi ve Direksiyon Usta Öğreticisi Kursuna katılmak istiyorum.

Gereğini arz ederim.

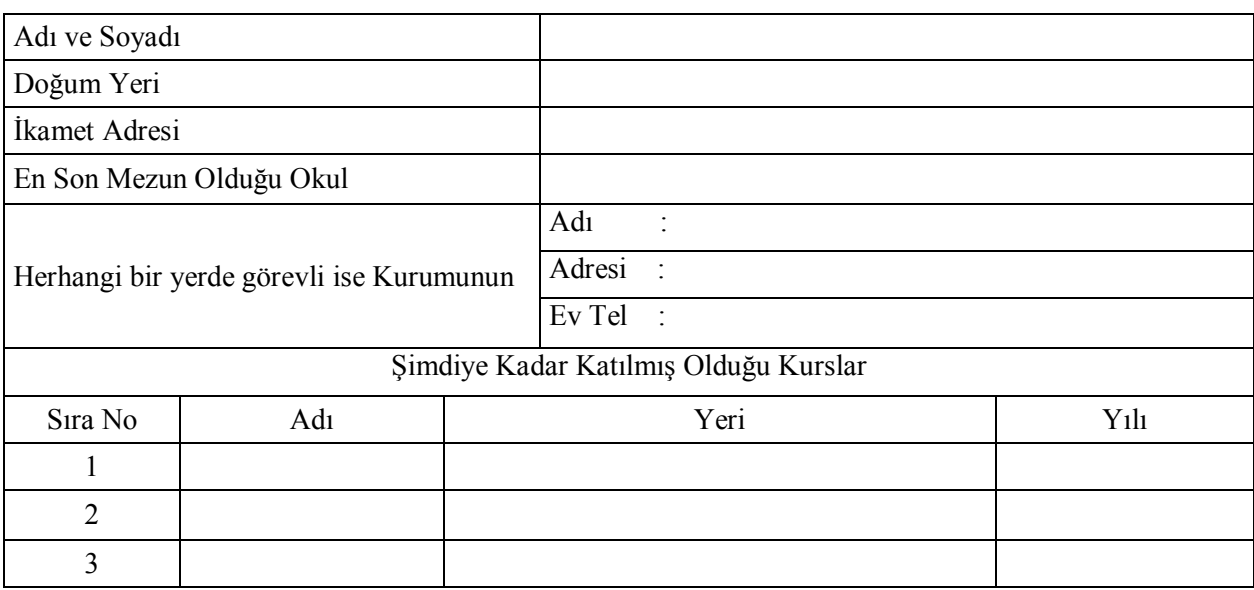

Yukarıda belirtmiş olduğum bilgilerin doğru olduğunu beyan ederim. Kursa düzenli olarak devam edeceğimi, önemli bir mazeretim çıktığı anda belge ile İl Milli Eğitim Müdürlüğüne durumumu bildireceğimi taahhüt ederim.

> ……. / ……. /2002 İmza

EKLER:

- 1. Öğrenim belgesi noter tasdikli
- 2. Sürücü belgesi noter tasdikli
- 3. Banka makbuzu aslı

Not: Banka Hesap No: 106942 nolu T.C. Ziraat Bankası Cağaloğlu Şubesi'nin hesabına

**Ek-8** 

# **2006/2007 ÖĞRETİM YILINDA ÜCRETSİZ OKUYAN ÖĞRENCİLERLE İLGİLİ TUTANAK**

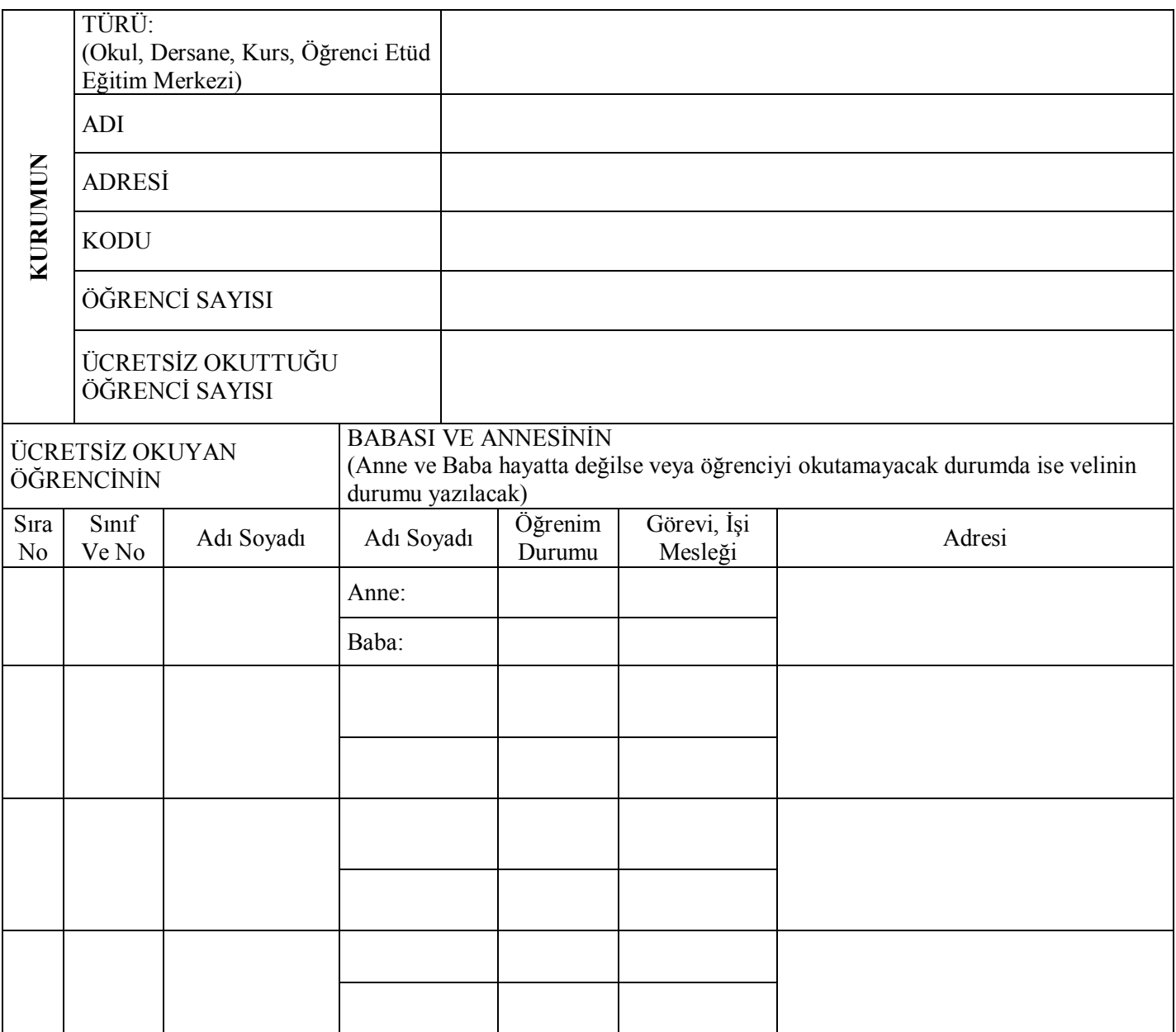

….. / …./200 MÜDÜR İMZA-MÜHÜR Otomatik şekil seçeneklerini kullanarak yapılan aşağıdaki örnek çizimleri sizde uygulayınız.

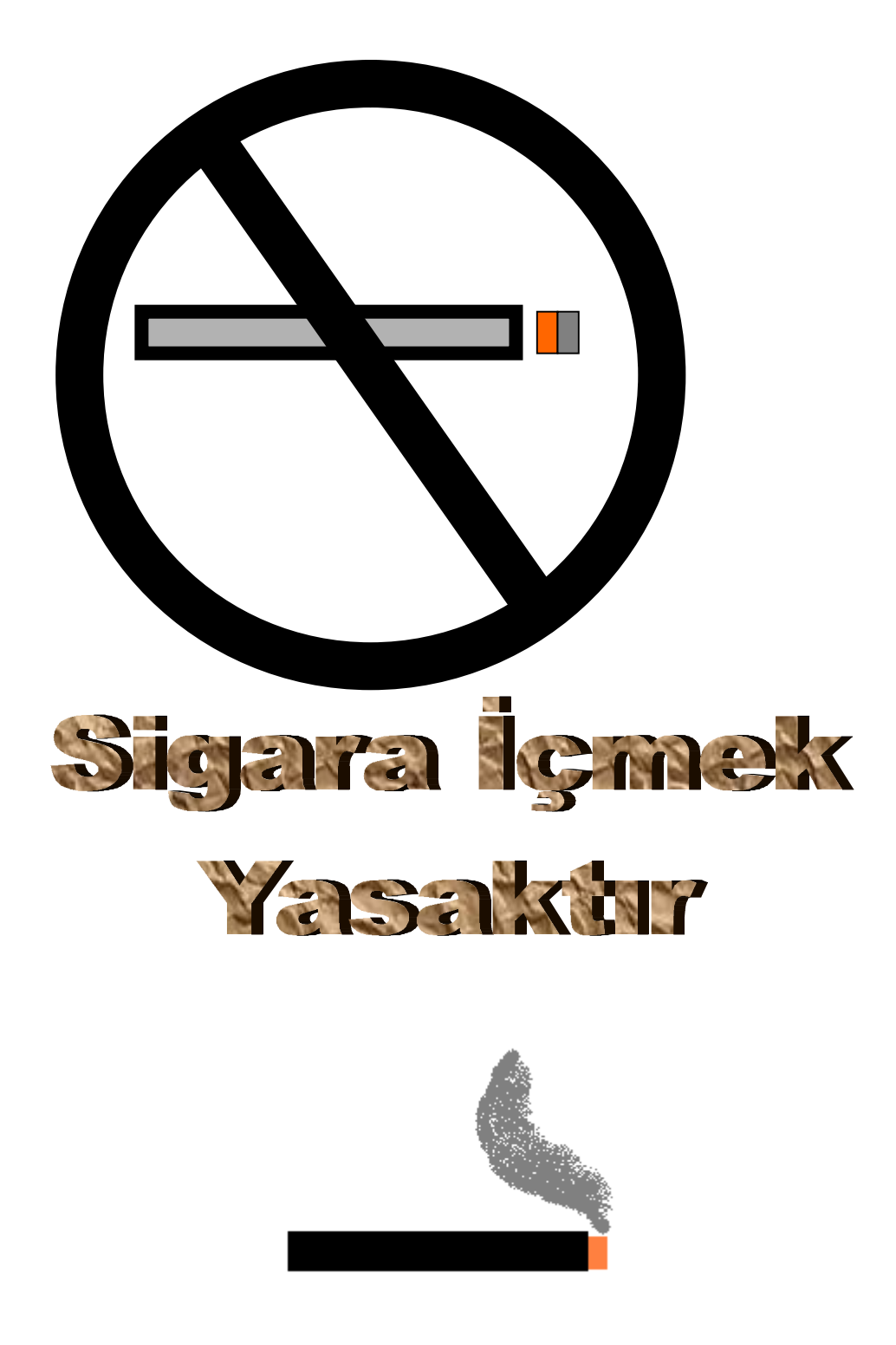

# **Örnek:**

Üst ve alt simge yazı efektlerini kullanarak aşağıdaki ifadeleri aynen yazınız.

Dairelerimiz  $120 \text{ M}^2$  dir. Sitemizin havuzu 500  $M<sup>3</sup>$  su alıyor  $H<sub>2</sub>SO<sub>4</sub>$ 

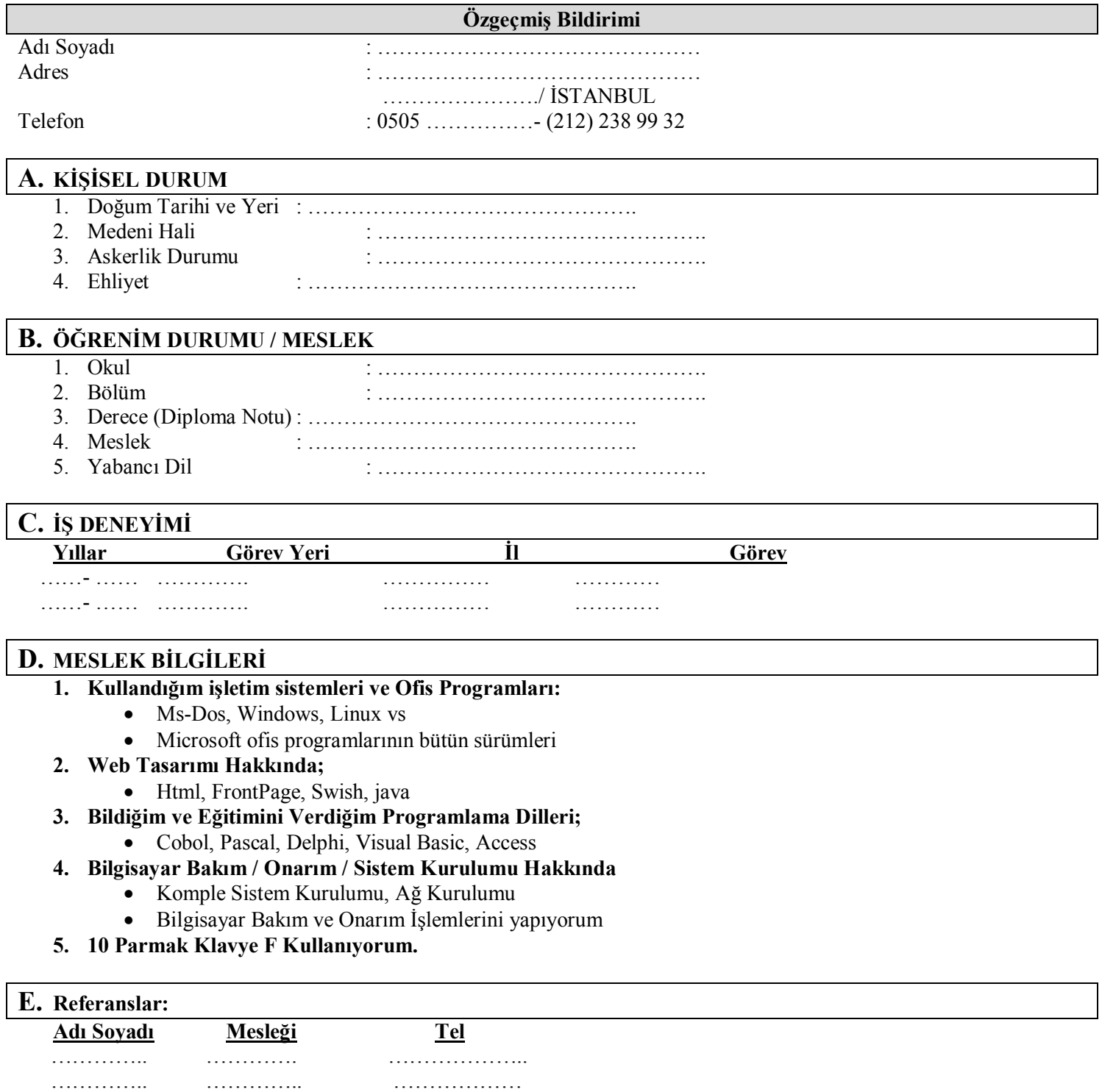

# **F. İstenen İş ve Ücret:**

………………… ………………..

c c c c c c c c c c c c c c c c c atamatin ang manang manang manang

*Burada da görüldüğü gibi Biçim menüsünden Kenarlıklar ve gölgelendirme komutuyla ekrana gelen pencereden sayfa kenarlığı sekmesi seçilerek stil bölümünden resim seçeneği ile istenilen sayfa kenarlığı seçilebilir.*

a concert concert concert concert 

# **BİLGİSAYAR SİSTEMİ**

# **1. DONANIM**

*Bilgisayarın elle tutulup, gözle görülebilen elektronik, manyetik ve fiziksel olarak bütün ünite ve yan birimleri donanımı oluşturur.* 

# **2. YAZILIM**

**Bilgisayarın çalışmasını, işlem yapmaya hazır duruma gelmesini, bilgisayarın istenilen amaçlar doğrultusunda verimli bir şekilde çalışmasını sağlayan programlar topluluğudur.** 

# **DONANIMI OLUŞTURAN ÜNİTELER**

- Ekran
- Klavye
- Kasa
- Yazıcı
- Optik okuyucu
- ❖ Scanner
- ❖ Mouse

# **YAZILIMI OLUŞTURAN PROGRAM GRUPLARI**

- İşletim sistemi programları
- $\div$  Kelime işlem programları
- Hesaplama, tablo, istatiksel grafik programları
- Veri tabanı ve sorgulama programları
- Grafik tasarımı animasyon programları
- $\div$  Bina, insaat, makine, teknik çizim programları
- $\triangleleft$  iletişim programları
- Oyun, eğlence programları
- Video, film, müzik programları
- Ders eğitim programları
- Ticari muhasebe programları

# **Örnek:**

Aşağıdaki tabloyu, Tab Durak işaretlerini ayarlayarak aynen uygulayanız.

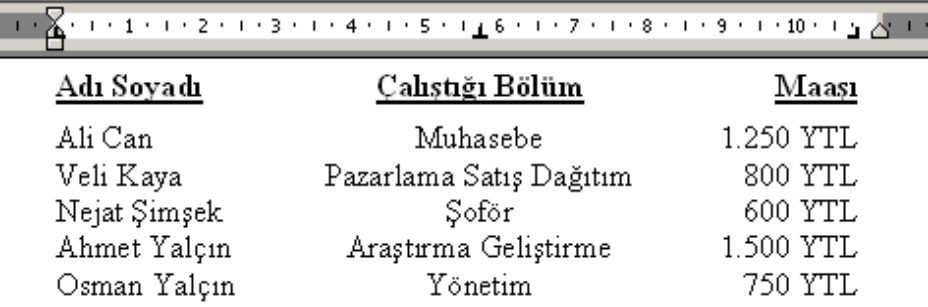

Yukarıdaki örnekte de görüldüğü gibi uygulanan sekme çeşidine göre tabla hizalanmıştır. Adı soyadı; sola hizalı sekme uygulandığı için sola hizalı olarak, Bölümü; Ortadan hizalı sekme kullanıldığı için kendi içinde ortalanarak, aldığı maaş sağ sekme olduğu için sağa hizalı olarak yazılmıştır.

Not: Durak ayarları bir satıra yapıldıktan sonra takibindeki satırlara geçerken mutlaka enter ile geçilmelidir. Bir satıra yapılan her türlü biçim renk ve sekme gibi ayarlar enter tuşuna basılarak geçildiğinde aynen alt satıra da geçer. Ayrıca bir öndeki bilgiyi yazmak için ara tuşu veya yön tuşuyla değil sadece Tab tuşuyla geçilmedir.

# *Örnek.*

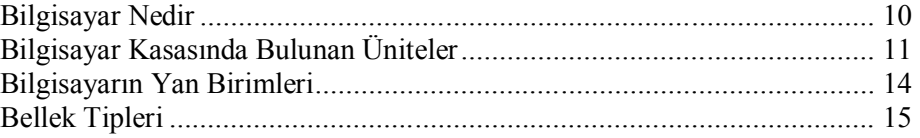

# Başlangıcı Büyüt...

Gazete, dergi ve hikaye kitaplarında olduğu gibi paragrafların ilk kelimelerinin ilk harfinin büyük olarak yazılmasını sağlar. Bu tür bir yazı yazabilmek için öncelikle paragrafın ilk kelimesinin ilk harfi seçilir daha sonra Biçim menüsünden Başlangıcı Büyüt komutu seçilir, ekrana aşağıdaki pencere gelecektir. Bu pencere üzerinden istediğimiz stili seçerek uygulanmasını sağlayabiliriz.

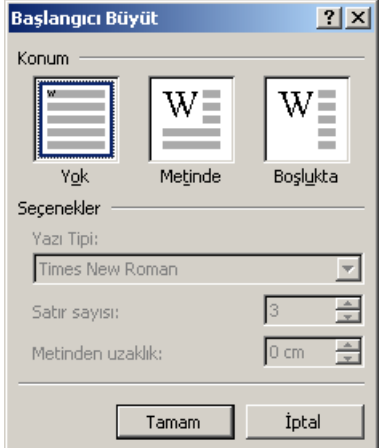

Aşağıdaki tabloları Tablo Çiz aracılığıyla yapınız.

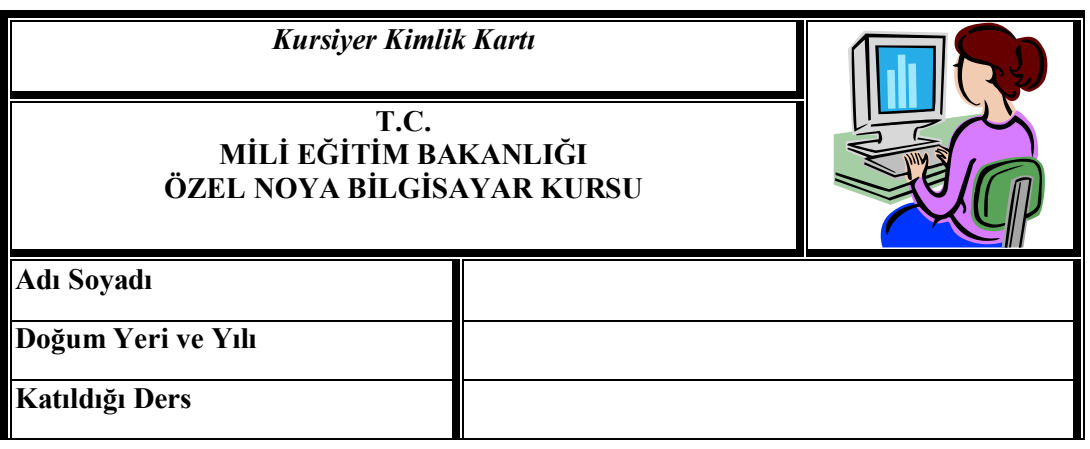

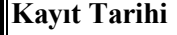

*Örnek Tablo Çizimi.*

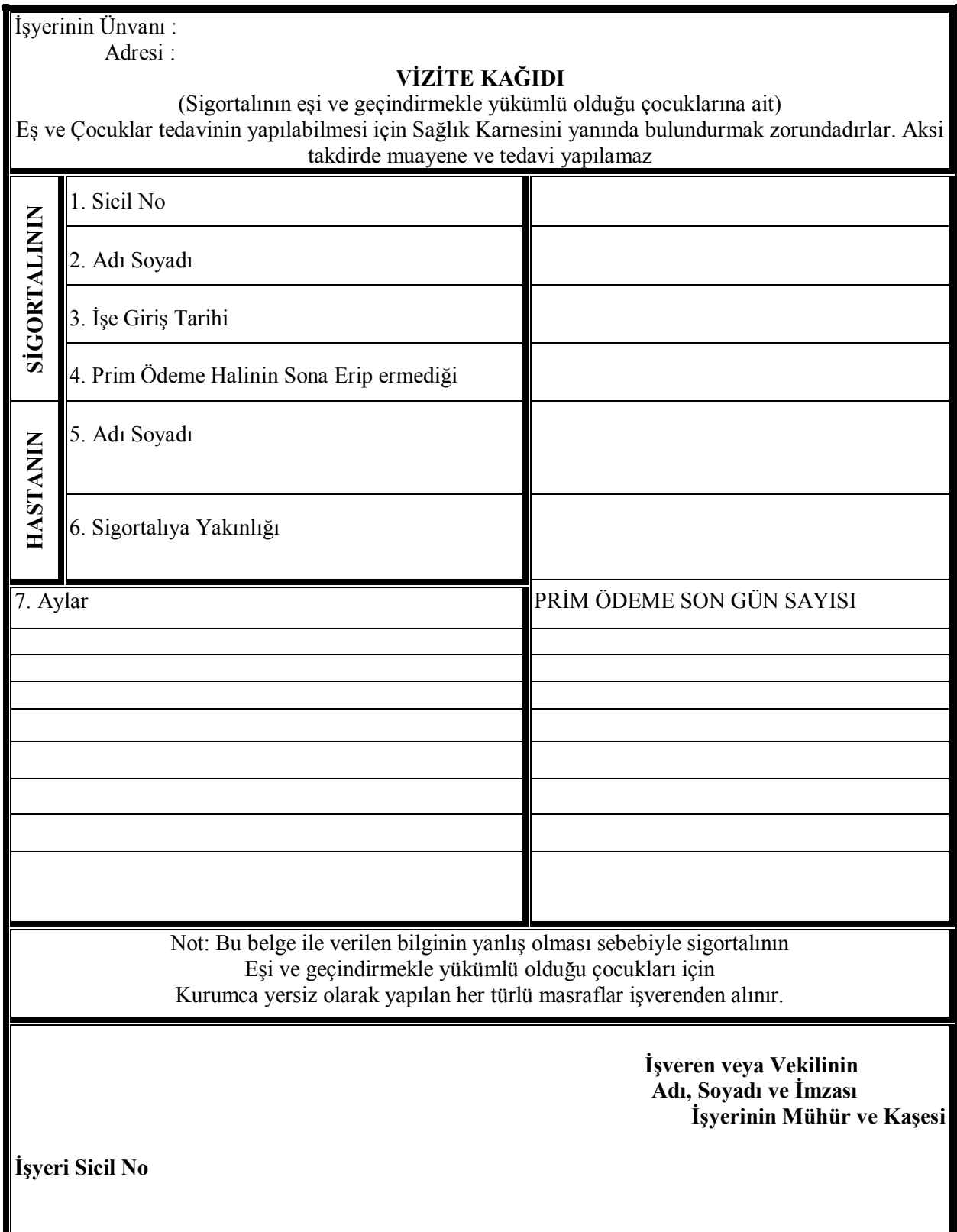

# **SERBEST MESLEK MAKBUZU**

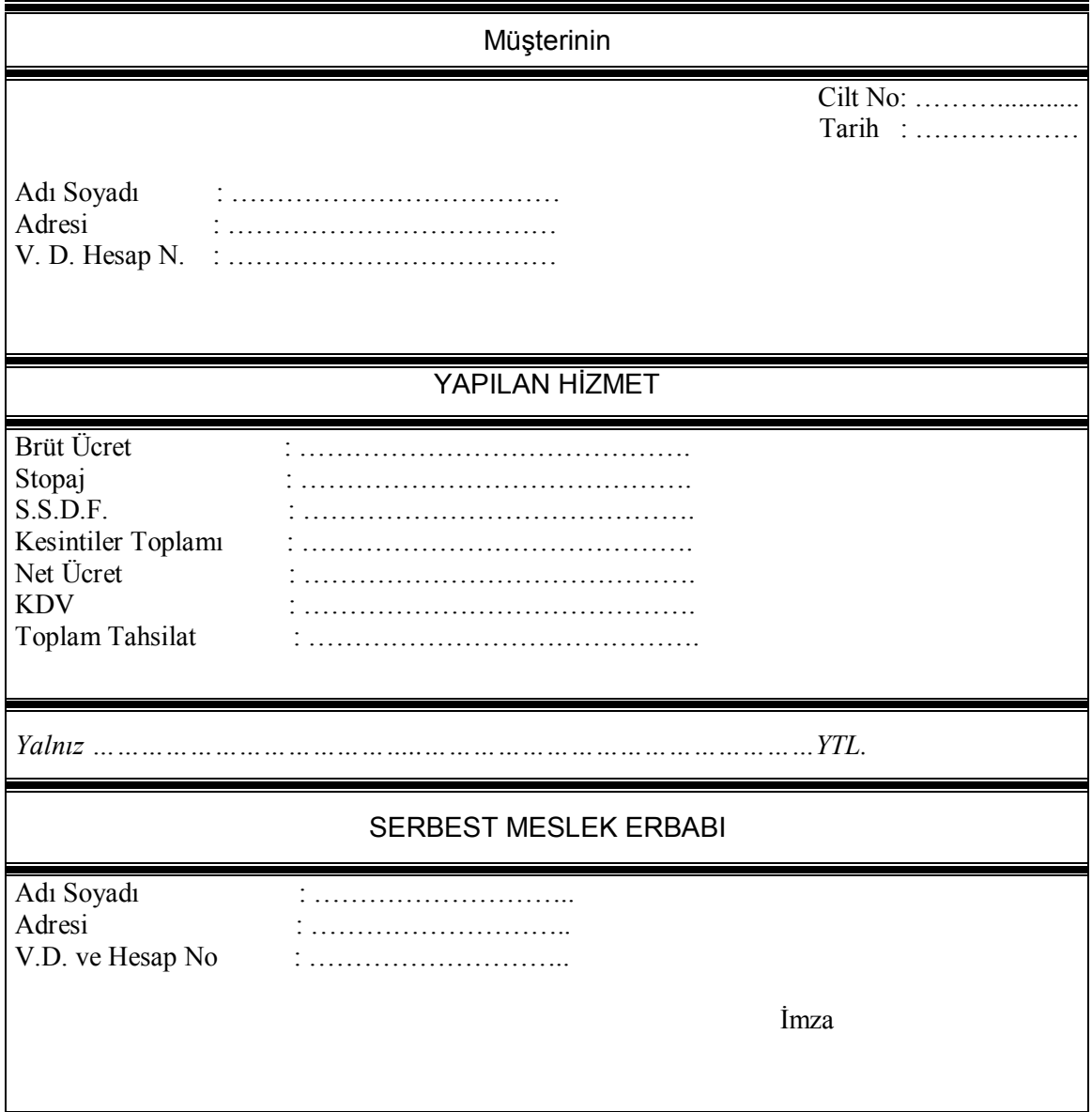

# İŞYERİ BİLDİRGESİ **İşyeri Bölge Çalışma Müdürlüğü Dosya No**

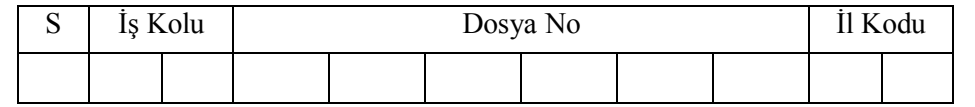

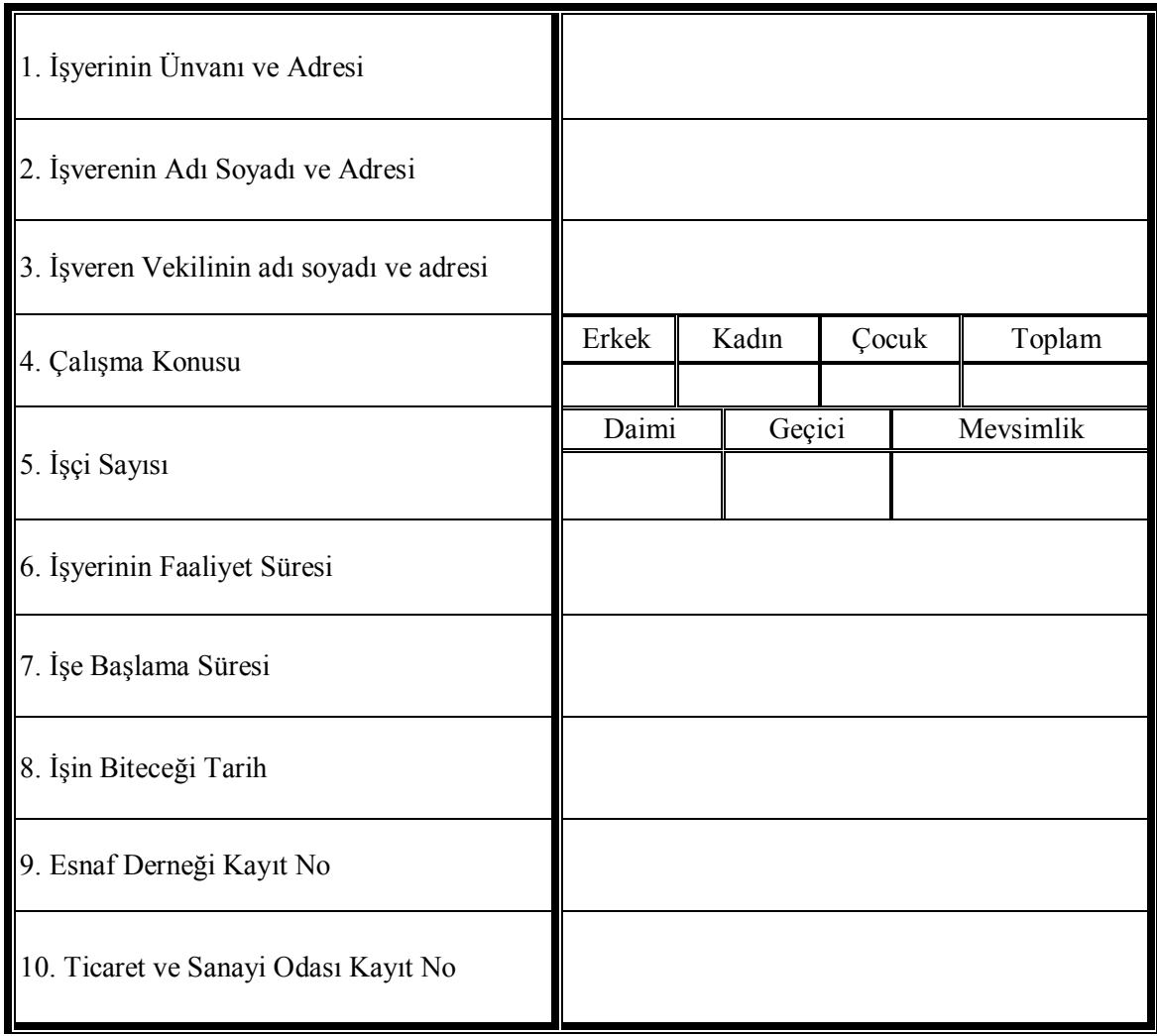

Yukarıdaki sorulara verdiğim cevaplar doğrudur. Bu cevaplardan dolayı her türlü sorumluluğu kabul ederim.

> İşveren Adı Soyadı İmza

# İŞE GİRİŞ BİLDİRGESİ DİZİ PUSULASI

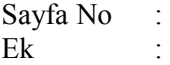

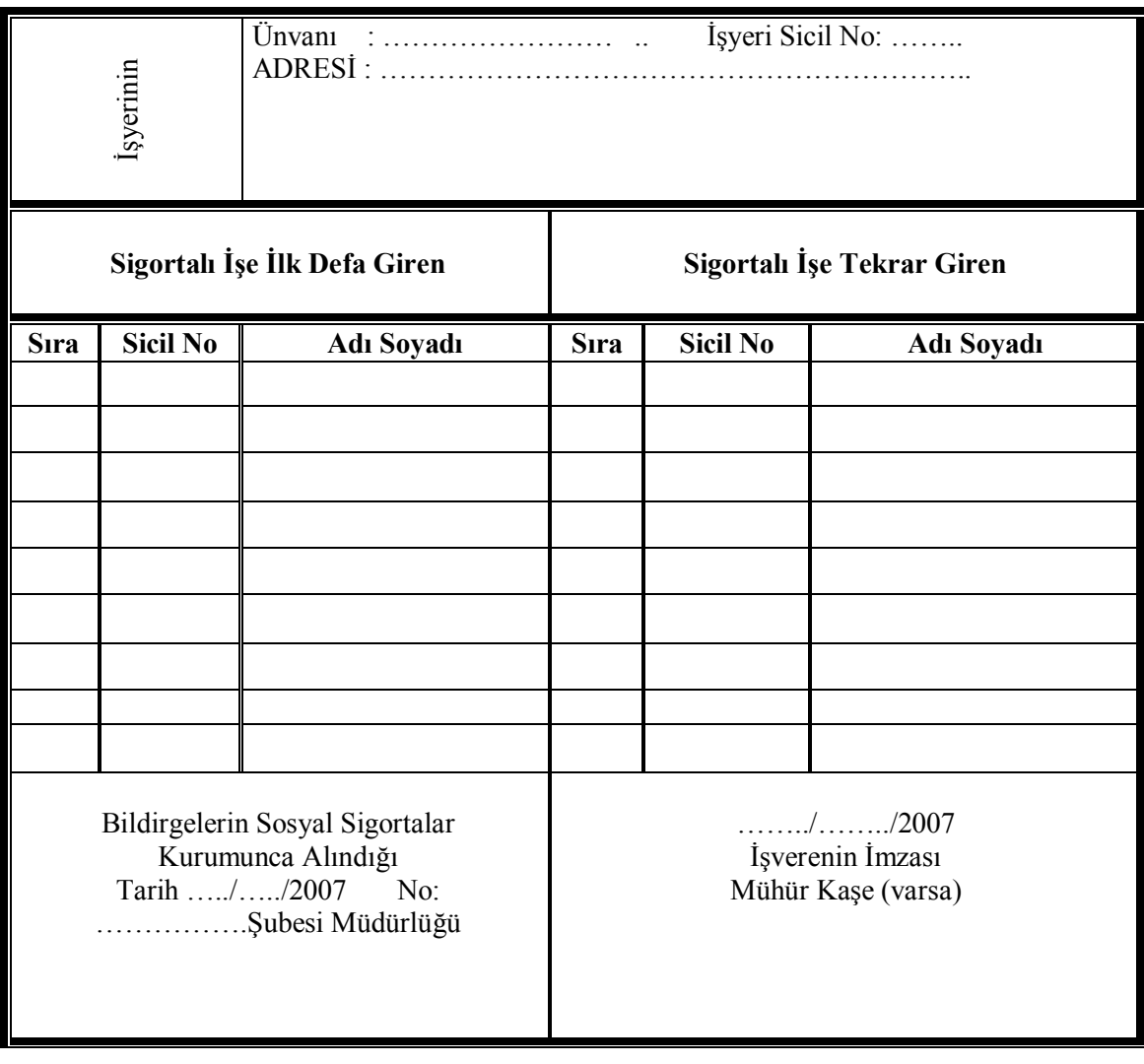

# **GİDER PUSULASI**

SIRA NO : …………………… TARİH : …….../…….../2007

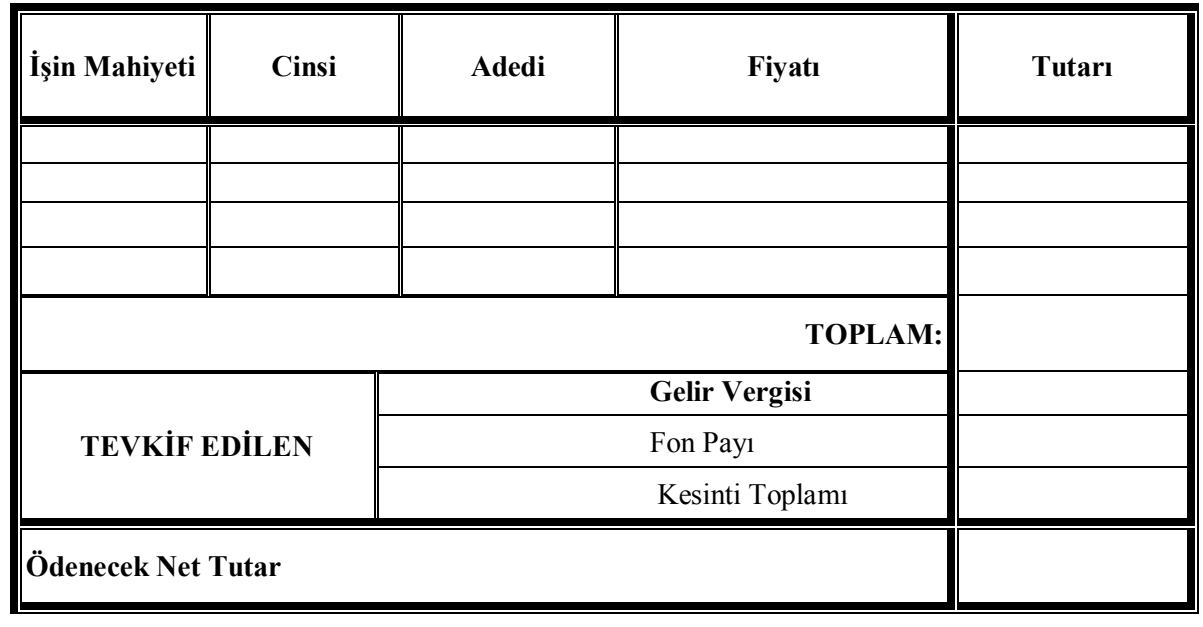

Yalnız ……………………………………………………………………………YTL ………………… ……………………………… ………………………………'dan

Yukarıda belirtilen Mal/İş bedelini aldım.

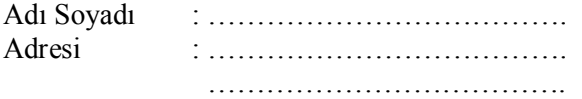

İmza

…………

| ÜRÜN ADI            | Cep Tel<br>Hediyeli<br>PEŞİN                         | Süpürge<br>Hediyeli<br>3 TAKSİT | 5<br><b>TAKSİT</b> | 8<br><b>TAKSIT</b> |  |
|---------------------|------------------------------------------------------|---------------------------------|--------------------|--------------------|--|
| Çamaşır<br>Makinesi | 800                                                  |                                 |                    |                    |  |
| <b>Buzdolabi</b>    | 900                                                  |                                 |                    |                    |  |
| Firin               | 550                                                  |                                 |                    |                    |  |
| Müzik Seti          | 500                                                  |                                 |                    |                    |  |
| Klima               | 950                                                  |                                 |                    |                    |  |
|                     | İş Bu kampanya 15.09.2006 tarihine kadar geçerlidir. |                                 |                    |                    |  |

**BEKO** HEDİYELİ SATIŞ KAMPANYASI

Ev ve Ofis için Bilgisayar

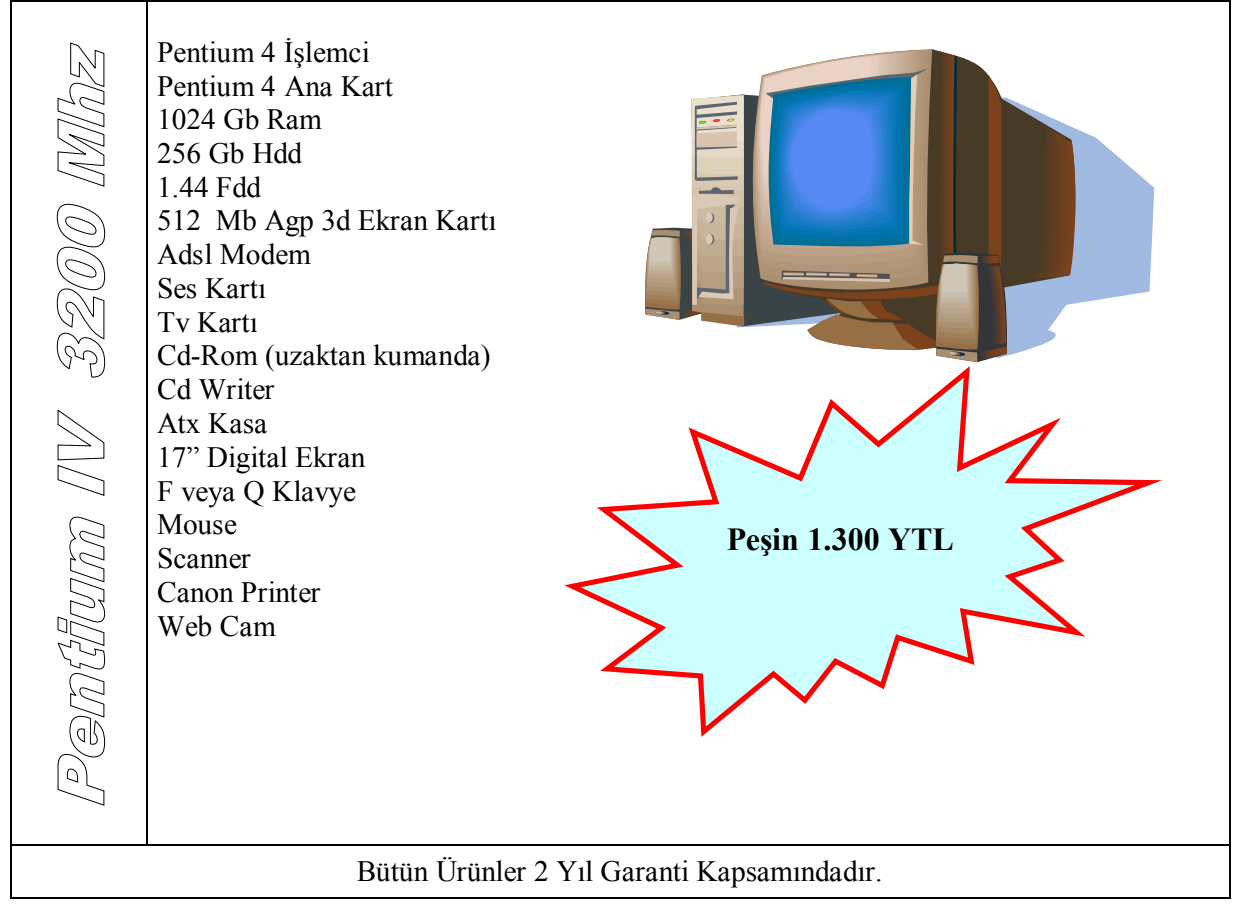

# **T.C. MİLLİ EĞİTİM BAKANLIĞI ÖZEL …………………. BİLGİSAYAR KURSU İSTANBUL**

03.07.2006 tarihinde bilgisayar işletmenliği sınavına giren adayların sınav sonuç listesi

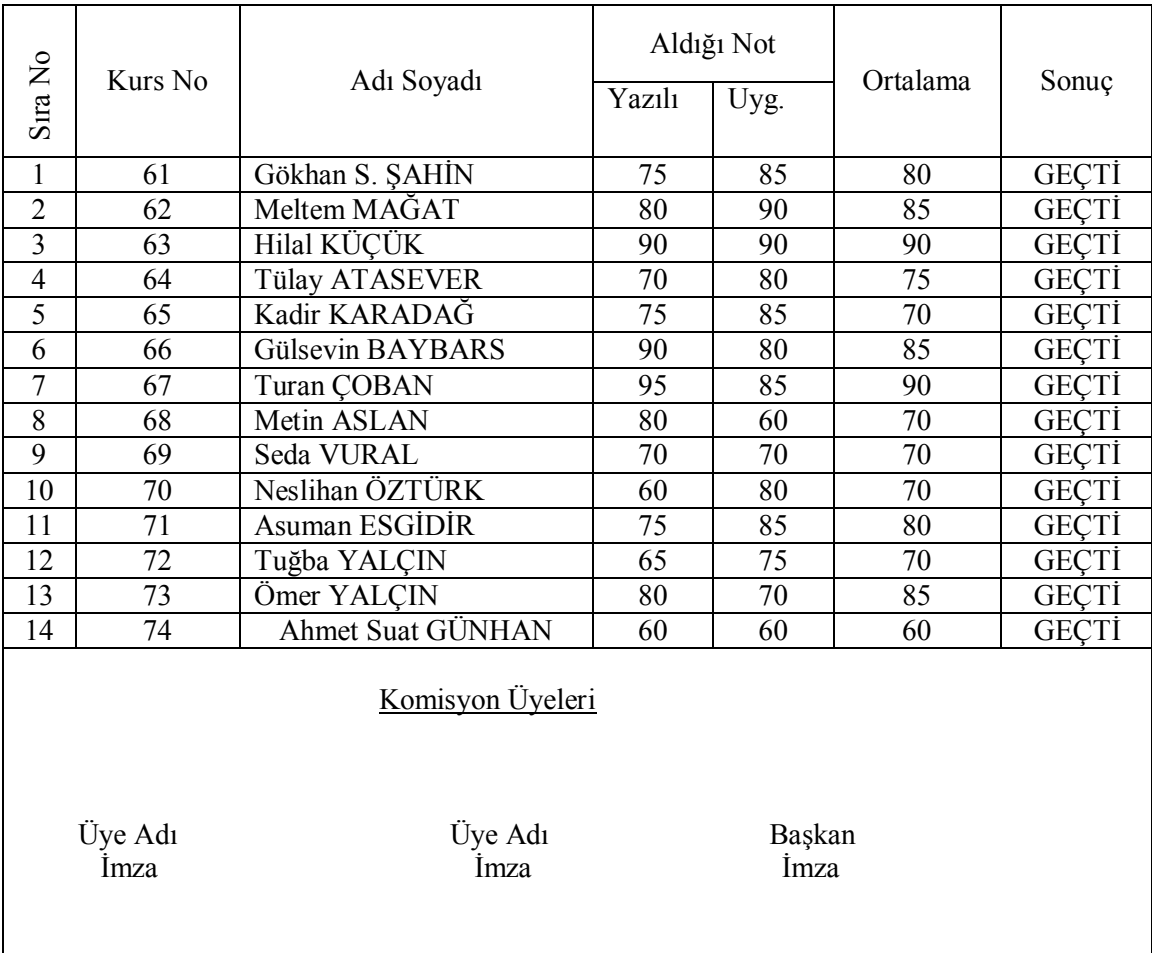

# **Örnek:**

Aşağıdaki şekli, Çizim Araç çubuğundaki butonları kullanarak çiziniz.

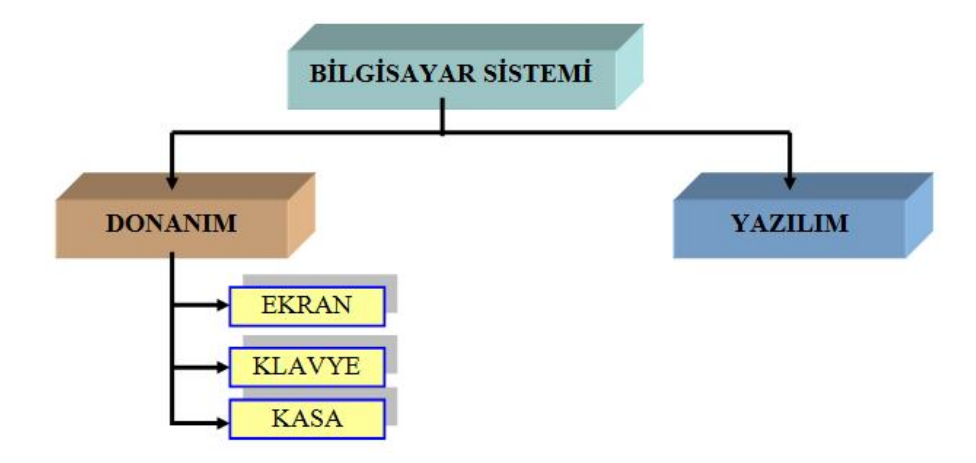

# **:::MS Word Ara Sınavı Yapılacak:::**

*Viicrosoft Exc* 

Kişisel bilgisayarlar için geliştirilen Excel Paket Programı; kullanımı kolay güçlü bir tablo ve grafik programıdır. Bu yazılım; genellikle matematiksel işlemler, tablo ve grafik çizimleri, maaş bordroları, ürün katalogları, fiyat listeleri, borsa hisse senetlerinin takibinin grafiklendirilmesi, banka faiz hesapları gibi çizelge ve afişler kolayca tasarlanabilmektedir.

Excel paket programı satır ve sütunlardan oluşan büyük bir tablodur. Bundan dolayı programa "Excel Hesap Tablosu'da denilmektedir. Bir çalışma ortamında ihtiyaç duyulan bir çok araç ve gereç Excel'in çalışma ortamında bulunmaktadır. Kullanıcı bir kağıt üzerinde işlem yapar gibi, bu tablo üzerinde çalışabilir.

### **EXCEL PAKET PROGRAMININ AMACI VE ÖNEMİ**

Bilgisayarların yaygın olarak kullanılmaya başlanmasıyla birlikte bir çok kullanıcı, kendi amaçlarına uygun programlar yaptırarak işlerini takip etmişlerdir. Bu tür programlar kişiye özel oldukları için gerek kullanım bakımından gerekse problem giderme bakımından bir çok zorluklar ortaya koymuştur. Bu zorluklar genel amaçlı yazılımlara olan ihtiyacı ortaya çıkarmıştır. Microsoft Excel bunlardan biridir.

Programın kolay kullanılması, öğrenilmesi, bilgisayardan etkin bir biçimde yararlanılması, bilgisine ihtiyaç duyulmadan işlerin kolaylıkla yürütülmesini sağlamaktadır. Bu özelliği ile son yallarda en çok kullanılan programların başında gelmektedir.

Exceli başlatmanın bir çok yolu vardır bunlardan en sık kullanılanı Başlat menüsünden programların arasından seçerek açmaktır. Kullanımı kolaylaştırmak amacıyla masaüstüne kısayol alınabilir.

# EXCEL KAVRAMLARI

# **ÇALIŞMA KİTABI:**

Excel'de oluşturulan dosyalara Çalışma Kitabı adı verilir. Yeni açılan sayfa Kitap1 olup takibinde açılacak Kitap3 …. şeklinde artarak gitmektedir. Excel dosyaların uzantıları XLS olup yaptığımız çalışmalara otomatik olarak verilmektedir.

### **ÇALIŞMA SAYFALARI:**

Her bir çalışma kitabında sayfa1, sayfa2, sayfa3 şeklinde 3 adet çalışma sayfası bulunur. Bu sayfaların sayısı istenildiği takdirde Ekle menüsünden Çalışma Sayfası komutu ile 255'e kadar artırılabilir. Her çalışma sayfasında ayrı ayrı tablolar yapabilir ve hepsini bir dosya olarak saklayabiliriz. Sayfaların isimleri değiştirilebilir. Bir sayfadan diğer sayfaya bir ajandanın sayfalarını çevirir gibi Mouse ile tıklayarak geçiş yapabiliriz.

# **FORMÜL ÇUBUĞU**

Formüllerin yazılması, görüntülenmesi ve hücre içersindeki bilgilerin düzeltilmesi için kullanılır.

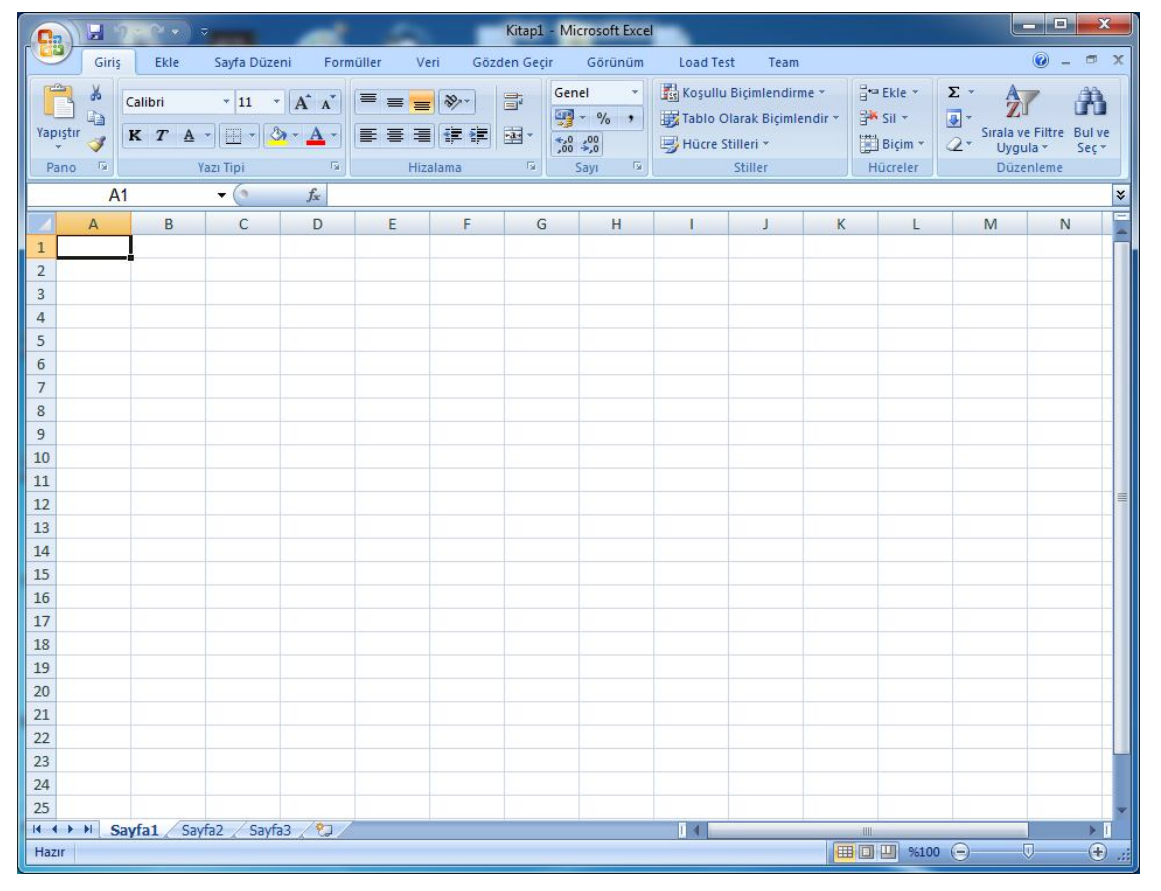

# **SÜTUN VE SATIRLAR**

Çalışma sayfası Sütun ve satırlardan oluşmuştur. Bir çalışma sayfasında A'dan XFD'ye kadar toplam 16.384 adet Sütun, 1.048.576 adet satır vardır.

# **HÜCRE VE BÖLGE**

Her bir Sütun ile Satırın kesişim noktası bir hücreyi meydana getirir. Hücrelerin isimleri adresleri vardır. Hücre adresi sütun ismiyle satır numarasının birleşimidir. A1, B2 gibi. Seçtiğimiz hücrenin adresi formül çubuğunun sol kısmında görüntülenmektedir.

Birden fazla hücre aralıksız olarak işaretlendiğinde bir bölge teşkil edilmiş olur. Bölgelerin adresleri ise bölgenin ilk ve son hücre adresiyle tanımlanır. A1:B20 bölgesi gibi…

# **Sayfa içerisinde yön tuşları veya kaydırma çubuklarıyla hareket edebileceğimiz gibi daha hızlı hareket için aşağıdaki tuşları kullanabiliriz.**

- 1. Home tuşuna basılarak bulunduğumuz satırın başlangıcına doğrudan ulaşabiliriz. Ayrıca Ctrl + Home tuşlarına basıldığında sayfanın başlangıcına yani A1 hücresine dönülür.
- 2. End duşuna basıldıktan sonra hangi yön tuşuna basılırsa o yönde sona ulaşılır.
- 3. Page up, Page down tuşları ile sayfa sayfa aşağı ve yukarı ilerleme yapılır.
- 4. F5 tuşuna basarak ve referans olarak bir hücre ya da bölge adresi girilirse istenilen adrese doğrudan ulaşılabilir.

# **Bölge, Satır ve Sütun İşaretleme**

Sayfa içersindeki bilgileri silmek, yazı fontunu, rengini, boyutunu, hizalanma biçimini değiştirmek gibi işlemler için satır, sütun veya bölgesel işaretleme yapılır. İşaretleme için aşağıdaki yöntemler kullanılabilir.

- 1. Shift tuşu basılı tutularak yön tuşları ile istenilen doğrultuda işaretleme yapılır.
- 2. Mouse'u tıklayıp sol tuşu hiç bırakmadan mouse'u hareket ettirdiğimizde hareket işaretleme yapılır.
- 3. Ctrl tuşu basılı tutularak Mouse ile farklı bölgelerden işaretleme yapılabilir.
- 4. A sütununun solundaki boş kutuyu tıklayarak bir sayfanın tümünü isaretleyebiliriz.
- 5. Sütun isimlerini tıklayarak bir sütunu komple isaretleyebiliriz.
- 6. Satır numaralarını tıklayarak satırları komple isaretleyebiliriz.

# **BİLGİ, FORMÜL GİRİŞİ VE DÜZELTME İŞLEMLERİ**

Hücre içersine karaktersel bilgiler girildiğinde otomatik olarak metin olarak algılanır ve hücre içinde sola hizalı olarak yazılır. Yazılan bilgi rakam ise sayı olarak algılanır ve sağa hizalı olarak yazılır. Rakamlar yazım sırasında virgüllerle ayrıştırılmamalı, doğrudan yazılıp enter tuşuna basıldıktan sonra biçim özellikleri verilmelidir. Biçimlendirme araç çubuğundaki butonlardan faydalanarak rakamlar para birimine, yüzdeye dönüştürülmesi, hanelerin ayrıştırılması gibi biçim özellikleri verilebilir.

**Bir bilgi yanlış yazılmışsa düzeltmek için aşağıda ki üç yoldan biri kullanılabilir.** 

- 1. Hücre gösterici hatalı bilgi üzerinde iken formül çubuğundan,
- 2. İlgili hücre seçilerek f2 tuşuna basarak,
- 3. İlgili hücre üzerinde çift tıklayarak .

Sayfa içerisindeki rakamlarla veya bilgilerle bir takım aritmetiksel ve mantıksal işlemler yapılabilir. Hücre içersine formül yazmak için ilk olarak eşittir (=) işareti yazılır daha sonra matematiksel işlemler ve Excel fonksiyonlarından faydalanılarak çeşitli formüller oluşturulabilir. Formüller oluşturulurken bildiğimiz matematiksel işlem öncelik sıraları Excel'de de aynen geçerlidir.

# **Aritmetiksel işlemler ve öncelik sıraları**

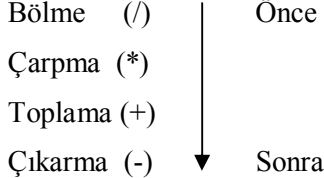

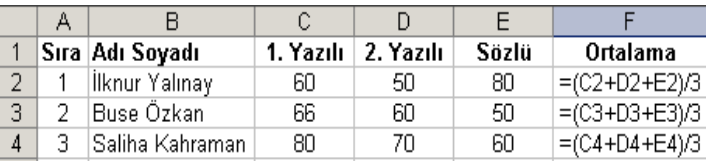

Yukarıdaki Uygulamada öğrencilere ait 2 yazılı 1 sözlü notunun ortalamasını hesaplayan bir tablo görülmektedir. Ortalama formülünden de anlaşıldığı gibi Excel'de formüller aritmetik işlem sırasına dikkat edilerek yazılır.

# **Sütun Genişliği ve Satır Yüksekliğini Değiştirme:**

Tablo içersindeki bütün sütun ve satırlar eşit genişlik ve yüksekliktedir. Bir tabloyu oluştururken çalışmamıza göre sütun genişliği ve satır yüksekliğini değiştirmemiz gerekebilir. Bu gibi durumlarda; Sütun genişliğini ayarlamak için sütun başlıkları arasındaki ara çizgiye giderek Mouse işareti çift yönlü ok şeklini aldığında basılı tutup sürüklenerek hareket yönünde genişletme veya daraltma yapılabilir, satır yükseklilerini ayarlamak için de satır başlıkları ara çizgisine gidilerek benzer işlem yapılır.

# **Taşıma ve Kopyalama İşlemleri:**

Bir hücre içindeki bilgiyi kopyalamak için hücrenin sağ alt köşesine Fare oku konumlandırılır Fare oku küçük artı (+) haline dönüşünce Fare'nin sol tuşunu basılı tutup sürüklediğimizde hareket doğrultusunda kopyalama yapılır. Bu kopyalama türüne Excel'de hücre kulpu yardımıyla kopyalama denir. Bu kopyalama yöntemi formül kopyalama yıl, gün, ay adı ve ardışık rakamlar oluşturma gibi seriler oluşturma işlemlerinde büyük kolaylıklar sağlar.

Bir hücre içinde ki bilgiyi taşımak için hücrenin herhangi bir kenarından Fare ile tutularak sürüklenir. Sürükleme anında ctrl tuşuna basılırsa ilgili bilgi kopyalanmış olur.

Bir bölgeyi işaretlemek (seçmek) için hücrenin ortasından Mouse ile sürüklenir.

Kısaca özetlemek gerekirse farenin etkin hücre üzerinde 3 değişik şekli vardır. Bu şekiller ve anlamları aşağıda resimde gösterildiği gibidir.

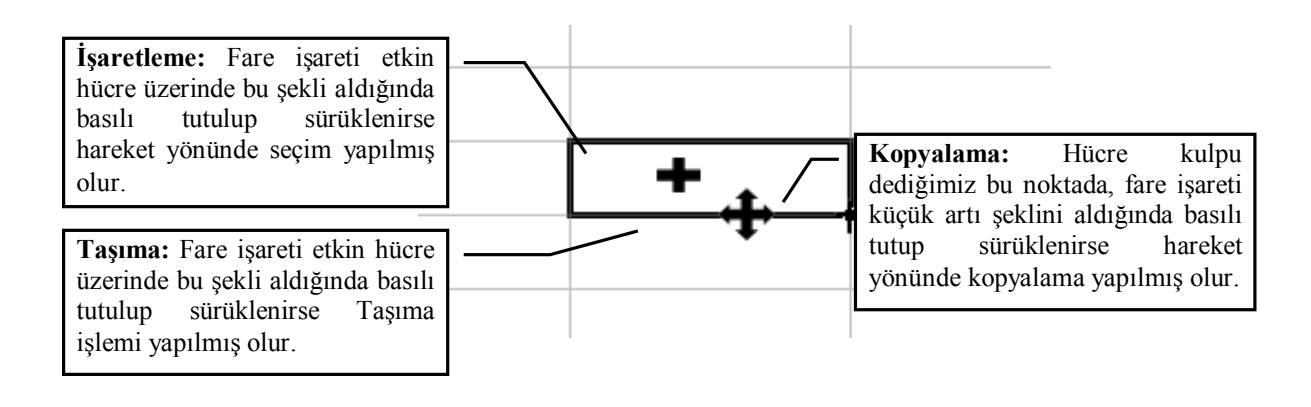

### **Örnek Uygulamalar**

# **Örnek 1:**

Aşağıda ki tabloda öğrencilere ait 2 yazılı, 1 sözlü notunun ortalaması hesaplanmıştır.

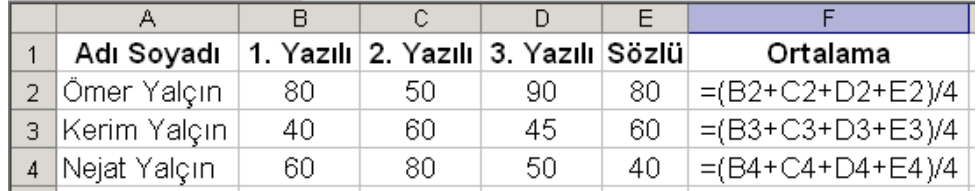

Yukarıdaki tabloda ortalama sütunu hariç diğer bilgiler klavyeden yazılarak tabloyu oluştururuz. Ortalamaların otomatik hesaplanması içinde formül yazarız. Bunun için öncelikle ilk öğrencinin ortalaması için ilgili hücreye tıklanır ve **=(B2+C2+D2+E2)/4** Formülü yazılarak enter'a basılır. Enter'a bastıktan sonra yazmış olduğumuz formülün sonucu hücrede görüntülenecektir. Eğer etkin hücre bir alt satıra geçmiş ise tekrar sonuç üzerine konumlandırdıktan sonra, fare işareti sonuca ait bu hücrenin sağ alt köşesine konumlandırılır, bu durumda fare işareti küçük artı şeklini alacaktır. Fare işareti küçük artı şeklini aldığında basılı tutulup aşağı çekilirse ilk öğrenciye yazmış olduğumuz formül diğer öğrencilere de uygulanacaktır. Excel'in bu özelliği her öğrenci için tekrar tekrar formül yazma zahmetini ortadan kaldırmıştır. Ayrıca formül takibinde satırlara kopyalandığında formülünde otomatik olarak artan sırada değiştiğini göreceksiniz.

# **Örnek 2:**

Satışı yapılan ürünlerin adı, miktarı, birim fiyatı bilgisayara girildiğinde ara toplam, %18 KDV tutarı ve KDV dahil toplamı hesaplayan tabloyu hazırlayınız

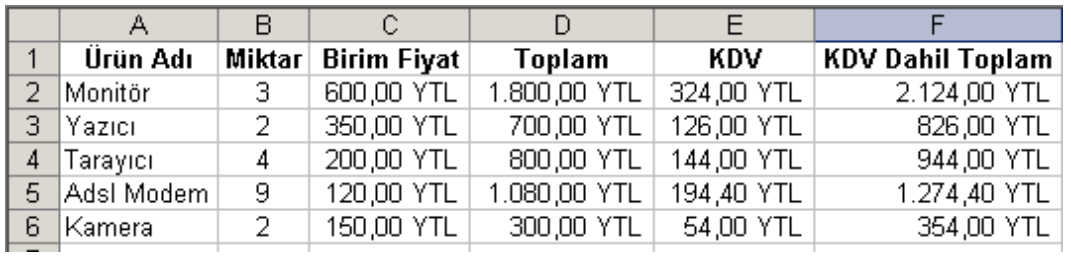

Yukarıdaki Tabloda yazılması gereken Formüller aşağıdaki gibidir.

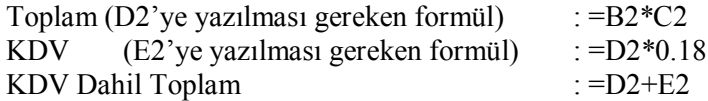

# **Örnek 4:**

Bir bilgisayar firması sattığı ürünlerde %20 indirim başlatmıştır. Ürün adı, önceki etiket fiyatı, bilgisayara girildiğinde, yapılacak indirim tutarını ve indirimli yeni fiyatı veren tabloyu hazırlayınız.

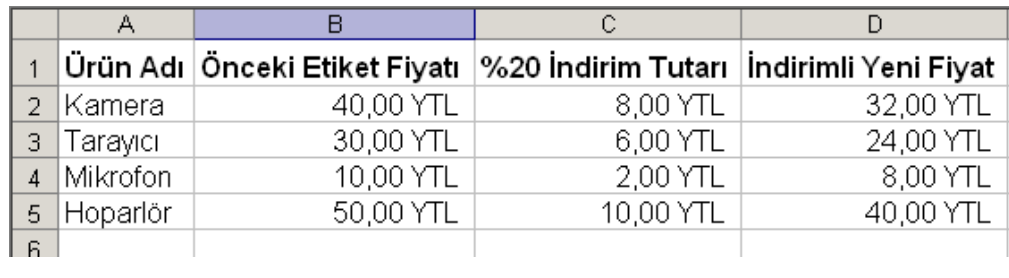

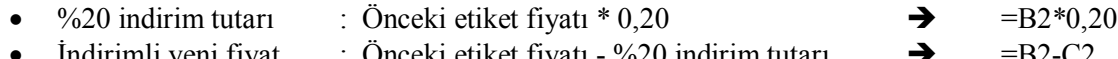

 $\ln$ dirimli yeni fiyat : Önceki etiket fiyatı - %20 indirim tutarı

# **Örnek 5:**

Bir şirketten çıkarılan ve emekli olan personeller için tazminat hesaplanacaktır. Personel adı, görevi, yıl olarak çalıştığı süre ve brüt maaşı bilgisayara girildiğinde personellerin tazminatlarını hesaplayan tabloyu hazırlayınız.

Not: İşten çıkarılan personellere, çalıştığı süre oranında tazminat verilir. Tazminat, personelin yıl olarak çalıştığı süre ile brüt maaşı çarpılarak hesaplanır.

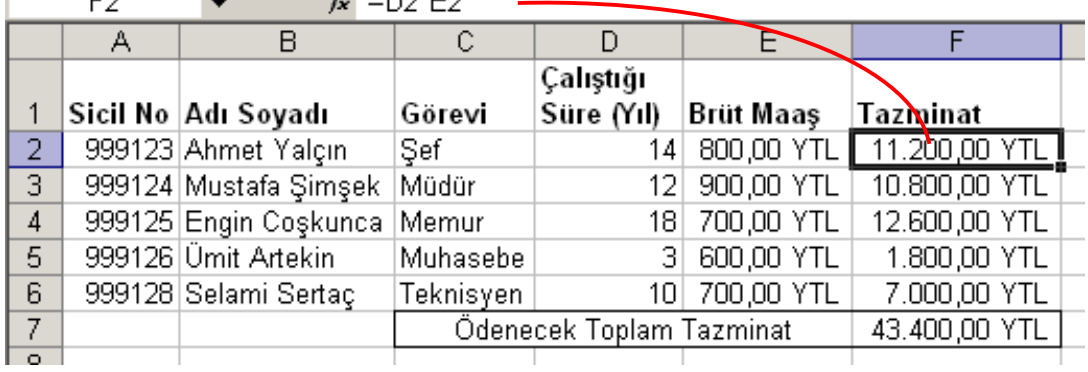

# **Örnek 8**

Bir işletmede çalışan personellerin adı soyadı, işe giriş tarihi, brüt maaşı, gelmediği gün sayısı, mesai çalıştığı gün sayısı girildiğinde, gelmediği günler için kesilecek ücreti, %50 zamlı fazla mesai ücretini ve hak edilen brüt maaşını hesaplayan tabloyu hazırlayınız.

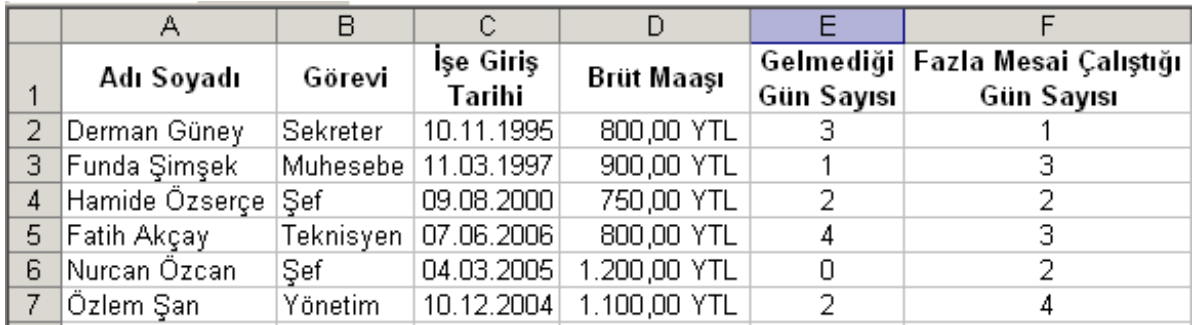

$$
\bigotimes
$$

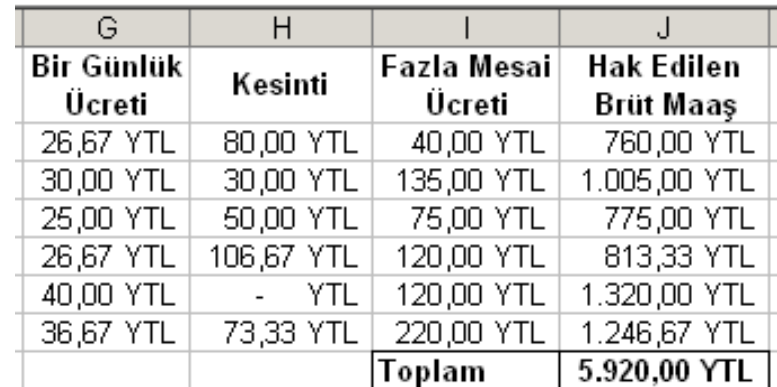

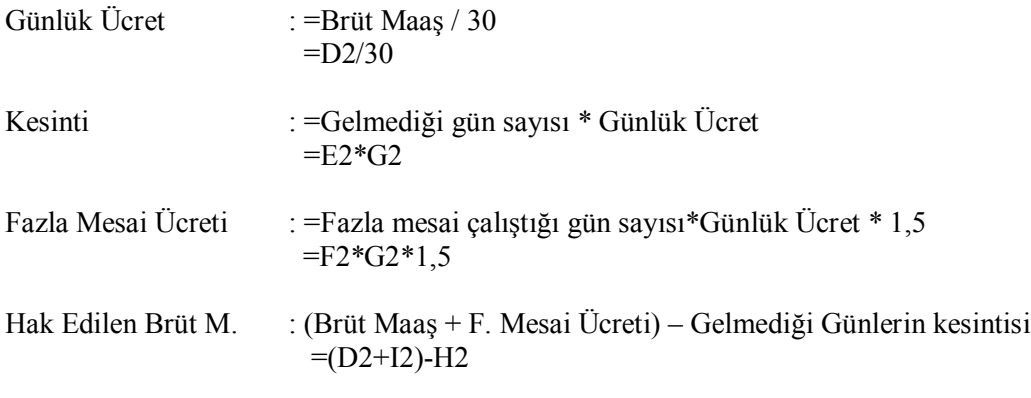

# **Örnek çalışma soruları**

- 1. Bir şirket personellerinin maaşına %20 zam yapacaktır. Personel adı, görevi, maaşı bilgisayara girildiğinde yapılacak zam tutarını ve yeni maaşını hesaplayan tabloyu hazırlayınız.
- 2. Adı soyadı, çalıştığı gün sayısı ve günlük ücreti girilen kişilerin brüt maaşlarını hesaplayan tabloyu hazırlayınız.
- 3. Ürün adı ve kdv dahil fiyatı bilgisayara girildiğinde, kdv hariç fiyatını hesaplayan tabloyu hazırlayınız.
- 4. Ürün adı ve kdv hariç fiyatı bilgisayara girildiğinde, kdv dahil fiyatını hesaplayan tabloyu hazırlayınız.

*Yüzde ve KDV hesapları için aşağıdaki formülleri inceleyebilirsiniz;* 

# **Yüzde Hesapları:**

Bir sayının belirli bir yüzdesini almak gerekiyorsa aşağıdaki formülleri kullanabilirsiniz.

=Sayı\*0,oran =Sayı\*oran% =Sayı\*oran/100

# **Kdv Hesapları:**

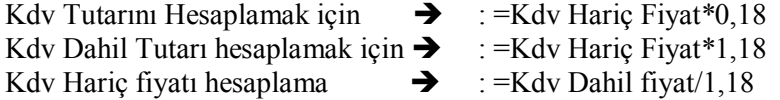

### **Önemli Excel Fonksiyonları:**

Kullanmakta olduğumuz program Türkçe ise bir takım işlemleri yapmak için Türkçe fonksiyonları kullanırız. Excel programı İngilizce ise İngilizce fonksiyon komutları kullanmamız gerekir.

Excel'de en çok kullanılan fonksiyonların Türkçe'si ve İngilizce'si aşağıdaki gibidir.

#### **Eğer Fonksiyonu:**

Koşullu işlem yapar. Belirtilen koşulun doğru veya yanlış olma durumuna göre istenilen işlemleri yapar. Koşul doğru ise "X" yanlış ise "Y" işlemini yapar.

Türkçe Kullanım Şekli : **=eğer(Koşul;x;y)** İngilizce Kullanım Şekli: =if(Koşul;x;y)

Belirtilen şart doğru ise işlemi "X" olarak gösterilen 1. işlemi, yanlış ise "Y" işlemi olarak gösterilen ikinci işlem yapılacaktır. Burada x ve y işlemi olarak belirtilen işlemlerin metin olması halinde tırnak içine alınır. Ayrıca, eğer formülünü yazmaya başladığımız anda, Excel aşağıda görüldüğü gibi bir açıklama kutucuğu görüntüleyerek bize yol gösterecektir.

# **Örnek:**

İki yazılı ve bir sözlü notu girilerek ortalamaları hesaplanan öğrencilerin not ortalamalarının 45'in altında olması halinde kaldı, aksi halde geçti sonucu üreten tabloyu hazırlayarak formülü yazınız.

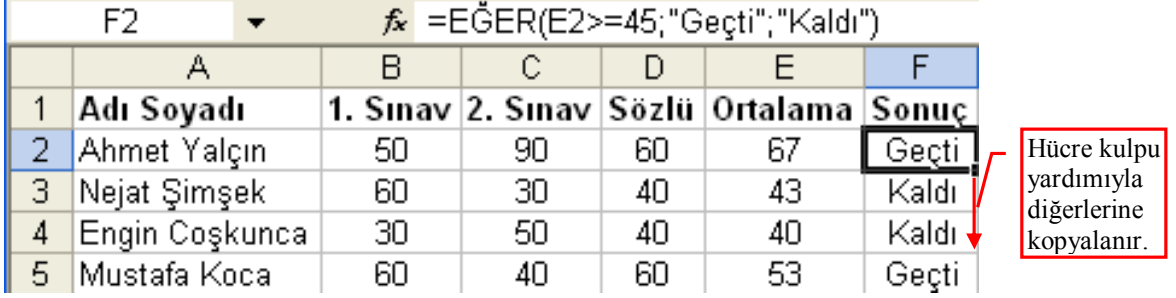

=EĞER(E2>=45; "Gecti": "Kaldı")

Yukarıdaki formül F2 hücresine yazıldıktan sonra, hücre kulpu yardımıyla kopyalanarak diğer öğrencilerin sonuçlarının da otomatik hesaplanması sağlanabilir. Bu örnekteki formül E2 hücresinde bulunan ortalamanın 45 ve üzeri olması halinde "Geçti" 45'in altında olması halinde "Kaldı" sonucunu üretir.

#### **Ve Fonksiyonu:**

Eğer fonksiyonu içinde kullanılır, birden fazla koşul kontrolünü sağlar. Belirtilen koşulların hepsi doğru ise doğru, herhangi biri yanlış ise yanlış sonucunu üretir.

Türkçe Kullanım Şekli : **=eğer(ve(k1;k2;kn);x;y)** İngilizce Kullanım Şekli: =if(and(k1;k2;kn);x;y)

# **Örnek:**

Ehliyet sınavına giren adaylara Trafik, Motor ve Direksiyon puanlarının her birisinin en az 70 olması halinde ehliyet verilmektedir. Buna göre oluşturacağınız tabloda ehliyet sınavına giren adaylardan, ehliyet almaya hak kazananlar için **kazandı**, kazanamayanlar için **kazanamadı** sonucunu üreten formülü yazınız.

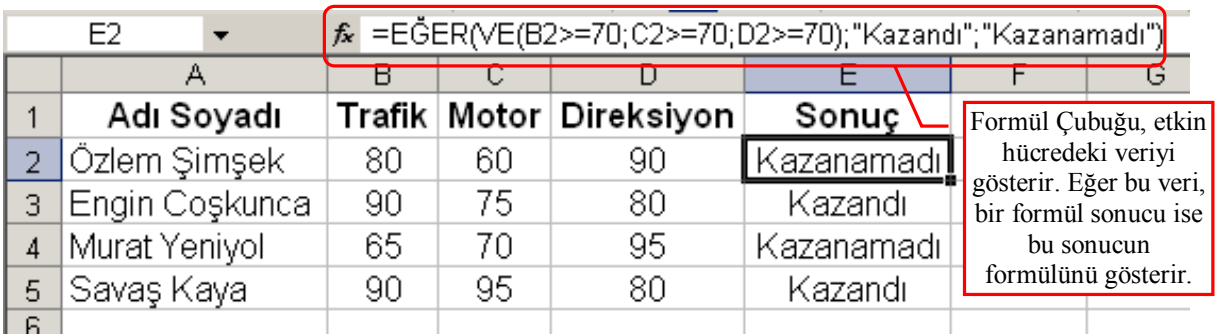

# =EĞER(VE(B2>=70;C2>=70;D2>=70);"Kazandı";"Kazanamadı")

# **Yada Fonksiyonu:**

Eğer fonksiyonu içinde kullanılır. Birden fazla koşul kontrolünü sağlar. Belirtilen koşulların herhangi biri doğru ise doğru, belirtilen koşulların hepsi yanlışsa yanlış sonucunu üretir.

Türkçe Kullanım Şekli **=Eğer(yada(K1;K2;Kn);x;y)**

İngilizce Kullanım Şekli =if(or(K1;K2;Kn);x;y)

# **Örnek:**

Bir bilgi yarışması için öğrenci seçilecektir. Yarışma için ön elemeye katılabilme şartı ise; **Türkçe, Matematik ya da Fen** derslerinden herhangi birisinin not ortalamasının **en az 90 puan** olmasıdır. Buna göre aşağıdaki tabloyu hazırlayarak bu yarışmaya katılabilecek öğrenciler için **katılabilir**, katılamayacak öğrenciler için **katılamaz** sonucunu üreten formülü yazınız.

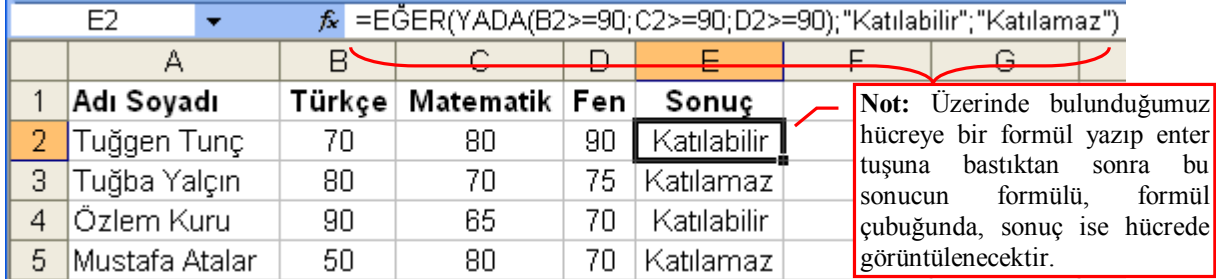

# =EĞER(YADA(B2>=90;C2>=90;D2>=90);"Katılabilir";"Katılamaz")

Excel'de 200'den fazla hazır fonksiyon bulunmaktadır. Bunlardan; **EĞER, VE, YADA** fonksiyonları sıklıkla kullanılanlarıdır. Bununla birlikte yeni fonksiyonlar yapmakta mümkündür. Fonksiyonlar birçok meslek alanlarına hitap edecek şekilde hazırlanmışlardır. Bu hazır fonksiyonları kullanarak programcılık bilgisine sahip olmadan programlar yapabilir ve günlük işlemlerimizi rahatlıkla yürütebiliriz. Eğer, ve, yada fonksiyonlarını kısaca tanıdık, şimdi Excel'de bulunan önemli bulduğumuz diğer fonksiyonlardan bazılarını tanımaya çalışalım;

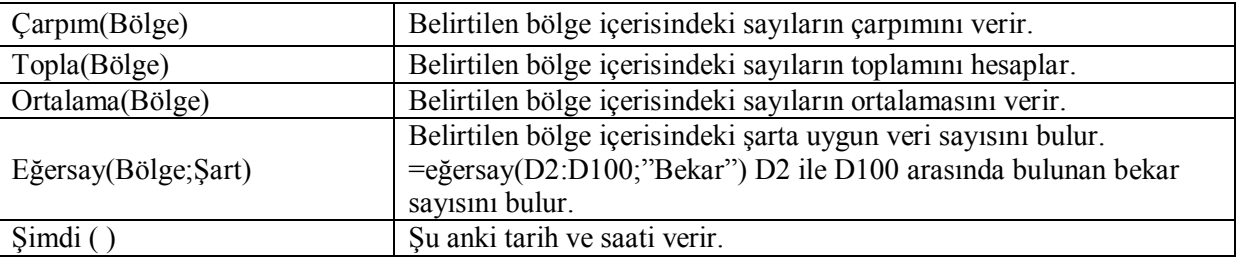

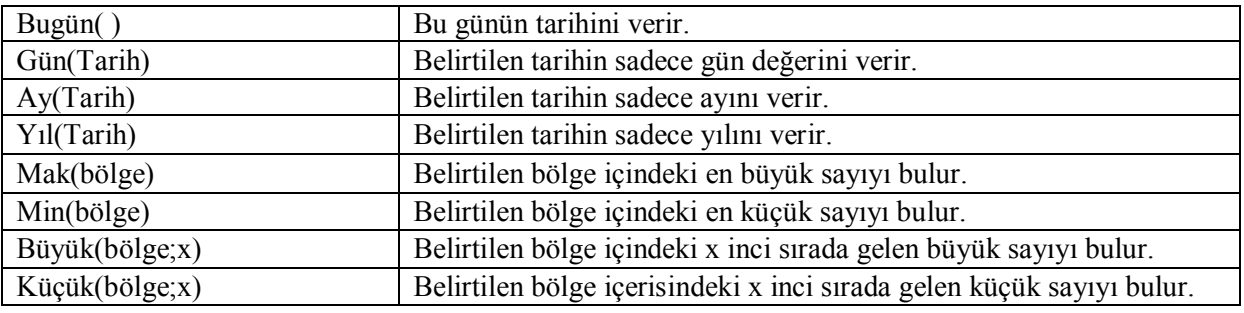

# **Fonksiyonlar ile İlgili Örnek Çalışmalar**

# **Örnek**

Bir mobilya mağazası hediyeli satış kampanyası başlatmıştır. Alışveriş yapan müşterilerin adı soyadı, aldığı ürünün adı, miktarı birim fiyatı bilgisayara girildiğinde toplam fiyatı hesaplayarak, toplam fiyat 1.800 YTL ve yukarı ise halı hediye sonucunu, 1.800 YTL'ye kadar satışlarda Yine bekleriz sonucunu üreten tabloyu hazırlayarak formülleri yazınız.

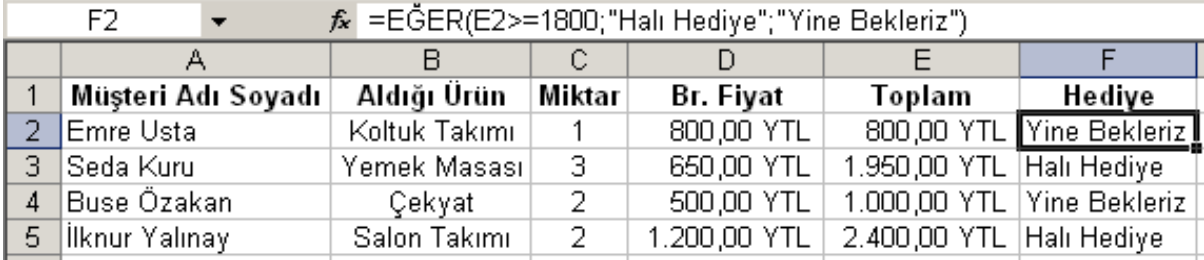

Yukarıdaki örnekte Toplam ve Hediye sütunları hariç diğer bilgiler klavyeden doğrudan girilir. Toplam ve Hediye sütunları ise aşağıdaki gibi doldurulur.

# **Toplam:**

Ürünlerin birim fiyatı ile miktarının çarpımı, toplam fiyatı verir. Excel'de çarpma işleminin birçok yolu vardır.

 $=$   $C2$ <sup>\*</sup> $D2$  veya  $=$   $Carpim(C2:D2)$ 

Hediye:<br>=EĞER(E2>=1800;"Halı Hediye";"Yine Bekleriz")

# **Örnek**

Bir tekstil atölyesinde çalışan personellerin adı soyadı, brüt maaşı, yaptığı defo (hata) sayısı bilgisayara girildiğinde, personellerin yaptığı hata sayısı 4 ve 4'ten fazla ise her hata için 6 YTL kesinti yaparak, ödenecek ücretleri hesaplayan tabloyu düzenleyip ilgili formülleri yazınız.

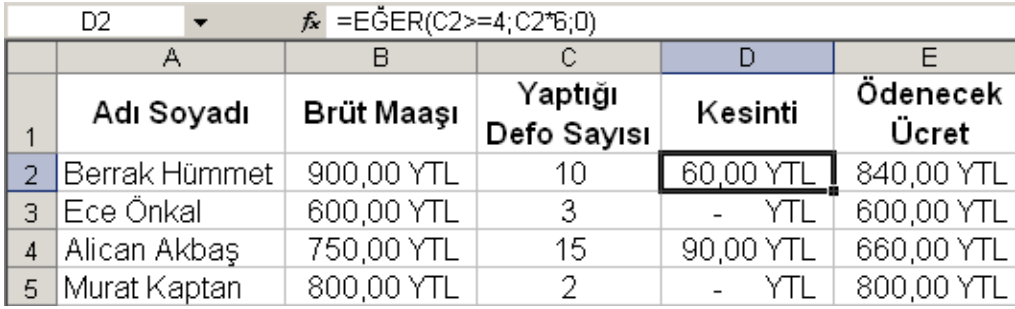

**Kesinti:**<br>=EĞER(C2>=4;C2\*6;0)

**Ödenecek Ücret:**

 $=$ R2-D2

# **Örnek**

Bir şirket personellerine aile ve çocuk yardımı verecektir. Personellerin adı, medeni hali ve çocuk sayısı bilgisayara girildiğinde evli olanlara 100 YTL yardım, çocuk sayısı 3 ve daha az olanlara her çocuk için 50 YTL yardım 4 çocuk ve daha fazla olanlara 200 YTL yardım verilecektir. Toplam yardımları hesaplayan tabloyu hazırlayarak formülleri yazınız.

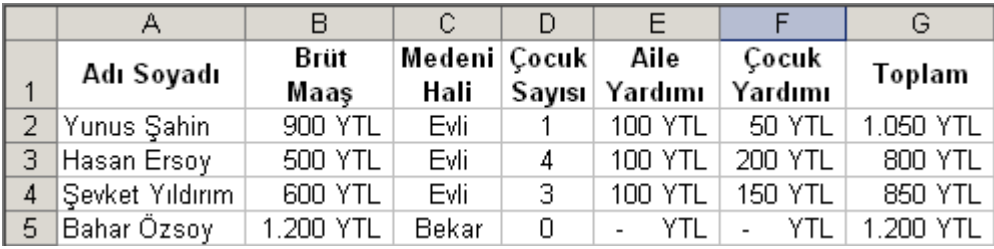

Adı soyadı, Brüt Maaşı, Medeni Hali, Çocuk sayısı doğrudan klavyeden yazılır. Diğerleri ise aşağıda görüldüğü gibi formüller oluşturularak girilen bilgilerle otomatik hesaplanması sağlanır.

```
Aile Yardımı:<br>=EĞER(C2="Evli";100;0)
```
**Cocuk Yardımı:**<br>= EĞER(D2<=3;D2\*50;200)

# **Toplam:**

```
= B2 + E2 + F2
```
# **Örnek**

Bir işletmede çalışan personellerin adı soyadı, çalıştığı süre ve brüt maaşı bilgisayara girildiğinde 3 ve 3 yıldan fazla çalışmış olanlara maaşının %30'u kadar ikramiye verilecektir, buna göre ilgili tabloyu hazırlayarak ikramiye tutarını hesaplayan formülü yazınız.

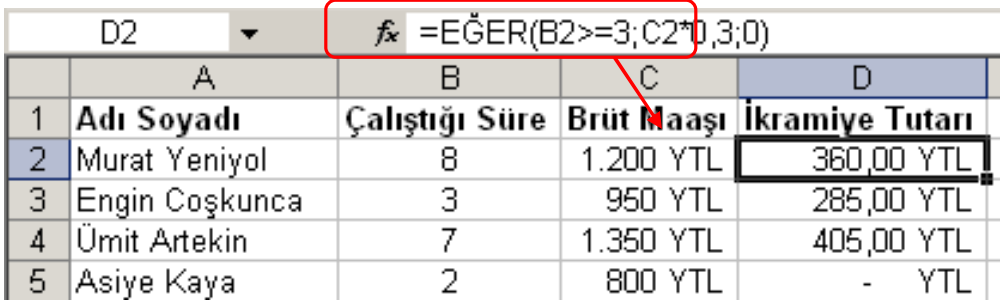

**Not:** Yukarıda örnekte de görüldüğü gibi formülün yazılması istenilen hücre seçilerek formül, formül çubuğundan girilebilir. Formül yazıldıktan sonra enter tuşuna basıldığında bu formülün sonucu ilgili hücrede görünecektir.

# **Örnek**

Bir işletmede çalışan personellerden yabancı dili Almanca veya İngilizce olanlar bir eğitim seminerine gönderilecektir. Personellerin adı soyadı ve yabancı dili bilgisayara girildiğinde seminere katılıp katılmayacağını belirten tabloyu hazırlayınız.

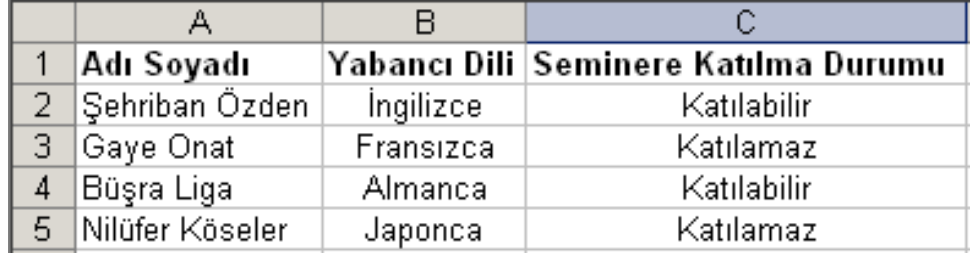

Adı Soyadı ve Yabancı Dili doğrudan klavyeden yazılır.

**Seminere Katılma Durumu:**<br>=EĞER(YADA(B2="Almanca";B2="İngilizce");"Katılabilir";"Katılamaz")

# Örnek

Ehliyet sınavına giren öğrencilerin adı, ilk yardım, trafik ve motor notları bilgisayara girildiğinde bütün derslerden 70 barajını aşmış ise "Kazandı" aksi halde "Kazanamadı" sonucunu veren tabloyu hazırlayınız.

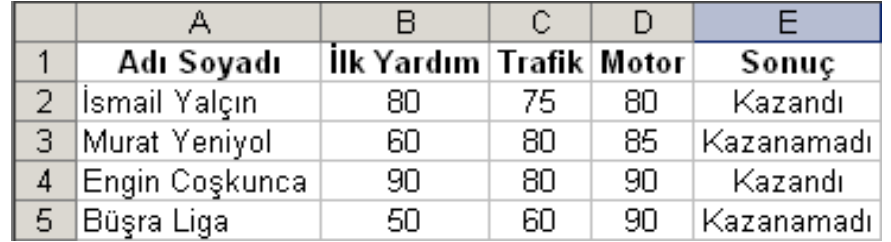

Adı Soyadı, İlk Yardım, Trafik ve Motor notları doğrudan klavyeden girilir.

```
Sonuç:<br>=EĞER(VE(B2>=70;C2>=70;D2>=70);"Kazandı";"Kazanamadı")
```
# **Örnek**

Adı soyadı ve aylık geliri bilgisayara girilen kişilerin, aylık geliri 500 YTL ye kadar ise açlık sınırında, 500 YTL ile 1.500 YTL arası ise fakir, 1.500 YTL üzerinde ise zengin Yaşam Düzeyi sınıflandırmasını yapan tabloyu hazırlayınız.

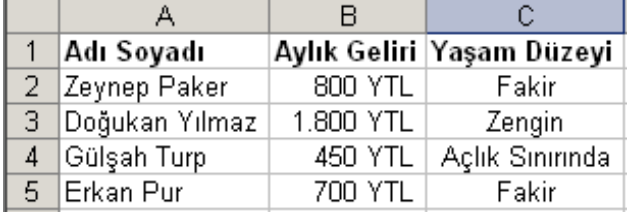

Diğer Bilgiler doğrudan klavyeden, Yaşam Düzeyi ise formülle yazılır.

```
Yaşam Düzeyi:<br>=EĞER(B2<=500;"Açlık Sınırında";EĞER(B2<=1500;"Fakir";"Zengin"))
```
# **Örnek**

Öğrenci Adı ve 100'lük sistemde notu bilgisayara girildiğinde, notunu harf sistemine dönüştüren tabloyu hazırlayınız. Dönüşüm formülünü aşağıdaki aralıkları ölçü alarak yazınız.

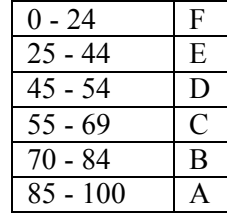

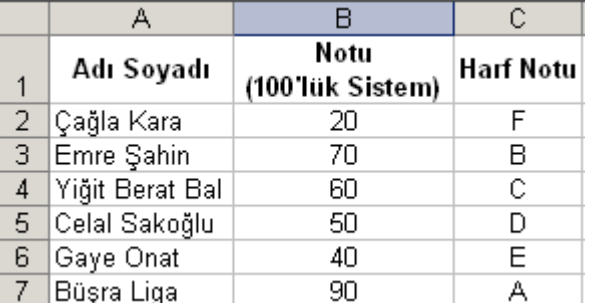

Öğrencilerin adı soyadı ve 100'lük sistemde notları doğrudan yazılır. Harf notuna dönüşüm formülü ise aşağıda görüldüğü gibi yazılabilir.

$$
=E\tilde{G}ER(B2<=24; "F";E\tilde{G}ER(B2<=44; "E";E\tilde{G}ER(B2<=54; "D";
$$
  
 
$$
\bigotimes E\tilde{G}ER(B2<=69; "C";E\tilde{G}ER(B2<=84; "B"; "A"))))
$$

# **Örnek**

Bir işletme personellerine çalıştıkları süreye göre prim verecektir. Personellerin adı, yıl olarak çalıştıkları süre ve brüt maaşı bilgisayara girildiğinde aşağıdaki ölçülere göre primlerini hesaplayınız. Ayrıca, adı soyadı ve çalıştıkları süreye göre grafik oluşturunuz.

- $\bullet$  0 2 yıl arası prim yok
- $\bullet$  3 10 yıl arası brüt maaşının %15'i
- $\bullet$  11 20 yıl arası brüt maaşının %25'i
- 21 ve daha fazla ise brüt maaşının %35 kadar prim verilecektir.

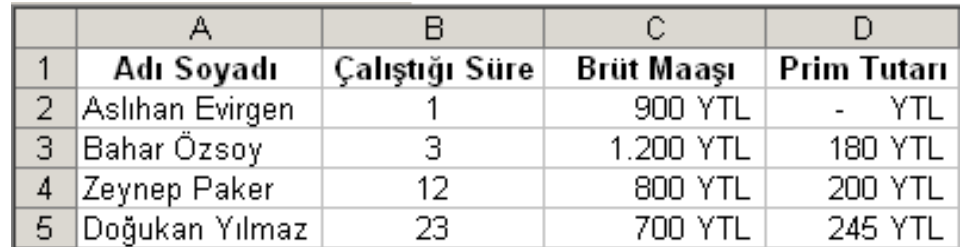

Adı soyadı, çalıştığı süre, brüt maaşı doğrudan klavyeden yazılır.

**Prim Tutarı:**<br>=EĞER(B2<=2;0;EĞER(B2<=10;C2\*0,15;EĞER(B2<=20;C2\*0,25;C2\*0,35)))

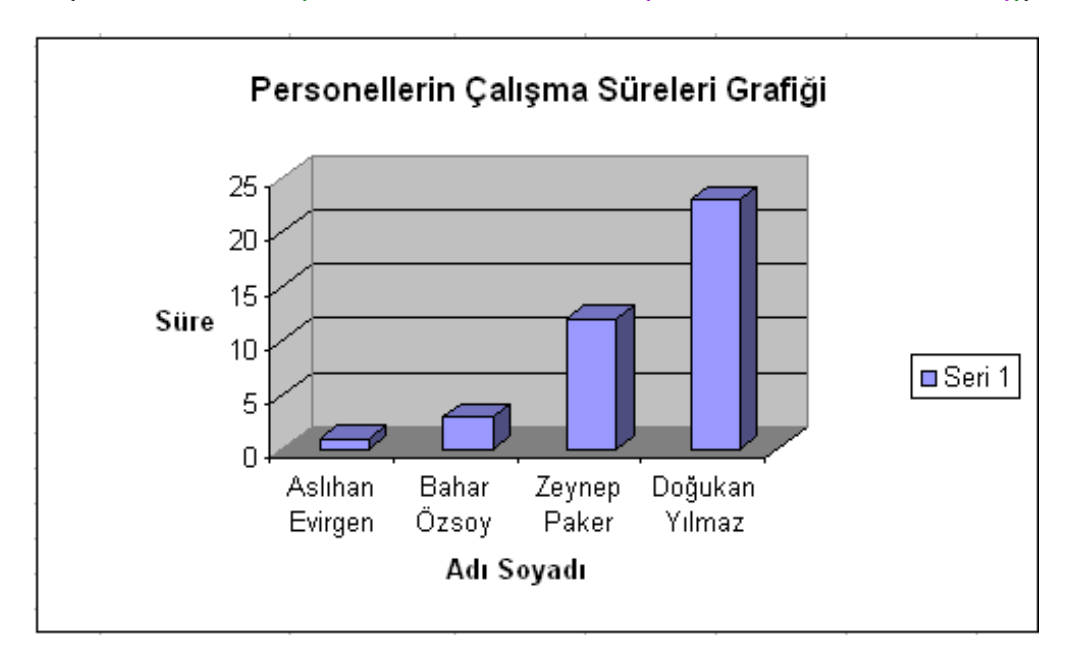

# **Örnek**

Adı soyadı, 3 yazılı notu, 2 sözlü notu bilgisayara girilen öğrencilerin not ortalamalarını hesaplayarak 45 barajına göre geçtiğini veya kaldığını belirtiniz. Ayrıca ortalama notunu yanda gösterilen ölçüye göre 5'lik sisteme dönüştürünüz.

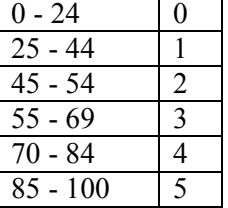

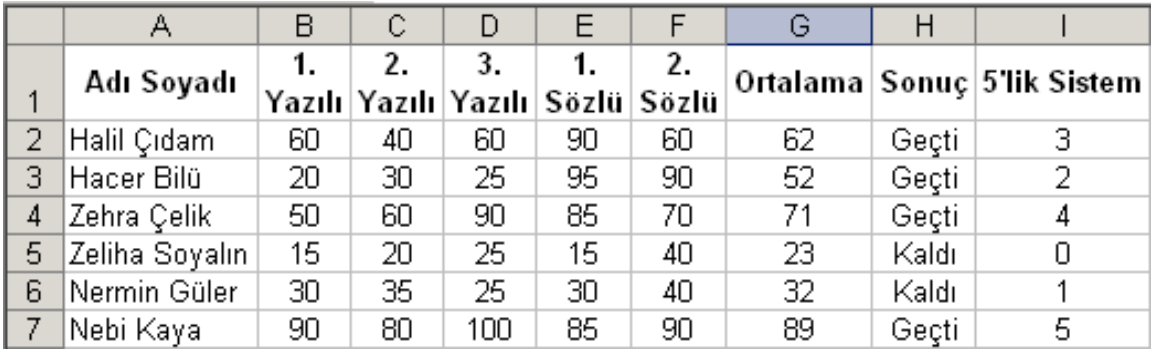

Öğrencilerin adı soyadı ve notları doğrudan klavyeden girilir. Ortalama, sonuç ve 5'lik sisteme dönüştürme ise, formüller aracılığıyla yazdırılır.

**Ortalama:** = ORTAI AMA(R2·F2)

# **Sonuç:**

```
=EĞER(G2<44,5;"Kaldı";"Gecti")
```
**5'lik Sistem:**

$$
=E\ddot{\mathbf{G}}ER(G2<=24;0;E\ddot{\mathbf{G}}ER(G2<=44;1;E\ddot{\mathbf{G}}ER(G2<=54;2;\\E\ddot{\mathbf{G}}ER(G2<=84;4;5))))
$$

# **Örnek**

Bir sınıfta yapılan sınavda, öğrencilerin adı soyadı, 3 yazılı, 1 sözlü notu bilgisayara girilmektedir. Öğrencilerin not ortalamalarını hesaplayarak, not ortalaması 45'in üzerindeyse geçti aksi halde kaldı sonucunu veren not ortalamasını aşağıdaki not gruplarına göre kıyaslayarak derecelendirmesini yapan formülü yazınız. Ayrıca tablonun bir kenarında, sınıfın not ortalamasını, kalanların sayısını, geçenlerin sayısını, sınıfın başarı oranını (45 barajını geçenlerin sınıf mevcuduna oranı), pekiyi derecede not alan kişi sayısını, en düşük notu, en yüksek notu bulan değerlendirme formüllerini yazarak tabloyu hazırlayınız. Kalanların ve geçenlerin sayısını grafikle gösteriniz.

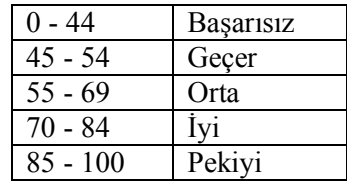

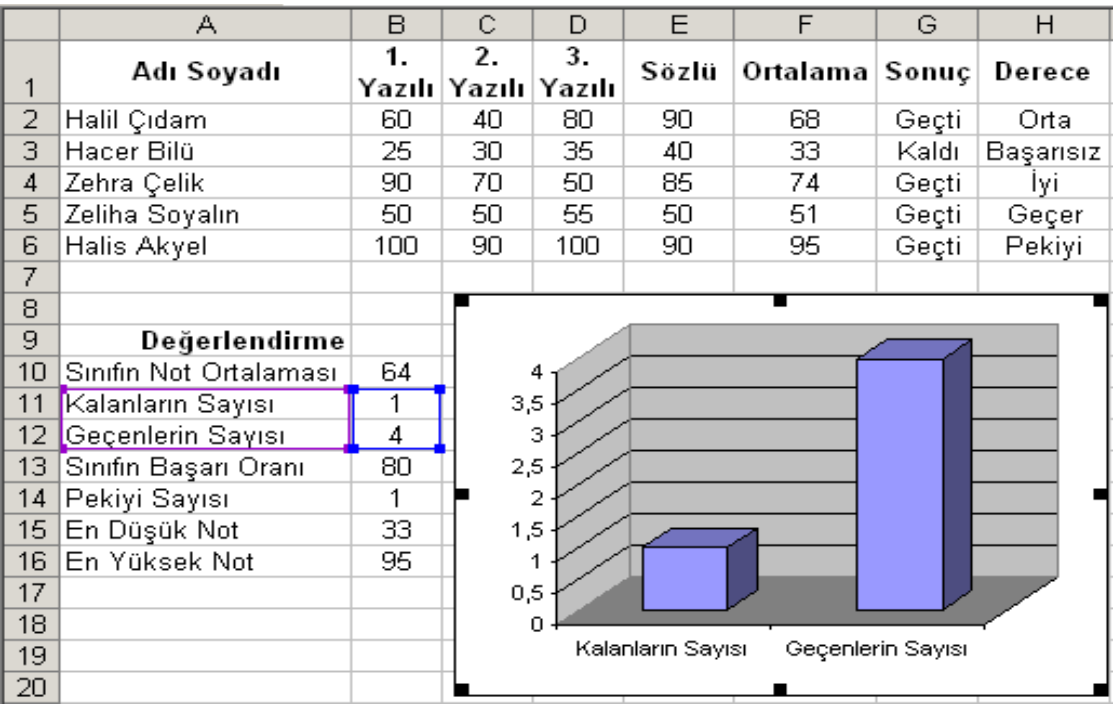

# **Formüller:**

Adı soyadı, yazılı ve sözlü notları doğrudan klavyeden yazılır. Diğerlerinin formülleri ise aşağıda görüldükleri gibi yazılabilir.

**Ortalama:**  $=$ ORTALAMA(B2:E2)

Sonuç:<br>=EĞER(F2<=44;"Kaldı";"Gecti")

Derece: = = EĞER(F2<=44;"Başarısız";EĞER(F2<=54;"Geçer";EĞER(F2<=69;"Orta";

 $\overline{\mathbb{Q}}$ 

EGER(F2<=84;"İyi";"Pekiyi"))))

- **Sınıfın Ortalaması:**   $=$  ORTAL AMA (F2: F6)
- **Kalanların Sayısı:**

Geçenlerin Sayısı:<br>=EĞERSAY(G2:G6;"Geçti")

# **Sınıfın Başarı Oranı:**

 $=(B12*100)/5$ 

Pekiyi Sayısı:<br>=EĞERSAY(H2:H6;"Pekiyi")

**En Düşük Not:**   $=MIN(F2:FB)$ 

**En Yüksek Not:** 

# **Örnek**

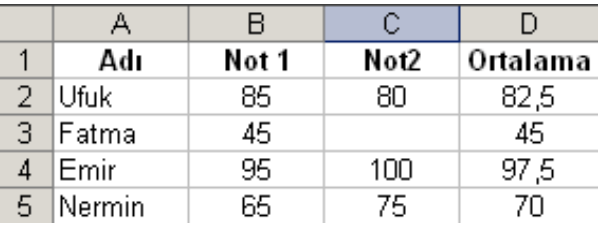

# **Yukarıdaki tabloya göre;**

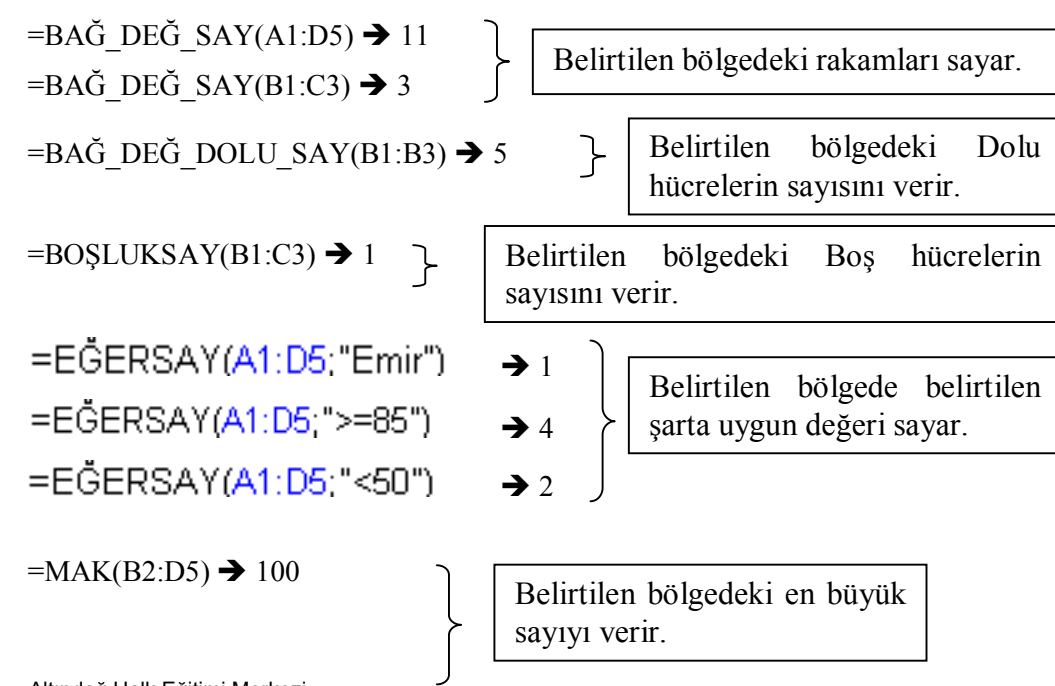

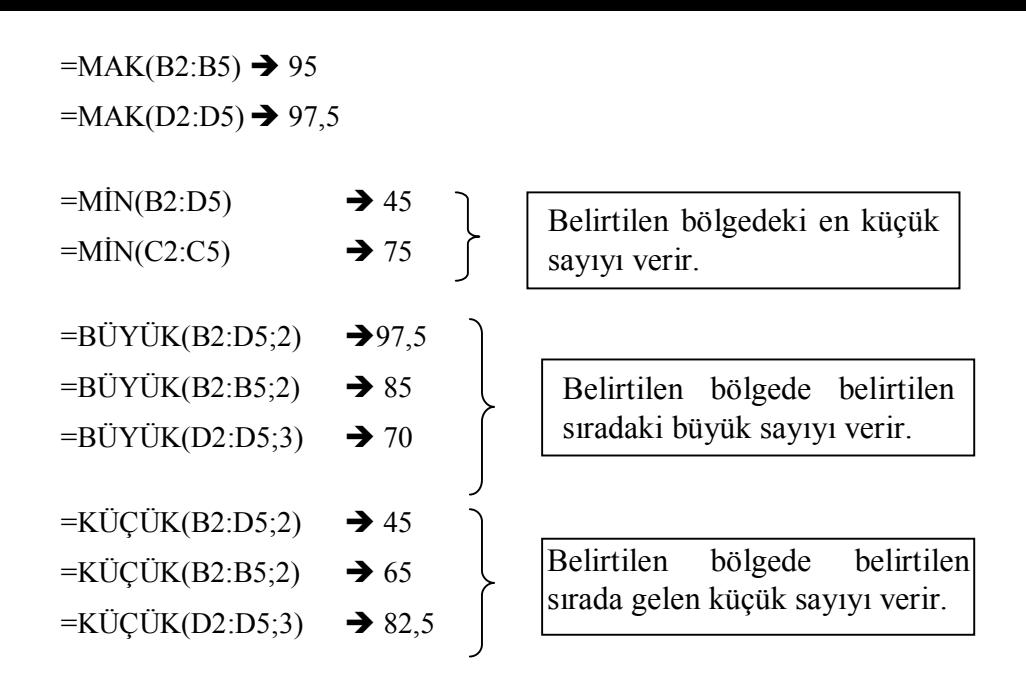

# **Örnek**

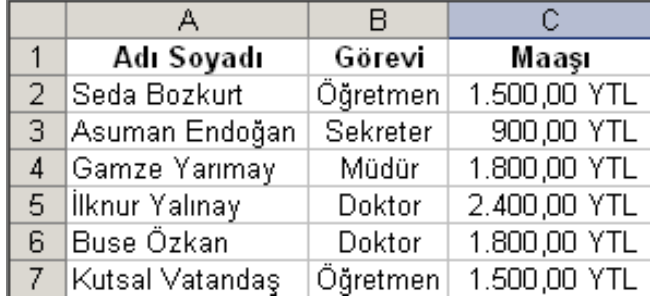

=ETOPLA(B2:B7;"Öğretmen";C2:C7)

B2:B7 bölgesinde görevi öğretmen olanların C2:C7 bölgesindeki maaşlarının toplamını verir. SONUÇ: 3.000 YTL dir.

=ETOPLA(B2:B7;"Doktor";C2:C7)  $\rightarrow$  Sonuç: 4.200 YTL. =EĞERSAY(B2:B7;"Doktor")  $\rightarrow$  Sonuç: 2

# **Örnek:**

Hizalama seçeneklerini kullanarak aşağıdaki tabloyu oluşturunuz.

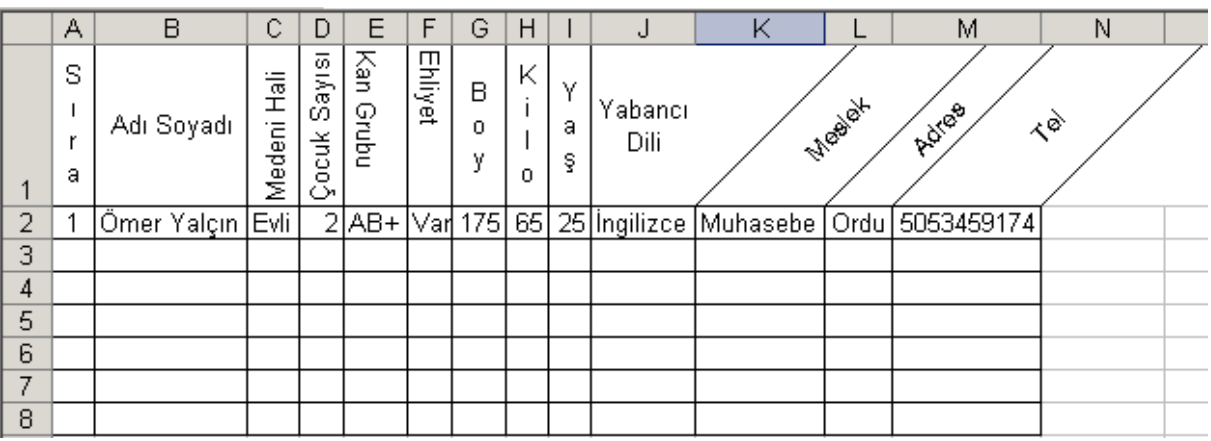

Microsoft PowerPoint

Microsoft PowerPoint, brifing, seminer verme ve animasyonlu görüntü oluşturma programıdır. İşyerlerinde genel olarak, şirketin durumu, gelişimi, tanıtımı amacıyla bir takım sunuların yapılması amacıyla kullanılır.

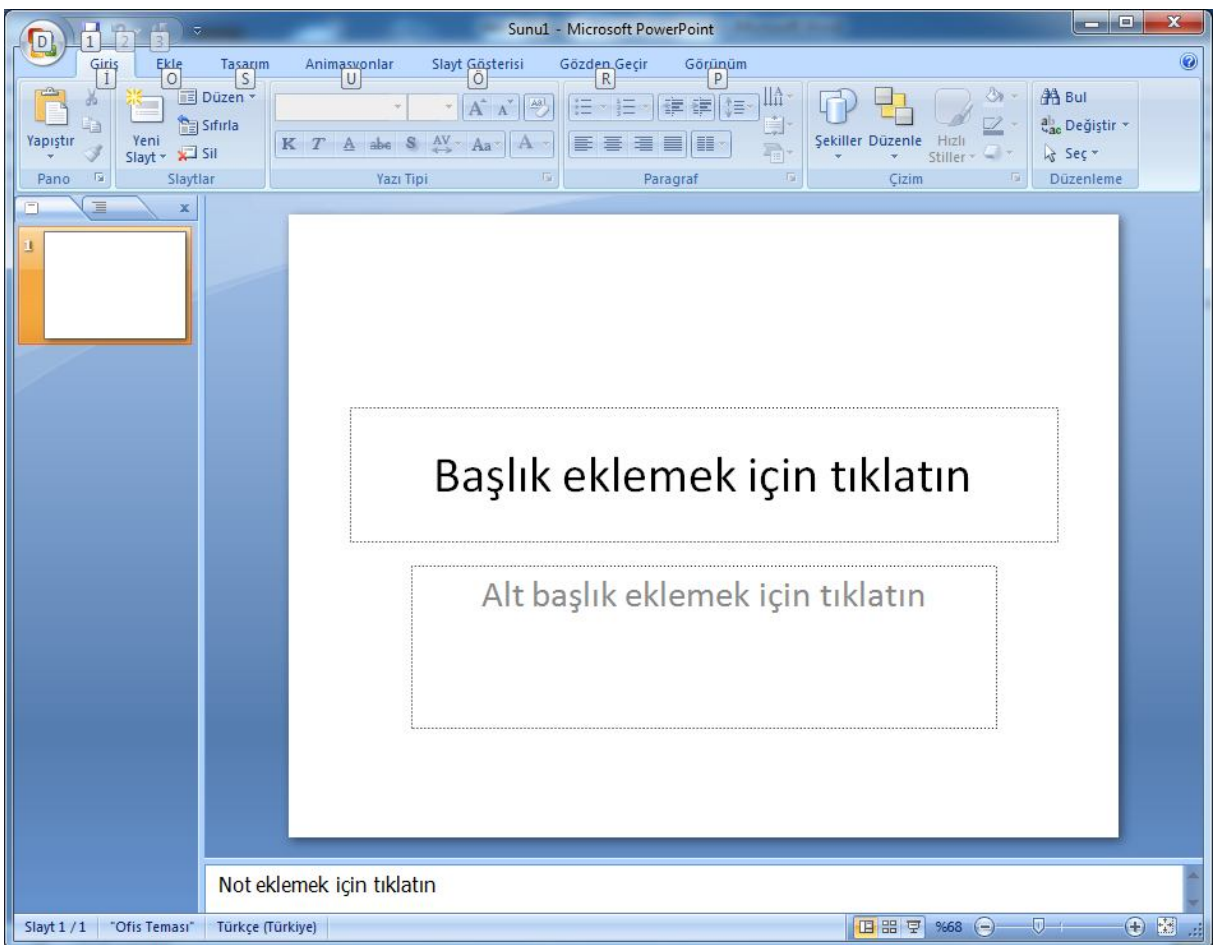

# **Örnek**

Okuduğunuz Eğitim kurumunu tanıtan en az 3 sayfadan ve arkaplan müziği içeren bir sunum hazırlayın.

Tasarım işlemi bittikten sonra gösteriyi görüntülemek için aşağıdaki yollardan biri kullanılabilir.

- Slayt Gösterisi menüsünden Gösteriyi Görüntüle komutu
- Klavyeden F5 tuşuna basarak
- **Example 18** Ekranın sol alt kösesinde bulunan  $\overline{\mathbf{F}}$  butonuna basarak
- Görev bölmesi üzerinde bulunan **Eli** Slayt Gösterisi butonunu kullanarak

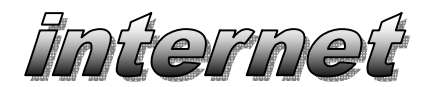

# **İNTERNET'İN TARİHÇESİ**

İnternet 1960 yılların sonlarına doğru ABD Savunma Departmanı bünyesindeki İleri Araştırma Projeleri Ajansı (Arpa) tarafından desteklenen bir proje olarak başlamıştır. İlk başlarda Arpa'dan araştırma desteği alan bilim adamlarının birbirleriyle iletişimini sağlamak amacıyla kurulan bu deneme niteliğindeki bilgisayar ağı daha sonra Arpanet adını almıştır.

Arpanet'e üye kişiler bir müddet sonra bu iletişim ağını araştırma amaçlarının dışında da kullanmaya başladıklarını fark ettiler. İnsanlar neredeyse anında gerçekleşen elektronik iletişimin yararlarını gördükçe Arpanet'e katılmak isteyenlerin sayısı gittikçe artıyordu.

1980'li yılların sonlarına doğru Amerikan Ulusal Bilim Kurumu'nun (NSF) Arpanet'i genişletmesi ve NSF net'i kurması için fon ayrıldı. Bu sayede yüksek hızlı hatlar geliştirildi. Buna ek olarak bölgesel ağların kurulması ve bu ağların NSF net'e bağlanması için Amerikan hükümeti tarafından plan hazırlandı. Daha sonra bu plan genişletilerek bazı bölgesel ağların üçüncü şahıslara ve firmalara Internet bağlantısı sağlamasına izin verildi, böylece isteyen herkese Internet'e ulaşabilme imkanı doğdu.

### **İnternet Nedir?**

Bir çok bilgisayar sisteminin birbirine bağlı olduğu, dünya çapında yaygın olan ve sürekli büyüyen bir iletişim ağıdır.

İnternet, insanların her geçen gün gittikçe artan "üretilen bilgiyi saklamak/paylaşmak ve ona kolayca ulaşma" istekleri sonrasında ortaya çıkmış bir teknolojidir. Bu teknoloji yardımıyla pek çok alandaki bilgilere insanlar kolay, ucuz, hızlı ve güvenli bir şekilde erişebilmektedir. İnternet'i bu haliyle bir bilgi denizine yada büyükçe bir kütüphaneye benzetebiliriz.

İnternet, tüm dünya üzerine yayılmış bilgisayar ağlarının birleşiminden oluşan bir bilgisayar ağıdır. İnternet ile istediğiniz yere hızlıca ulaşabilir, dünyanın her tarafındaki bilgisayar sistemlerine mesajlar gönderebiliriz, bu mesajlar birkaç saniye içinde hedefe ulaşacaktır. Buna elektronik mektup yada e-mail denir. Size yakın internet bağlantılı bilgisayarı telefonla arayabilir ve ona bağlanabilir sisteme giriş yapabilir, buradan da diğer Internet'e bağlı bilgisayarlara bağlanarak programları çalıştırılabilir, ve kaynaklara ulaşılabiliriz. Bu işleme uzak giriş (remote login) denir.

# **WEB NEDİR?**

Milyonlarca firma, ürünleri, hizmetleri hakkındaki bilgileri yazı, resim, ses ve hareketlendirmeler içeren sayfalar haline getirerek internet'te yayınlamaktadır. Bu sayfalara Web Sayfası, bir firma yada kurumun sayfalarının tümüne Web Sitesi, sayfaların yayınlandığı bilgisayar sistemine, Web Sunucusu (web server) denir.

Internet üzerinde yüz binlerce bilgisayar yazılımı ve aklımıza gelebilecek her türlü bilginin bulunabileceği kaynaklar mevcuttur. Tüm bunlara ücretsiz olarak ulaşabiliriz, dilerseniz bilgisayarınıza aktarabilirsiniz. Bu işleme dosya transferi (internetten dosya indirme, Download) denir.

Kendimize kişisel bir web sayfası açmak veya şirketimize bir web sayfası açmak için, öncelikle site ismini (Domain) satın almalı ve daha sonra şirketimiz ile ilgili bilgileri bir web sayfası halinde tasarımını yapar ve son olarak hazırladığımız bu sayfaların yayınlanması için bir serverden yer alarak o bölüme kayıt yapar ve yayınlanmasını sağlarız. Tabiki bütün bu işlemleri yapan bir takım yazılım firmaları da var bu firmalarla bağlantı kurup bir takım ücretler karşılığında web sayfamızı hazırlatabilir ve yayınlatabiliriz.

Web sayfası yayınlama işlemi yıllık abonelik gerektirir. Açtığımız web sayfasının her yıl abonelik ücretini ödeyerek sürekli yayınlanmasını sağlayabiliriz.

# **İnternet Adreslerinde Kullanılan Kavramlar**

Günümüzde hemen hemen her şirketin bir web sayfası vardır. Genel olarak web sayfalarının adresleri, www……………….com şeklindedir. Ancak şirket adından sonraki takı (.com, net vs) ülkeden ülkeye veya kuruluştan kuruluşa göre değişmektedir.

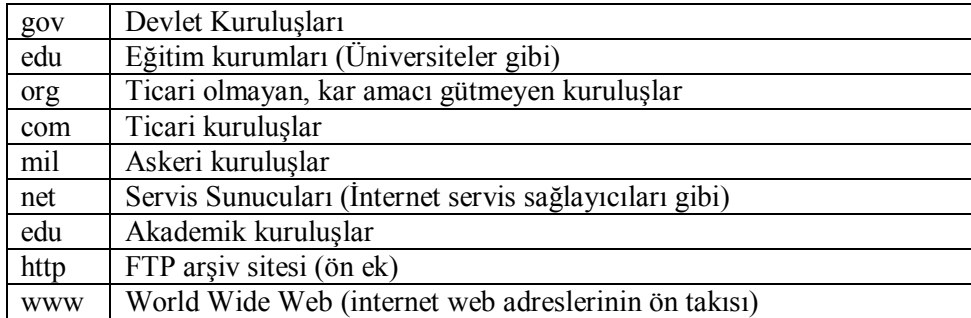

# **Bazı Ülke Kısaltmaları**

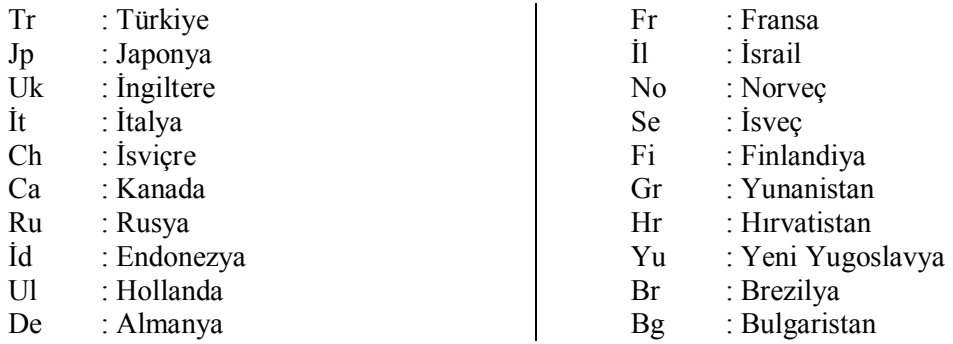

### **e-mail nedir?**

İnternet aracılığı ile gönderilen ve alınan yazılı mesaja elektronik posta (e-posta) veya e-mail denir.

Internet servis sağlayıcılarının hemen hemen hepsi belirli bir ücret karşılığında e-mail servisi vermektedirler. Bununla birlikte ücretsiz e-mail hizmeti veren servis sağlayıcılardan, ücretsiz e-mail alarak kullanabilirsiniz. Bazı servis sağlayıcılar ücretsiz alınan mail hesaplarını belirli bir süre kullanılmadığında otomatik olarak kapatmaktadırlar. Ancak ömür boyu bedavaya e-mail hizmeti vermeyi taahhüt eden sitelerde mevcuttur.

### **Ücretsiz Mail hizmeti veren Web Sitelerinden Bazıları:**

www.hotmail.com www.google.com www.yahoo.com www.yandex.com

Bir e-mail hesabı alabilmek için öncelikle hangi servis sağlayıcıdan mail alacaksak ilgili siteye girilir. Her servis sağlayıcının mail kullanımı için sunduğu ara yüz penceresi farklılık göstermekle birlikte Mail Kutusuna giriş, yeni mail alma gibi link ve butonlar benzerlik göstermektedir. Herhangi bir servis sağlayıcıdan mail almış bir kullanıcı diğerlerinden de rahatlıkla mail alabilir ve kullanabilir.